# HP sülearvuti Kasutusjuhend

© Copyright 2011 Hewlett-Packard Development Company, L.P.

Bluetooth on selle omaniku kaubamärk ja Hewlett-Packard Company kasutab seda litsentsi alusel. Intel on ettevõtte Intel Corporation kaubamärk USA-s ja teistes riikides. Microsoft ja Windows on ettevõtte Microsoft Corporation USA-s registreeritud kaubamärgid. Java on ettevõtte Sun Microsystems, Inc. kaubamärk USA-s.

Selles dokumendis sisalduvat teavet võidakse ette teatamata muuta. Ainsad HP toodete ja teenuste garantiid on sätestatud otsestes garantiiavaldustes, mis kaasnevad nende toodete ja teenustega. Selles dokumendis avaldatut ei või mingil juhul tõlgendada täiendava garantii pakkumisena. HP ei vastuta siin leiduda võivate tehniliste või toimetuslike vigade ega väljajättude eest.

Kolmas redaktsioon: jaanuar 2011

Esimene trükk: aprill 2010

Dokumendi number: 607194-E43

#### **Tootemärkus**

Selles lühijuhendis on kirjeldatud funktsioone, mis on enamiku mudelite puhul samad. Mõni funktsioonidest ei pruugi teie arvutis saadaval olla.

# **Ohutusmärkus**

**HOIATUS!** Kuumusest tulenevate vigastuste või arvuti ülekuumenemise vältimiseks ärge hoidke arvutit kasutamise ajal süles ega tõkestage arvuti ventilatsiooniavasid. Kasutage arvutit ainult kõval, tasasel alusel. Jälgige, et mõni muu kõva (nt kõrvalasuv printer) või pehme pinnaga (nt padjad, vaip või riietusese) objekt ei blokeeriks õhuvoolu liikumist ventilatsiooniavadest. Samuti ärge hoidke arvuti kasutamisel vahelduvvooluadapterit vastu nahka või pehme pinnaga objekti (nt padjad, vaip või riietusese). Arvuti ja vahelduvvooluadapter vastavad infotehnoloogiaseadmete rahvusvahelises ohutusstandardis International Standard for Safety of Information Technology Equipment (IEC 60950) sätestatud välispinna temperatuuri nõuetele.

# **Sisukord**

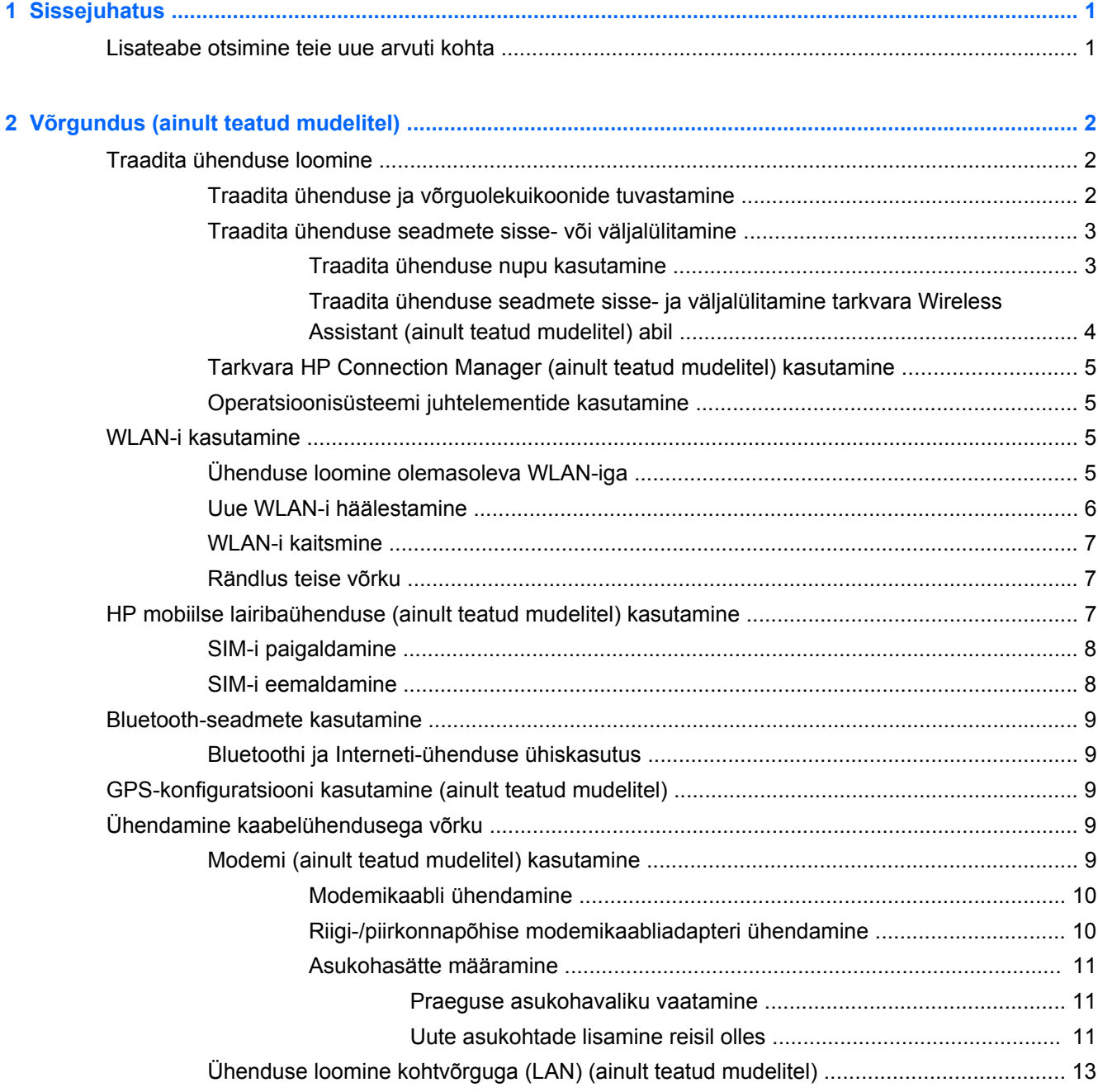

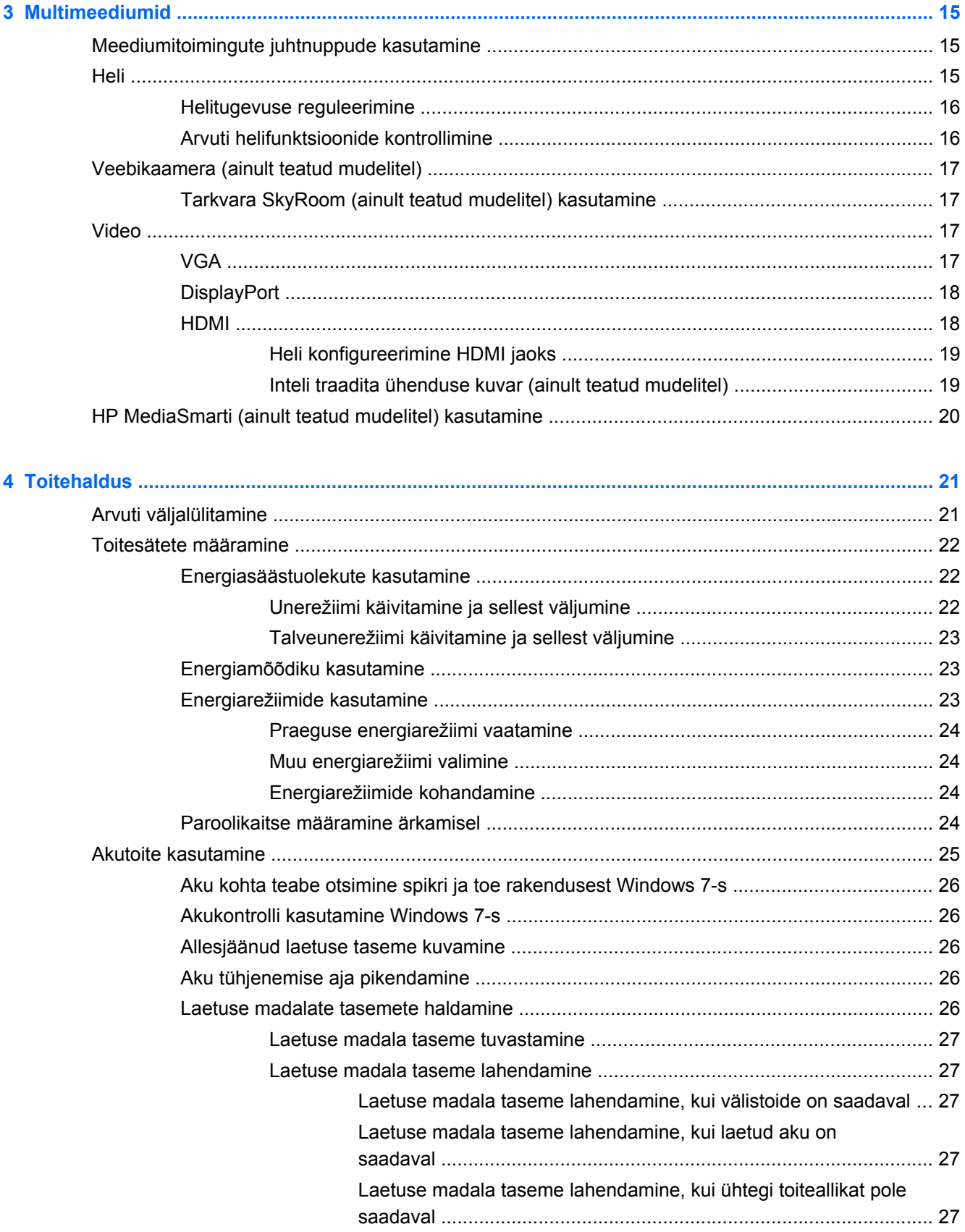

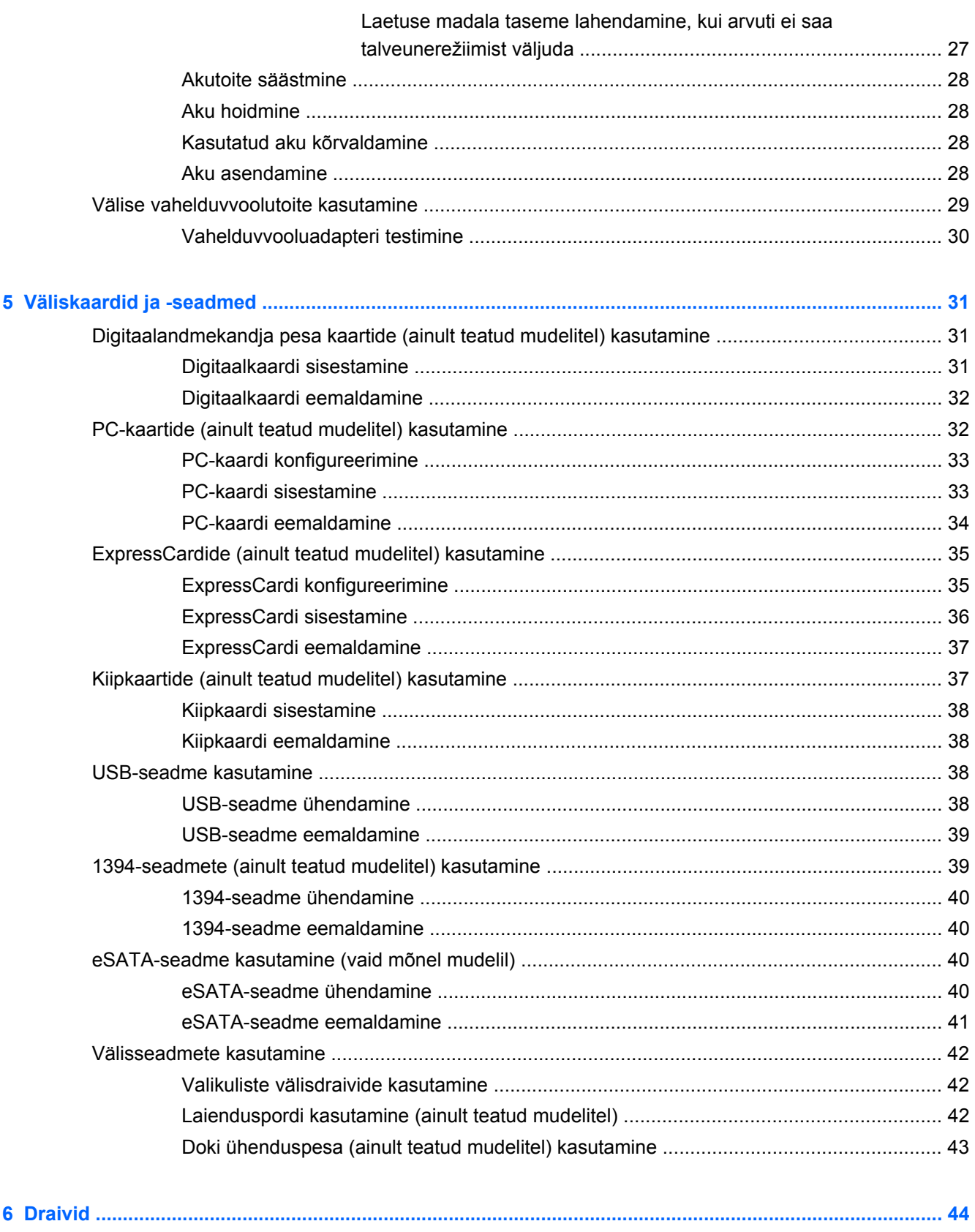

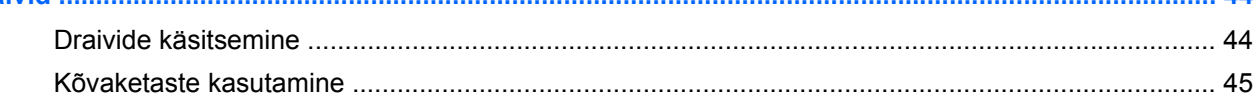

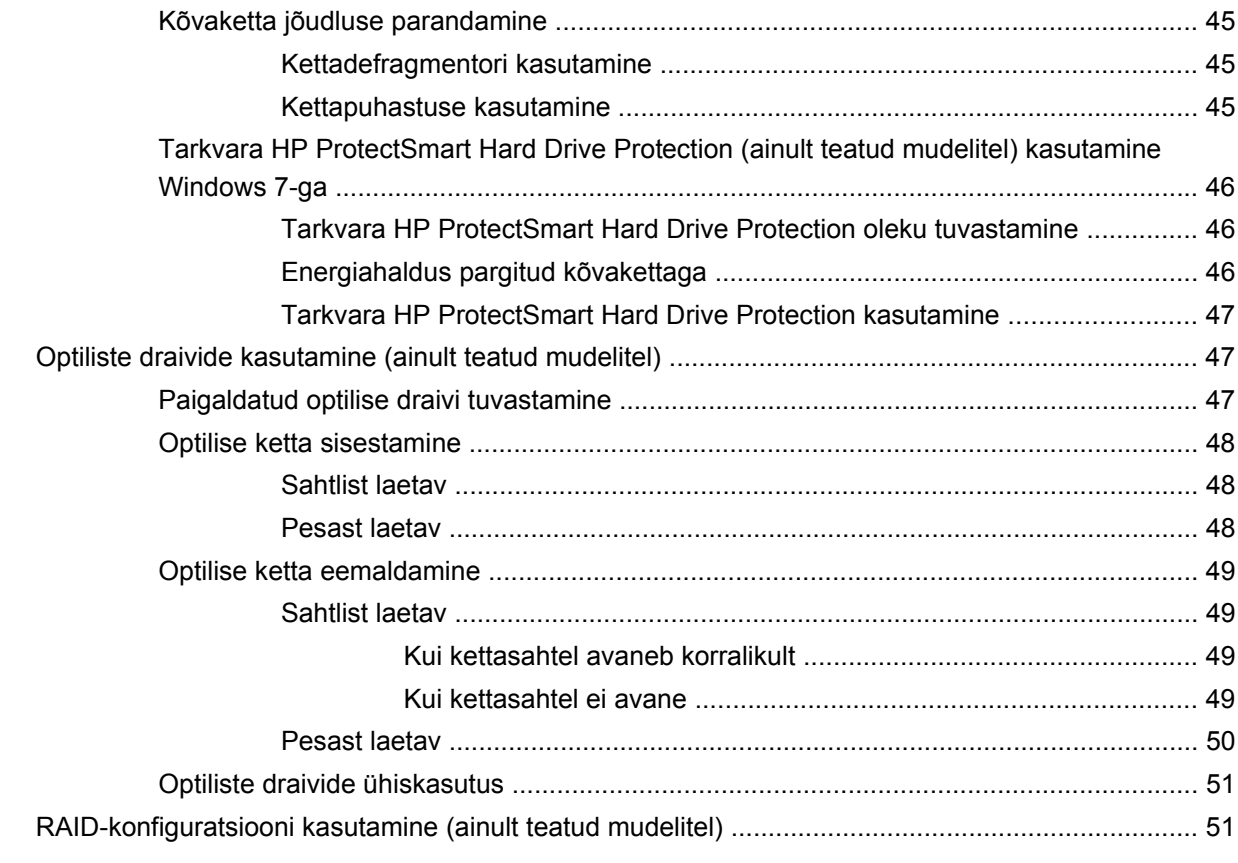

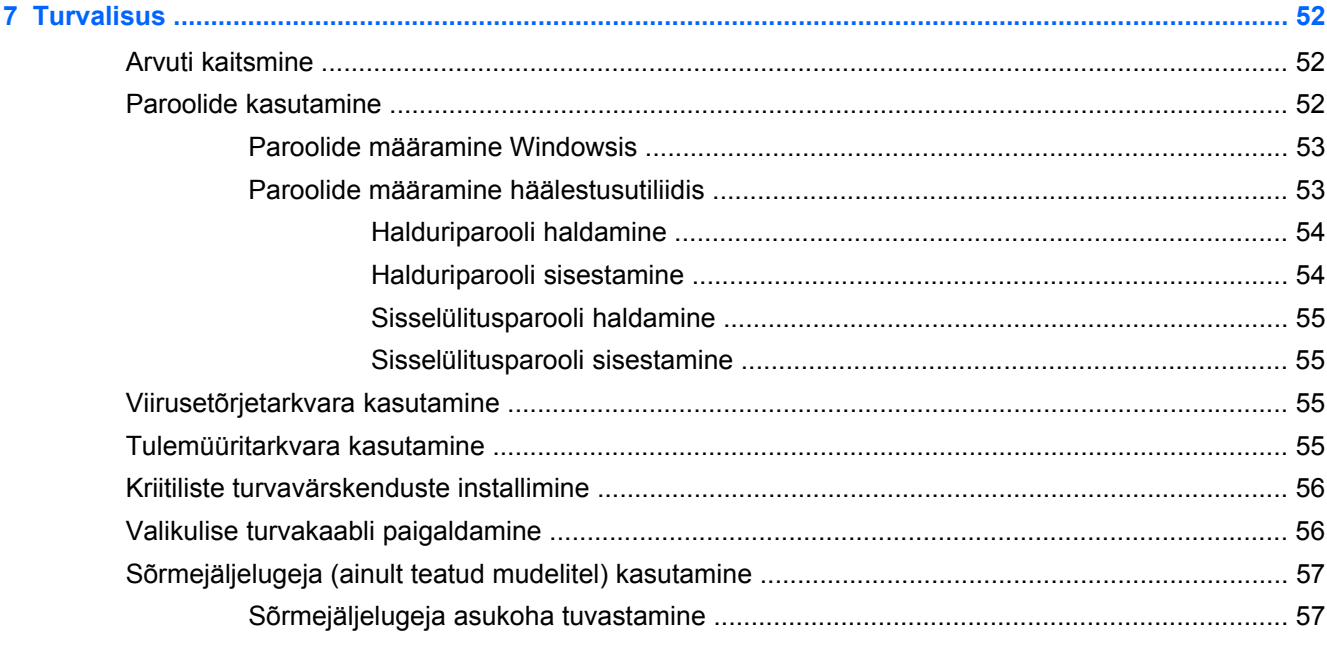

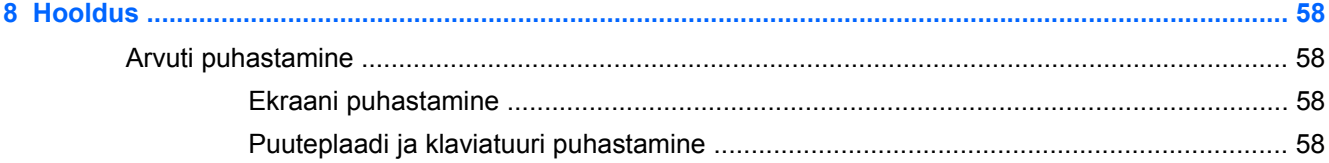

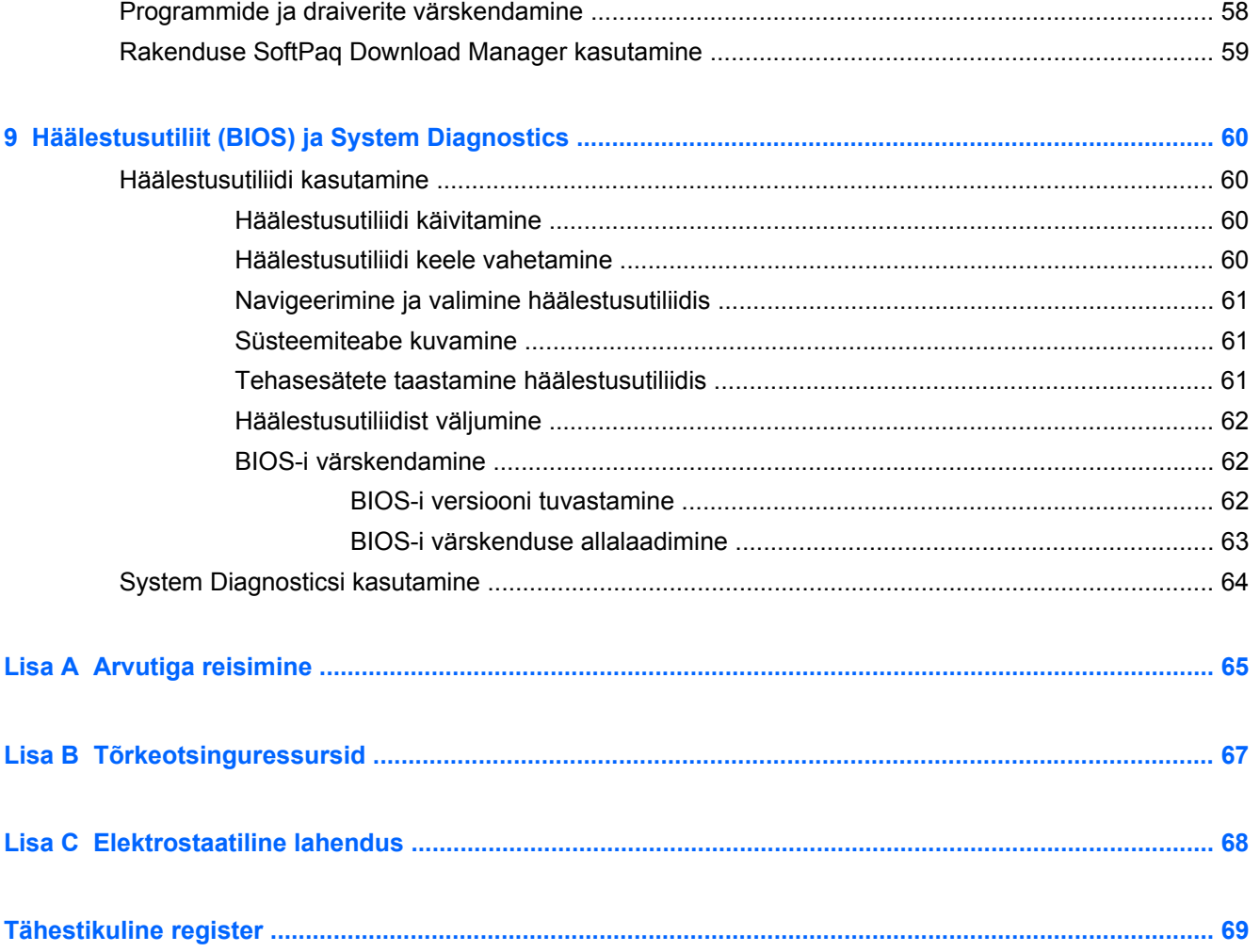

# <span id="page-10-0"></span>**1 Sissejuhatus**

Käesolev juhend sisaldab üldist teavet HP ja Compaqi sülearvutite kohta, käsitledes ka traadita võrku ühendumist, multimeediumeid, toitehaldust, turvalisust jne.

**WÄRKUS.** Mõni siinkirjeldatud funktsioonidest ei pruugi teie arvutis saadaval olla.

# **Lisateabe otsimine teie uue arvuti kohta**

Teie arvutiga on kaasas järgmised kasutusjuhendid ja abimaterjalid kas paberil, arvuti kõvakettal, optilisel kettal või SD-mälukaardil.

● *Kiirhäälestuse* teabeleht — õpetab arvutit häälestama ja sisse lülitama. Teabeleht asub arvuti karbis.

**WARKUS.** Vaadake teabelehelt, kust leida oma arvuti kasutusjuhendeid ja abimaterjale.

- *Alustamine* teave teie arvuti kohta, k.a. tootele iseloomulikud funktsioonid, varundamine ja taaste, hooldus ning tehnilised andmed.
- Spikker ja tugi teave operatsioonisüsteemi, draiverite, tõrkeotsinguriistade ja tehnilise toe kohta. Rakenduse Help and Support (Spikker ja tugi) kasutamiseks valige **Start > Help and Support** (Spikker ja tugi). Riigi- või piirkonnapõhise toe saamiseks avage veebiaadress <http://www.hp.com/support>, valige riik/piirkond ja järgige ekraanil kuvatavaid juhiseid.
- *Ohutuse ja mugavuse juhend* kirjeldab töökoha ettevalmistamist ja arvutikasutajate kehahoiakut, tervisekaitset ning tööharjumusi. Samuti sisaldab see olulist elektri- ja mehaanilise ohutuse alast teavet. Selle juhendi lugemiseks valige **Start > Help and Support** (Spikker ja tugi) **> User Guides** (Kasutusjuhendid). See juhend on saadaval ka veebilehel [http://www.hp.com/](http://www.hp.com/ergo) [ergo](http://www.hp.com/ergo).
- *Normatiivsed, ohutus- ja keskkonnaalased märkused* sisaldab normatiivseid ja ohutusalaseid märkusi ning aku utiliseerimise alast teavet. Märkuste lugemiseks valige **Start > Help and Support** (Spikker ja tugi) **> User Guides** (Kasutusjuhendid).

# <span id="page-11-0"></span>**2 Võrgundus (ainult teatud mudelitel)**

Arvuti toetab kaht tüüpi Interneti-ühendust.

- **Traadita ühendus** vt Traadita ühenduse loomine lk 2.
- **Traadita ühendus** vt [Ühendamine kaabelühendusega võrku lk 9](#page-18-0).
- **F** MÄRKUS. Interneti-ühenduse kasutamiseks peate häälestama Interneti-teenuse.

# **Traadita ühenduse loomine**

Teie arvutil võib olla üks või mitu järgmistest traadita ühenduse seadmetest:

- traadita kohtvõrgu (WLAN) seade;
- HP mobiilse lairibaühenduse moodul (traadita laivõrk (WWAN))
- Bluetooth<sup>®</sup>-seade.

Lisateabe saamiseks traadita ühenduse tehnoloogia kohta uurige spikri ja toe rakenduses asjakohast teavet ja veebisaidilinke.

# **Traadita ühenduse ja võrguolekuikoonide tuvastamine**

### **Windows 7**

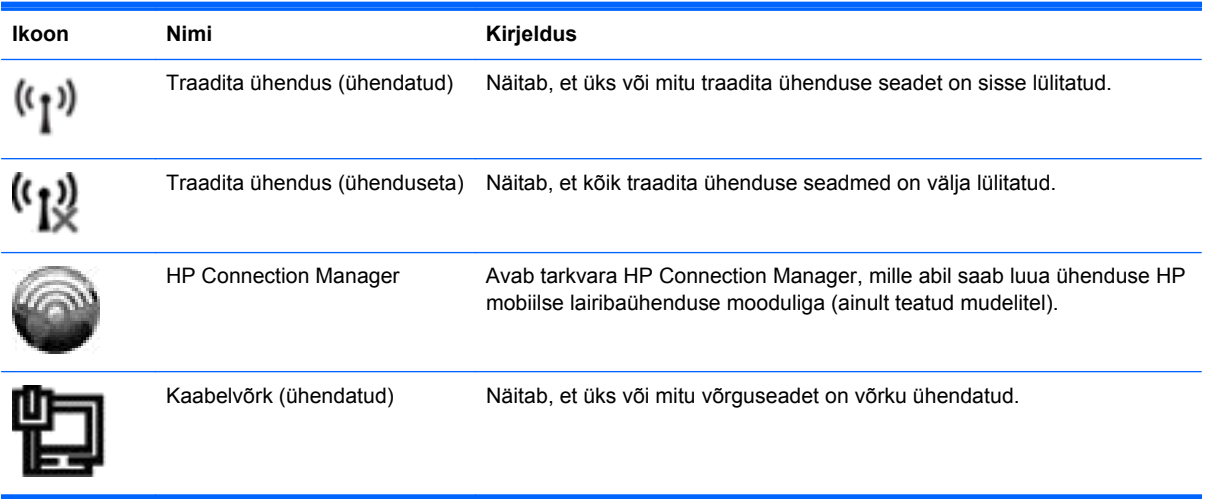

<span id="page-12-0"></span>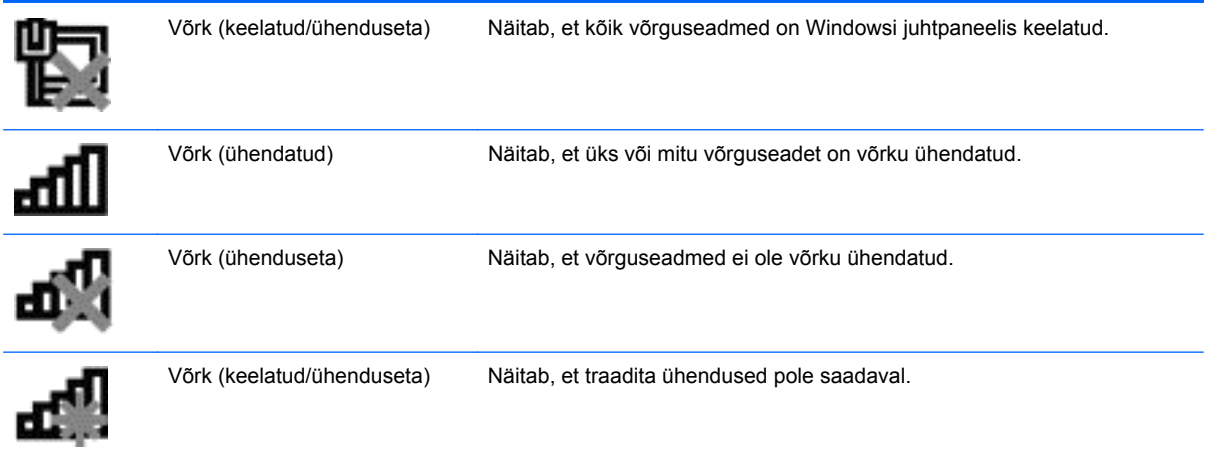

### **Windows XP**

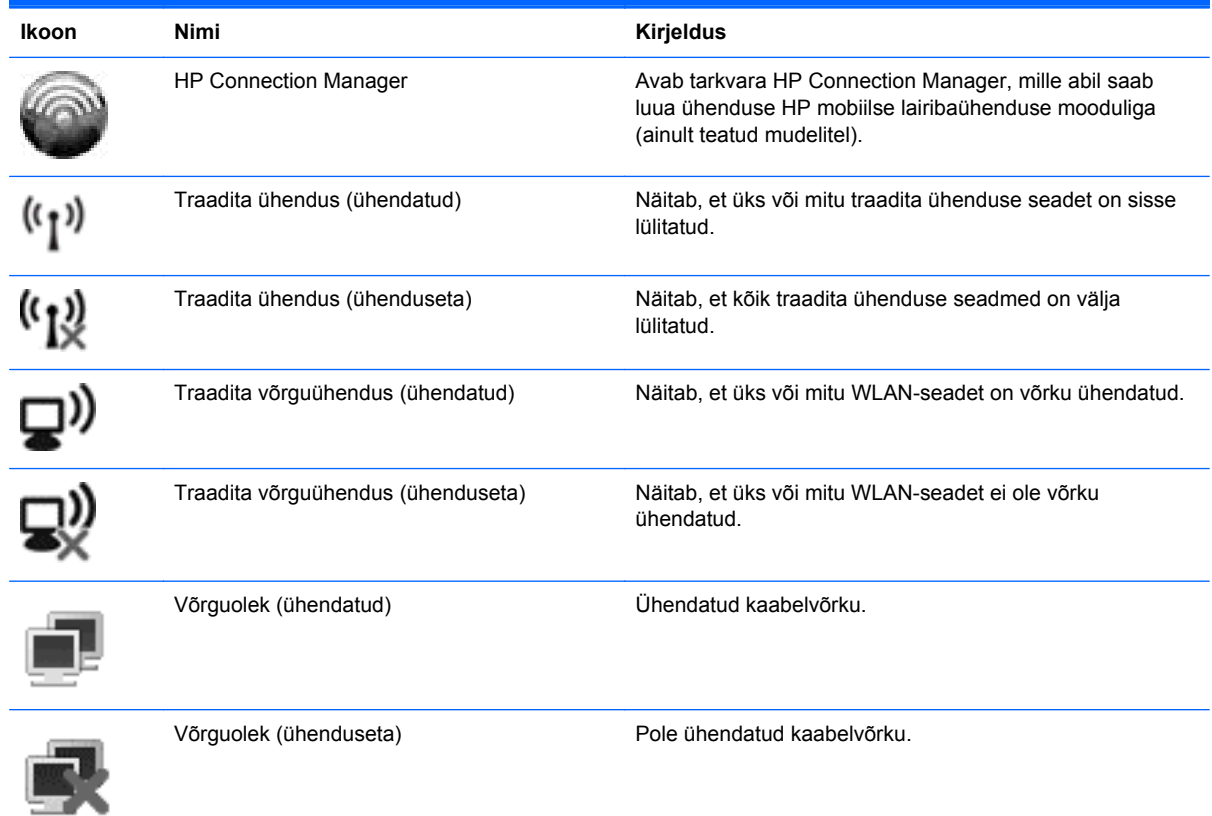

# **Traadita ühenduse seadmete sisse- või väljalülitamine**

## **Traadita ühenduse nupu kasutamine**

**WÄRKUS.** Arvutil võib olla traadita ühenduse nupp, traadita ühenduse lüliti või klaviatuuril asuv traadita ühenduse toiminguklahv. Terminit *traadita ühenduse nupp* kasutatakse selles juhendis igat tüüpi traadita ühenduse juhtelementidele viitamiseks. Teavet traadita ühenduse nupu paiknemise kohta teie arvutil vt juhendist *Alustamine*.

<span id="page-13-0"></span>Traadita ühenduse nupu abil saab samaaegselt sisse või välja lülitada traadita ühenduse kontrollerit ja Bluetooth-seadet. Neid seadmeid saab juhtida tarkvara Wireless Assistant abil (ainult teatud mudelitel).

### **Traadita ühenduse seadmete sisse- ja väljalülitamine tarkvara Wireless Assistant (ainult teatud mudelitel) abil**

Tarkvara Wireless Assistant abil saab traadita ühenduse seadmeid ükshaaval sisse või välja lülitada. Kui mõni traadita ühenduse seade on häälestusutiliidis keelatud, tuleb selleks, et seadet saaks tarkvara Wireless Assistant abil sisse või välja lülitada, see häälestusutiliidis uuesti lubada.

### **MÄRKUS.** Traadita ühenduse seadme lubamine ja sisselülitamine ei ühenda arvutit automaatselt võrgu või Bluetooth-seadmega.

Traadita ühenduse seadmete oleku kuvamiseks klõpsake ikooni **Kuva peidetud ikoonid** (teavitusala vasakus otsas asuv nool) ja asetage hiirekursor traadita ühenduse ikoonile.

**▲** Tarkvara Wireless Assistant avamiseks topeltklõpsake teavitusalal traadita ühenduse ikoonil.

Kui traadita ühenduse ikoon pole teavitusalal kuvatud, toimige selle lisamiseks järgmiselt.

### **Windows 7**

- **1.** Valige **Start > Control Panel** (Juhtpaneel) **> Hardware and Sound** (Riistvara ja heli) **> Windows Mobility Center** (Windowsi mobiilsuskeskus).
- **2.** Klõpsake Windows®-i mobiilsuskeskuse allosas asuval tarkvara Wireless Assistant paanil traadita ühenduse ikooni.
- **3.** Klõpsake üksust **Properties** (Atribuudid).
- **4.** Märkige suvandi **Tarkvara HP Wireless Assistant ikoon teavitusalal** kõrval asuv ruut.
- **5.** Klõpsake nuppu **Apply** (Rakenda).
- **6.** Klõpsake nuppu **Sule**.

Lisateabe saamiseks tarkvara Wireless Assistant spikrist toimige järgmiselt.

- **1.** Klõpsake Windowsi mobiilsuskeskuses tarkvara Wireless Assistant avamiseks traadita ühenduse ikooni.
- **2.** Klõpsake nuppu **Spikker**.

#### **Windows XP**

- **1.** Valige **Start > Control Panel** (Juhtpaneel) **> Network and Internet Connections** (Võrgu- ja Interneti-ühendused) **> HP Wireless Assistant**.
- **2.** Klõpsake üksust **Properties** (Atribuudid).
- **3.** Märkige suvandi **Tarkvara Wireless Assistant ikoon teavitusalal** kõrval asuv ruut.
- **4.** Klõpsake nuppu **Apply** (Rakenda).

# <span id="page-14-0"></span>**Tarkvara HP Connection Manager (ainult teatud mudelitel) kasutamine**

Tarkvara HP Connection Manager abil saate arvutis oleva HP mobiilse lairibaühenduse mooduli (ainult teatud mudelitel) kaudu WWAN-idega ühendusi luua.

**▲** Tarkvara Connection Manager käivitamiseks klõpsake tegumiriba paremas otsas asuval teavitusalal ikoonil **HP Connection Manager**.

– või –

Valige **Start > Kõik programmid > HP Connection Manager > HP Connection Manager**.

Lisateavet tarkvara Connection Manager kasutamise kohta leiate tarkvara Connection Manager spikrist.

## **Operatsioonisüsteemi juhtelementide kasutamine**

Võrgu- ja ühiskasutuskeskuse abil saab häälestada ühenduse või võrgu, luua võrguga ühenduse, hallata traadita võrke ning diagnoosida ja lahendada võrguprobleeme.

### **Windows 7**

**▲** Valige **Start > Control Panel** (Juhtpaneel) **> Network and Internet** (Võrk ja Internet) **> Network and Sharing Center** (Võrgu- ja ühiskasutuskeskus).

### **Windows XP**

**▲** Valige **Start > Control Panel** (Juhtpaneel) **> Network and Internet Connections** (Võrgu- ja Interneti-ühendused) **> Network Connections** (Võrguühendused).

Lisateabe saamiseks valige **Start > Help and Support** (Spikker ja tugi).

# **WLAN-i kasutamine**

Traadita ühendus ühendab arvuti Wi-Fi võrkude või WLAN-idega. WLAN koosneb teistest arvutitest ja tarvikutest, mis on ühendatud traadita ühenduse marsruuteri või pöörduspunkti kaudu.

# **Ühenduse loomine olemasoleva WLAN-iga**

### **Windows 7**

- **1.** Veenduge, et WLAN-seade on sisse lülitatud. (Vt [Traadita ühenduse seadmete sisse- või](#page-12-0) [väljalülitamine lk 3](#page-12-0).)
- **2.** Klõpsake tegumiriba paremas otsas asuval teavitusalal võrguikooni.
- **3.** Valige loendist oma WLAN.
- **4.** Klõpsake üksust **Ühenda**.

Kui valitud võrk on lubatud turbega WLAN, palutakse teil sisestada võrgu turvakood. Tippige kood ja klõpsake ühendamiseks nuppu **OK**.

**MÄRKUS.** Kui loendis pole ühtegi WLAN-i, pole te ühegi traadita ühenduse marsruuteri ega pöörduspunkti levialas.

<span id="page-15-0"></span>**MÄRKUS.** Kui te ei näe võrku, millega soovite ühenduse luua, klõpsake üksust **Ava Võrgu- ja ühiskasutuskeskus** ja seejärel üksust **Häälesta uus ühendus või võrk**. Kuvatakse suvandite loend. Siin on võimalik kas käsitsi võrku otsida ja sellega ühendus luua või uus võrguühendus luua.

### **Windows XP**

- **1.** Veenduge, et WLAN-seade on sisse lülitatud. (Vt [Traadita ühenduse seadmete sisse- või](#page-12-0) [väljalülitamine lk 3](#page-12-0).)
- **2.** Valige **Start > Connect To** (Loo ühendus).
- **3.** Valige loendist oma WLAN.
	- Kui võrk on turvamata, kuvatakse hoiatus. Hoiatuse aktsepteerimiseks ja ühenduse loomiseks klõpsake üksust **Connect Anyway** (Ühenda igal juhul).
	- Kui valitud võrk on lubatud turbega WLAN, palutakse teil sisestada võrgu turvakood. Sisestage kood ja klõpsake ühenduse loomiseks üksust **Connect** (Ühenda).
	- **MÄRKUS.** Kui loendis pole ühtegi WLAN-i, pole te ühegi traadita ühenduse marsruuteri ega pöörduspunkti levialas.

**MÄRKUS.** Kui te ei näe võrku, millega soovite ühenduse luua, klõpsake suvandil **Set up a connection or network** (Häälesta ühendus või võrk). Kuvatakse suvandite loend. Siin on võimalik kas käsitsi võrku otsida ja sellega ühendus luua või uus võrguühendus luua.

Kui ühendus on loodud, võite asetada hiirekursori võrguoleku ikoonile tegumiriba paremas otsas asuval teavitusalal ning kontrollida ühenduse nime ja olekut.

**WÄRKUS.** Tööpiirkond (kui kaugele traadita ühenduse signaal levib) sõltub WLAN-i seadistusest, marsruuteri tootjast ja häiretest, mida põhjustavad muud elektroonikaseadmed või ehituslikud tõkked, nagu seinad ja põrandad.

## **Uue WLAN-i häälestamine**

Vajalikud seadmed:

- lairibamodem (DSL- või kaabelmodem) **(1)** ja kiire Interneti-teenus, mis ostetakse Internetiteenuse pakkujalt;
- traadita ühenduse marsruuter (eraldi ostetav) **(2)**;
- traadita ühendusega arvuti **(3)**.
- **WÄRKUS.** Mõnedele kaabelmodemitele on marsruuter sisse ehitatud. Uurige oma Interneti-teenuse pakkujalt, kas vajate eraldi marsruuterit.

Järgmisel joonisel on näide Internetti ühendatud traadita võrgust.

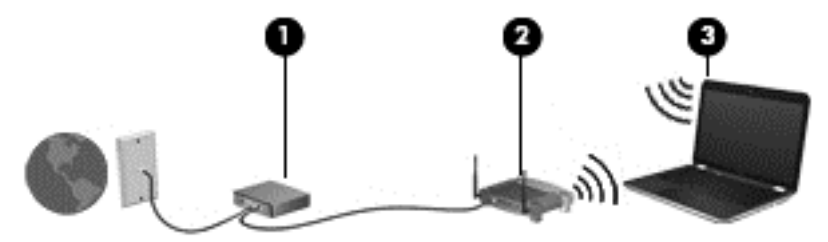

<span id="page-16-0"></span>**MÄRKUS.** Traadita ühendust häälestades veenduge, et teie arvuti ja traadita ühenduse marsruuter oleksid sünkroonitud. Oma arvuti ja traadita ühenduse marsruuteri sünkroonimiseks lülitage arvuti ja marsruuter välja ning uuesti sisse.

Kui teie võrk suureneb, saab Internetti pääsemiseks võrku ühendada veel traadita ja kaabelühendusega arvuteid.

WLAN-i häälestamisel abi saamiseks vaadake oma marsruuteri tootja või Interneti-teenuse pakkuja antud teavet.

## **WLAN-i kaitsmine**

Kui häälestate WLAN-i või kasutate olemasolevat WLAN-i, lubage alati turvafunktsioonid, et kaitsta arvutit volitamata juurdepääsu eest. WLAN-id avalikes kohtades (tööpunktides), nagu kohvikud ja lennujaamad, ei pruugi pakkuda üldse mingit turvalisust. Kui tunnete muret oma arvuti turvalisuse pärast tööpunktis, piirduge oma võrgutegevuses mittekonfidentsiaalsete e-kirjade ja tavapärase Interneti sirvimisega.

Traadita ühenduse raadiosignaalid levivad ka võrgust välja, nii et teised WLAN-seadmed saavad kaitsmata signaale vastu võtta. WLAN-i saab kaitsta järgmiste ettevaatusabinõudega.

- **Tulemüür** kontrollib nii andmeid kui ka andmetaotlusi, mis võrku saadetakse, ja eemaldab kõik kahtlased üksused. Tulemüüre on saadaval nii tarkvara kui ka riistvarana. Mõni võrk kasutab kombinatsiooni mõlemast.
- **Traadita ühenduse krüpteerimine** Wi-Fi andmeturbeprotokoll WPA (Wi-Fi Protected Access) kasutab turvasätteid võrgu kaudu edastavate andmete krüptimiseks ja dekrüptimiseks. WPA kasutab TKIP-protokolli (Temporal Key Integrity Protocol), et genereerida iga paketi jaoks uus kood. Samuti genereerib see erinevad koodidekomplektid iga võrgus oleva arvuti jaoks.

## **Rändlus teise võrku**

Kui teie arvuti satub mõne teise WLAN-i levialasse, üritab Windows selle võrguga ühendust luua. Kui see õnnestub, ühendatakse arvuti automaatselt uude võrku. Kui Windows ei tuvasta uut võrku, toimige samamoodi nagu algselt oma WLAN-iga ühendust luues.

# **HP mobiilse lairibaühenduse (ainult teatud mudelitel) kasutamine**

HP mobiilne lairibaühendus võimaldab arvutil kasutada traadita laivõrke (WWAN-id), et pääseda Internetti rohkematest kohtadest ja suurematel aladel kui WLAN-iga. HP mobiilse lairibaühenduse kasutamiseks on vajalik asjakohane võrguteenus, mida tavaliselt pakub mobiilsidevõrgu operaator.

Mobiilsidevõrgu pakkuja teenusega koos kasutades annab HP mobiilne lairibaühendus teile vabaduse olla Internetis, saata e-kirju või luua ühenduse ettevõtte võrguga siis, kui olete liikvel või Wi-Fi tööpunktide levialast väljas.

**MÄRKUS.** Võimalik, et mobiilse lairibaühenduse teenuse aktiveerimiseks on vaja HP mobiilse lairibaühenduse mooduli seerianumbrit. Vaadake juhendist *Alustamine*, kus seerianumber paikneb.

Mõni mobiilsidevõrgu teenusepakkuja nõuab SIM-i (abonendi identsusmoodul) kasutamist. SIM sisaldab teie kohta põhiteavet, nagu isiklik identifitseerimisnumber (PIN), ja võrguteavet. Mõnele arvutile on SIM eelnevalt paigaldatud. Kui SIM-i pole paigaldatud, võib see olla arvutiga kaasas oleva HP mobiilse lairibaühenduse teabe juures või saab selle mobiilsidevõrgu operaatorilt eraldi.

<span id="page-17-0"></span>Teavet SIM-i paigaldamise ja eemaldamise kohta leiate jaotistest SIM-i paigaldamine lk 8 ja SIM-i eemaldamine lk 8.

Teavet HP mobiilse lairibaühenduse ja selle kohta, kuidas aktiveerida teenust eelistatud mobiilsidevõrgu teenusepakkujaga, leiate arvutiga kaasas olevast teabest HP mobiilse lairibaühenduse kohta. Lisateavet leiate HP veebisaidilt aadressil [http://www.hp.com/go/](http://www.hp.com/go/mobilebroadband) [mobilebroadband](http://www.hp.com/go/mobilebroadband) (ainult USA-s).

## **SIM-i paigaldamine**

**MÄRKUS.** Vaadake juhendist *Alustamine*, kus SIM-i pesa paikneb.

- **1.** Lülitage arvuti välja. Kui te pole kindel, kas arvuti on välja lülitatud või talveunerežiimis, lülitage arvuti toitenupu abil sisse. Seejärel lülitage arvuti operatsioonisüsteemi kaudu välja.
- **2.** Sulgege ekraan.
- **3.** Ühendage lahti kõik arvutiga ühendatud välisseadmed.
- **4.** Eemaldage toitejuhe vahelduvvooluvõrgu pistikupesast.
- **5.** Eemaldage aku.
- **6.** Sisestage SIM SIM-kaardi pessa ja lükake see õrnalt, kuid kindlalt paigale.
- **ETTEVAATUST.** Paigaldage SIM-kaart samas asendis, nagu on näha ikoonil SIM-kaardi pesa kõrval. Kui SIM-kaart paigaldatakse valesti, võib see kahjustada nii SIM-kaarti kui ka selle konnektoreid.

Konnektorite kahjustamise vältimiseks ärge kasutage SIM-i paigaldamisel liigset jõudu.

**7.** Asetage aku tagasi.

**MÄRKUS.** HP mobiilne lairibaühendus on keelatud, kui akut tagasi ei asetata.

- **8.** Ühendage uuesti välistoide ja välisseadmed.
- **9.** Lülitage arvuti sisse.

## **SIM-i eemaldamine**

- **MÄRKUS.** Vaadake juhendist *Alustamine*, kus SIM-i pesa paikneb.
	- **1.** Lülitage arvuti välja. Kui te pole kindel, kas arvuti on välja lülitatud või talveunerežiimis, lülitage arvuti toitenupu abil sisse. Seejärel lülitage arvuti operatsioonisüsteemi kaudu välja.
	- **2.** Sulgege ekraan.
	- **3.** Ühendage lahti kõik arvutiga ühendatud välisseadmed.
	- **4.** Eemaldage toitejuhe vahelduvvooluvõrgu pistikupesast.
	- **5.** Eemaldage aku.
	- **6.** Vajutage SIM-i sissepoole ja eemaldage seejärel pesast.
	- **7.** Asetage aku tagasi.
- <span id="page-18-0"></span>**8.** Ühendage uuesti välistoide ja välisseadmed.
- **9.** Lülitage arvuti sisse.

# **Bluetooth-seadmete kasutamine**

Bluetooth-seade pakub kaabelühenduse asemel väikse leviulatusega traadita sidet, mis tavaliselt ühendab elektroonikaseadmeid, näiteks:

- arvuteid.
- telefone.
- pildiseadmeid (kaamerad ja printerid),
- heliseadmed.

Bluetooth-seadmed on võrdõigusvõrgu võimalustega, nii et saate häälestada Bluetooth-seadmete personaalvõrgu (PAN). Teavet Bluetooth-seadmete konfigureerimise ja kasutamise kohta leiate Bluetoothi tarkvara spikrist.

## **Bluetoothi ja Interneti-ühenduse ühiskasutus**

HP **ei soovita** häälestada ühte Bluetooth-ühendusega arvutit hostiks ja kasutada seda lüüsina, mille kaudu teised arvutid saavad Interneti-ühenduse luua. Kui kaks või mitu arvutit on ühendatud Bluetoothi kaudu ja ühes nendest arvutitest on lubatud Interneti-ühenduse ühiskasutamine, võib juhtuda, et teised arvutid ei saa Bluetooth-võrgu kaudu Interneti-ühendust luua.

Bluetoothi eelis seisneb arvuti ja traadita ühendusega seadmete (nagu mobiiltelefonid, printerid, kaamerad ja PDA-d) vaheliste teabeedastuste sünkroonimises. Asjaolu, et kaks või enam arvutit ei saa Bluetooth-ühenduse kaudu Internetti järjepidevalt kasutada, on Bluetooth-tehnoloogia ja Windowsi operatsioonisüsteemi piirang.

# **GPS-konfiguratsiooni kasutamine (ainult teatud mudelitel)**

Teie arvutil võib olla globaalne positsioneerimissüsteem (Global Positioning System — GPS). GPSsatelliidid annavad GPS-iga varustatud süsteemidele asukoha-, kiiruse- ja suunateavet.

Lisateavet leiate HP Connection Manageri tarkvaraspikrist.

# **Ühendamine kaabelühendusega võrku**

# **Modemi (ainult teatud mudelitel) kasutamine**

Modem tuleb ühendada analoogtelefoniliiniga 6 nõelaga RJ-11-modemikaabli (eraldi müüdav) abil. Mõnes riigis või piirkonnas on vaja ka kindlat modemikaabliadapterit. Digitaalsete kodukeskjaamade pistikupesad võivad küll analoogtelefoniliini pesadega sarnaneda, kuid need ei ühildu modemiga.

**HOIATUS!** Elektrilöögi, tulekahju ja seadme kahjustamise ohu vältimiseks ärge ühendage RJ-45 pistikupessa (võrgupessa) modemi- ega telefonikaablit.

Kui modemikaablil on TV- ja raadiosignaalidest tingitud häirete eest kaitsvad mürasummutusahelad **(1)**, ühendage kaabel arvutiga nii, et mürasummutiga ots **(2)** jääb arvuti poole.

<span id="page-19-0"></span>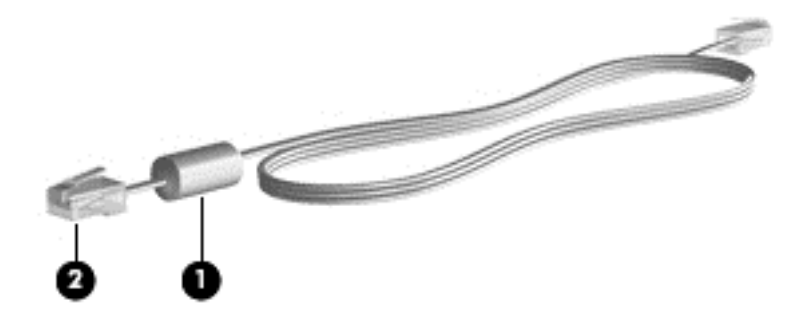

### **Modemikaabli ühendamine**

- **1.** Ühendage modemikaabel arvuti modemi pistikupessa **(1)**.
- **2.** Ühendage modemikaabli teine ots seina RJ-11-telefonipistikupessa **(2)**.

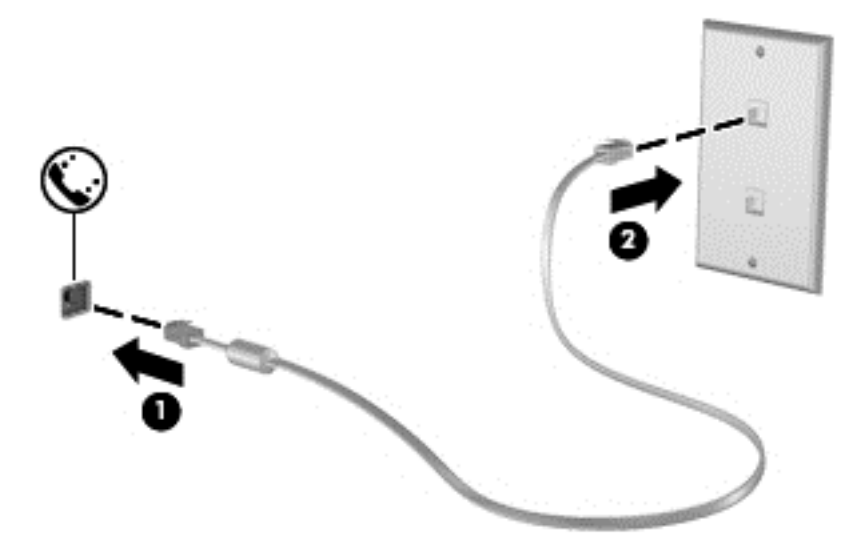

## **Riigi-/piirkonnapõhise modemikaabliadapteri ühendamine**

Telefoniliinide pistikupesad võivad riigiti/piirkonniti erineda. Kasutamaks modemit ja modemikaablit muus riigis/piirkonnas kui see, kus arvuti ostsite, peate soetama riigi- või piirkonnaomase modemikaabliadapteri.

Modemi ühendamiseks RJ-11-pistikupesata analoogtelefoniliiniga toimige järgmiselt.

- **1.** Ühendage modemikaabel arvuti modemi pistikupessa **(1)**.
- **2.** Ühendage modemikaabli teine ots modemikaabliadapteriga **(2)**.

<span id="page-20-0"></span>**3.** Ühendage modemikaabliadapter **(3)** seina telefonipistikupessa.

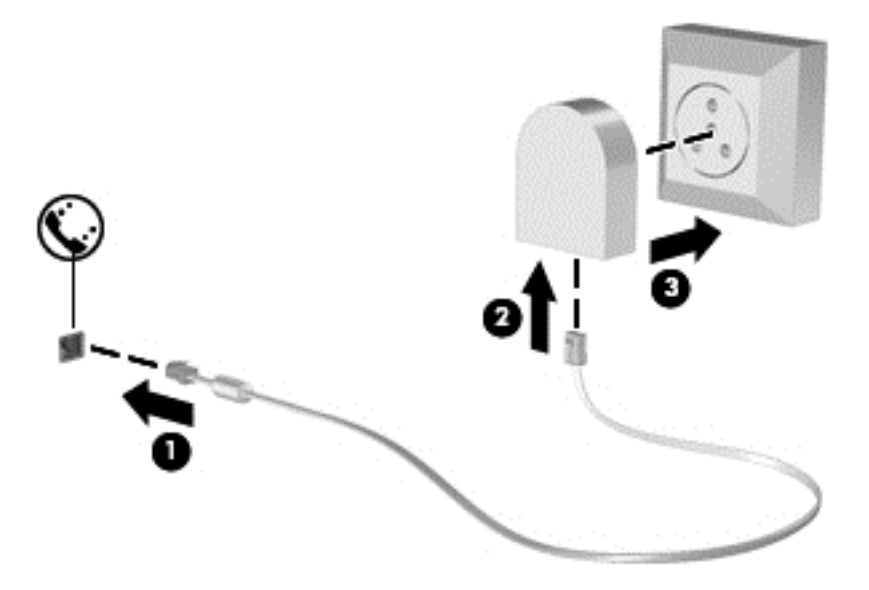

### **Asukohasätte määramine**

### **Praeguse asukohavaliku vaatamine**

### **Windows 7**

- **1.** Valige **Start > Control Panel** (Juhtpaneel).
- **2.** Klõpsake üksust **Kell, keel ja piirkond**.
- **3.** Klõpsake üksust **Piirkonna- ja keelesuvandid**.
- **4.** Klõpsake määratud asukoha kuvamiseks sakki **Asukoht**.

#### **Windows XP**

- **1.** Valige **Start > Control Panel** (Juhtpaneel).
- **2.** Klõpsake üksust **Date, Time, Language, and Regional Options** (Kuupäeva-, kellaaja-, keeleja piirkonnasuvandid).
- **3.** Klõpsake üksust **Regional and Language Options** (Piirkonna- ja keelesuvandid).

Teie asukoht kuvatakse jaotises Location (Asukoht).

### **Uute asukohtade lisamine reisil olles**

Uuel arvutil on modemi jaoks saadaval ainult selle riigi/piirkonna asukohasäte, kus arvuti soetasite. Muudesse riikidesse/piirkondadesse reisimisel tuleb määrata sisemise modemi asukohasäte selle riigi/piirkonna töönõuete järgi, kus modemit kasutate.

Uute asukohasätete lisamisel need salvestatakse, nii et saate mis tahes ajal asukohasätet vahetada. Lisada saab mitu asukohasätet mis tahes riigi/piirkonna jaoks.

**ETTEVAATUST.** Koduriigi-/kodupiirkonnasätete kaotsimineku vältimiseks ärge modemi praeguseid riigi-/piirkonnasätteid kustutage. Modemi kasutamiseks muudes riikides/piirkondades ilma koduriigi-/ kodupiirkonnasätteid kaotamata lisage uus konfiguratsioon iga asukoha jaoks, kus modemit kasutama hakkate.

**ETTEVAATUST.** Modemi sellisel viisil konfigureerimise vältimiseks, mis rikuks külastatava riigi/ piirkonna telekommunikatsioonieeskirju ja -seadusi, valige riik/piirkond, milles arvuti asub. Kui te ei vali õiget riiki/piirkonda, ei pruugi modem ka korralikult töötada.

### **Windows 7**

- **1.** Valige **Start > Devices and Printers** (Seadmed ja printerid).
- **2.** Paremklõpsake arvutikohast seadet ja seejärel klõpsake käsku **Modemi sätted**.
- **MÄRKUS.** Enne kui kuvatakse sakk Valimisreeglid, tuleb määrata algne (praegune) suunakood. Kui arvutis pole asukoht juba määratud, palutakse teil seda teha, kui klõpsate suvandil Modem settings (Modemi sätted).
- **3.** Klõpsake sakki **Dialing Rules** (Valimisreeglid).
- **4.** Klõpsake üksust **New** (Uus). Avaneb uue asukoha aken.
- **5.** Sisestage väljale **Location name** (Asukoha nimi) uue asukohasätte nimi (nt kodu või töö).
- **6.** Valige loendist **Country/region** (Riik/piirkond) riik või piirkond. (Kui valite riigi/piirkonna, mida modem ei toeta, kuvatakse valik USA või UK.)
- **7.** Sisestage suunakood, operaatorikood (vajadusel) ja välisliini number (vajadusel).
- **8.** Valige sätte **Valimine** väärtuseks **Toon** või **Impulss**.
- **9.** Klõpsake uue asukohasätte salvestamiseks nuppu **OK**. Avatakse telefoni ja modemi suvandite aken.
- **10.** Tehke üks järgmistest toimingutest.
	- Uue asukohasätte praeguseks määramiseks klõpsake nuppu **OK**.
	- Muu asukohasätte praeguseks määramiseks valige loendis **Location** (Asukoht) soovitud valik ja klõpsake nuppu **OK**.
	- **MÄRKUS.** Kirjeldatud toiminguid saate asukohasätte lisamiseks kasutada nii teie asukohariigis/-piirkonnas kui ka mis tahes muus riigis/piirkonnas oleva koha jaoks. Näiteks võite lisada sätte nimega "Töö", mis sisaldab reegleid juurdepääsuks välisliinile.

### **Windows XP**

- **1.** Valige **Start > Control Panel** (Juhtpaneel).
- **2.** Klõpsake suvandil **Printers and Other Hardware** (Printerid ja muu riistvara).
- **3.** Klõpsake valikul **Phone and Modem Options** (Telefoni ja modemi suvandid).
- **4.** Klõpsake sakki **Dialing Rules** (Valimisreeglid).
- **5.** Klõpsake üksust **New** (Uus). Avaneb uue asukoha aken.
- **6.** Sisestage väljale **Location name** (Asukoha nimi) uue asukohasätte nimi (nt kodu või töö).
- <span id="page-22-0"></span>**7.** Valige loendist **Country/region** (Riik/piirkond) riik või piirkond. (Kui valite riigi/piirkonna, mida modem ei toeta, kuvatakse valik USA või UK.)
- **8.** Sisestage suunakood, operaatorikood (vajadusel) ja välisliini number (vajadusel).
- **9.** Valige sätte **Valimine** väärtuseks **Toon** või **Impulss**.
- **10.** Klõpsake uue asukohasätte salvestamiseks nuppu **OK**. Avatakse telefoni ja modemi suvandite aken.
- **11.** Tehke üks järgmistest toimingutest.
	- Uue asukohasätte praeguseks määramiseks klõpsake nuppu **OK**.
	- Muu asukohasätte praeguseks määramiseks valige loendis **Location** (Asukoht) soovitud valik ja klõpsake nuppu **OK**.
	- **MÄRKUS.** Kirjeldatud toiminguid saate asukohasätte lisamiseks kasutada nii teie asukohariigis/-piirkonnas kui ka mis tahes muus riigis/piirkonnas oleva koha jaoks. Näiteks võite lisada sätte nimega "Töö", mis sisaldab reegleid juurdepääsuks välisliinile.

# **Ühenduse loomine kohtvõrguga (LAN) (ainult teatud mudelitel)**

Ühenduse loomiseks kohtvõrguga (LAN) on vaja 8 nõelaga RJ-45-võrgukaablit (eraldi ostetav). Kui võrgukaablil on TV- ja raadiosignaalidest tingitud häirete eest kaitsev mürasummuti **(1)**, ühendage kaabel arvutiga nii, et mürasummutiga ots **(2)** jääb arvuti poole.

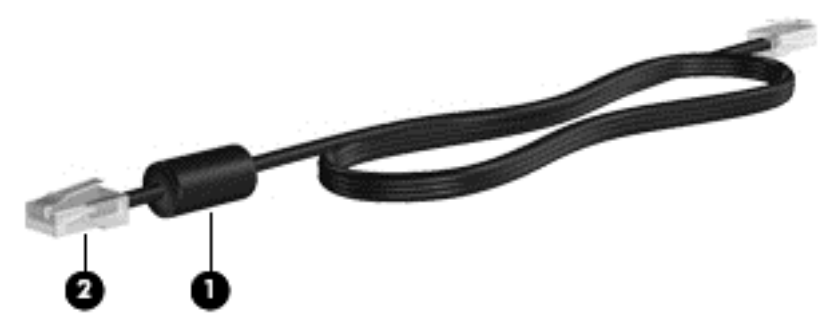

Võrgukaabli ühendamiseks toimige järgmiselt.

**1.** Ühendage võrgukaabel arvuti võrgupistikupessa **(1)**.

**2.** Ühendage võrgukaabli teine ots seina võrgupistikupessa **(2)**.

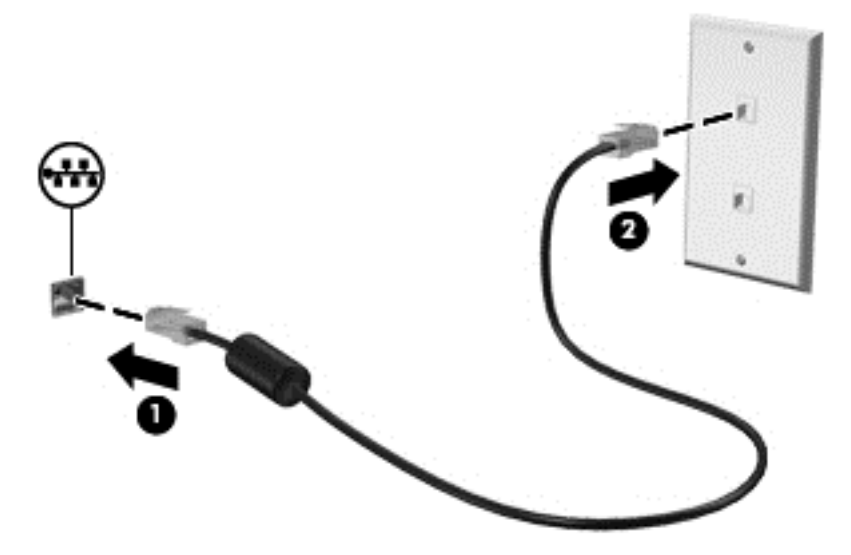

**HOIATUS!** Elektrilöögi, tulekahju ja seadme kahjustamise ohu vältimiseks ärge ühendage RJ-45 pistikupessa (võrgupessa) modemi- ega telefonikaablit.

# <span id="page-24-0"></span>**3 Multimeediumid**

Arvutil võivad olla järgmised komponendid.

- Üks või kaks sisseehitatud kõlarit
- Üks või kaks sisseehitatud mikrofoni
- Sisseehitatud veebikaamera
- Eelinstallitud multimeediumitarkvara
- Multimeediuminupud või -klahvid

# **Meediumitoimingute juhtnuppude kasutamine**

Sõltuvalt arvuti mudelist võivad teil olla järgmised meediumitoimingute juhtnupud, mis võimaldavad meediumifaile esitada, peatada ning edasi ja tagasi kerida.

- Meediuminupud
- Meediumite kiirklahvid (klahvid, mida tuleb vajutada koos fn-klahviga)
- Meediumitoimingute klahvid

Teavet oma arvuti meediumitoimingute juhtnuppude kohta vt juhendist *Alustamine*.

# **Heli**

Teie arvuti pakub mitmeid heliga seotud võimalusi.

- Mängige muusikat.
- Salvestage heli.
- Laadige muusikat Internetist alla.
- Looge multimeediumiesitlusi.
- Edastage heli ja pilte kiirsõnumiprogrammide kaudu.
- Kuulake raadiosaateid voogesitusena.
- Looge ("kõrvetage") installitud optilise draivi (ainult teatud mudelitel) või välise optilise draivi (eraldi müüdav) abil heli-CD-sid.

# <span id="page-25-0"></span>**Helitugevuse reguleerimine**

Sõltuvalt oma arvuti mudelist on helitugevuse reguleerimiseks järgmised võimalused:

- helitugevuse nupud,
- helitugevuse kiirklahvid,
- helitugevusklahvid.
- **HOIATUS!** Enda vigastamise ohu vähendamiseks reguleerige enne kõrvaklappide, kõrvasiseste kõrvaklappide või peakomplekti kasutamist helitugevust. Ohutusalast lisateavet leiate dokumendist *Normatiivsed, ohutus- ja keskkonnaalased märkused*.
- **WÄRKUS.** Helitugevust saab reguleerida ka operatsioonisüsteemi ja mõne programmi kaudu.

**MÄRKUS.** Teavet oma arvuti helitugevuse juhtnuppude kohta vt juhendist *Alustamine*.

# **Arvuti helifunktsioonide kontrollimine**

### **Windows 7**

Arvuti helifunktsioonide kontrollimiseks toimige järgmiselt.

- **1.** Valige **Start > Control Panel** (Juhtpaneel) **> Hardware and Sound** (Riistvara ja heli) **> Sound** (Heli).
- **2.** Kui heliaken avaneb, klõpsake sakki **Helid**. Valige jaotises **Programmisündmused** mõni helisündmus, näiteks piiks või alarm, ja klõpsake nuppu **Testi**.

Seepeale peaksite kõlaritest või ühendatud kõrvaklappidest heli kuulma.

Arvuti salvestusfunktsioonide kontrollimiseks toimige järgmiselt.

- **1.** Valige **Start > Kõik programmid > Tarvikud > Helisalvesti**.
- **2.** Klõpsake nuppu **Alusta salvestamist** ja rääkige mikrofoni. Salvestage fail arvutisse.
- **3.** Avage multimeediumiprogramm ja esitage heli.
- **MÄRKUS.** Parimate salvestustulemuste saavutamiseks rääkige otse mikrofoni ja salvestage heli kohas, kus pole taustamüra.

Arvuti helisätete kontrollimiseks või muutmiseks valige **Start > Juhtpaneel > Riistvara ja heli > Heli**.

#### **Windows XP**

Arvuti helifunktsioonide kontrollimiseks toimige järgmiselt.

- **1.** Valige **Start > Control Panel** (Juhtpaneel) **> Sounds, Speech, and Audio Devices** (Helid, kõne ja heliseadmed) **> Sounds and Audio Devices** (Helid ja heliseadmed).
- **2.** Kui avaneb helide ja heliseadmete atribuutide aken, klõpsake sakil **Sounds** (Helid). Valige jaotises **Program events** (Programmisündmused) mõni helisündmus, näiteks piiks või alarm, ja klõpsake heli kuulamiseks noolekujulisel nupul.

Seepeale peaksite kõlaritest või ühendatud kõrvaklappidest heli kuulma.

<span id="page-26-0"></span>Arvuti salvestusfunktsioonide kontrollimiseks toimige järgmiselt.

- **1.** Valige **Start > All Programs** (Kõik programmid) **> Accessories** (Tarvikud) **> Entertainment** (Meelelahutus) **> Sound Recorder** (Helisalvesti).
- **2.** Klõpsake salvestusnupul ja rääkige mikrofoni. Salvestage fail arvutisse.
- **3.** Avage multimeediumiprogramm ja esitage heli.
- **MÄRKUS.** Parimate salvestustulemuste saavutamiseks rääkige otse mikrofoni ja salvestage heli kohas, kus pole taustamüra.

Arvuti helisätete kontrollimiseks või muutmiseks paremklõpsake tegumiribal ikoonil **Volume** (Helitugevus) või valige **Start > Control Panel** (Juhtpaneel) **> Sounds, Speech, and Audio Devices** (Helid, kõne ja heliseadmed) **> Sounds and Audio Devices** (Helid ja heliseadmed).

# **Veebikaamera (ainult teatud mudelitel)**

Mõnel arvutil on sisseehitatud veebikaamera, mis asub ekraani kohal. Eelinstallitud tarkvara abil saate kasutada veebikaamerat fotode tegemiseks või videote salvestamiseks. Fotot või videosalvestist saab salvestada või eelnevalt üle vaadata.

Veebikaameratarkvara sisaldab järgmisi funktsioone:

- Videote tegemine ning jagamine
- Video voogesitus kiirsõnumitarkvaras
- Fotode tegemine

Vaadake juhendist *Alustamine*, kuidas veebikaamerale juurde pääseda. Lisateabe saamiseks veebikaamera kasutamise kohta valige **Start > Help and Support** (Spikker ja tugi).

## **Tarkvara SkyRoom (ainult teatud mudelitel) kasutamine**

HP SkyRoom on videotööriist, mis võimaldab korraldada videokonverentse ning jagada töölaudu, nii et osalejad üle kogu maailma saavad reaalajas koostööd teha.

Võite kasutada oma olemasolevaid kontaktiloendeid programmides Microsoft Office Communicator või Jabber või luua uue loendi ja kontakte käsitsi lisada. Lisateavet leiate SkyRoomi tarkvaraspikrist.

# **Video**

Teie arvutil võib olla üks või mitu järgmistest välistest videoportidest.

- **VGA**
- **DisplayPort**
- HDMI

## **VGA**

Välise monitori port ehk VGA port on analoogkuvamisliides, mis ühendab arvutiga välise VGAkuvamisseadme, näiteks välise VGA-monitori või VGA-projektori.

<span id="page-27-0"></span>**▲** VGA-kuvamisseadme ühendamiseks ühendage seadme kaabel välise monitori porti.

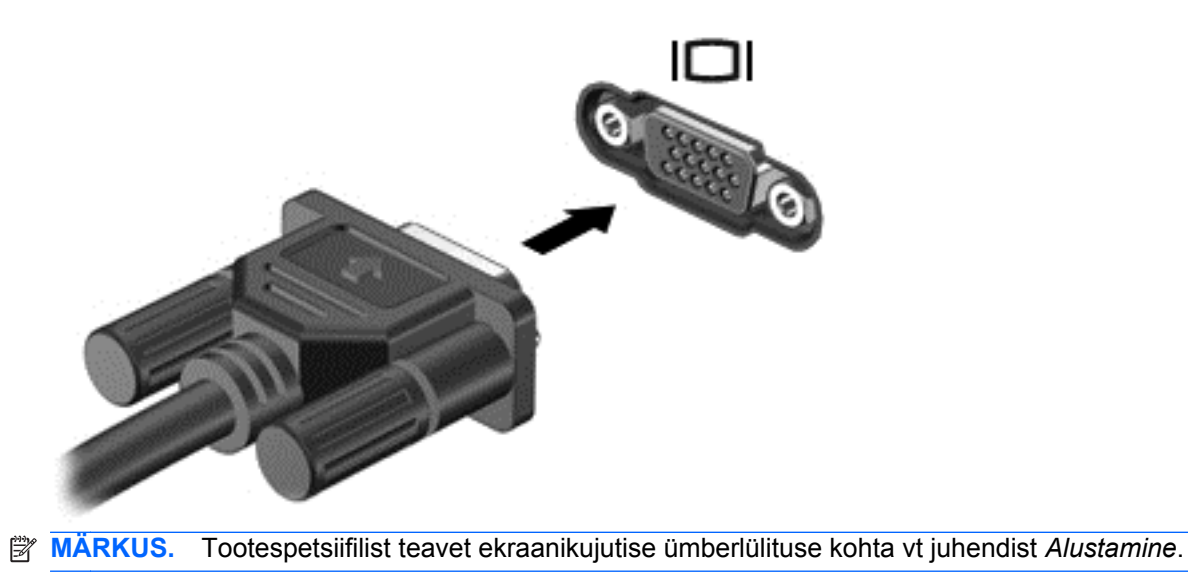

# **DisplayPort**

Kuvaliides DisplayPort ühendab digitaalse kuvamisseadme (nt kõrge jõudlusega monitor või projektor). DisplayPort pakub suuremat jõudlust kui välise VGA-monitori port ja täiustab digitaalseid ühendusvõimalusi.

**▲** Digitaalse kuvamisseadme ühendamiseks ühendage seadme kaabel kuvaliidesesse DisplayPort.

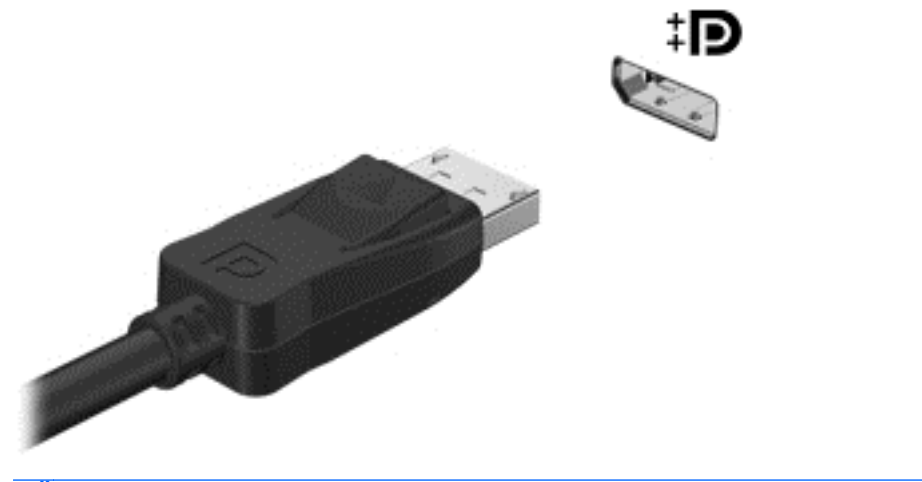

**WARKUS.** Tootespetsiifilist teavet ekraanikujutise ümberlülituse kohta vt juhendist Alustamine.

## **HDMI**

HDMI-port (High Definition Multimedia Interface — kõrglahutusega multimeediumiliides) ühendab arvuti heli- või videolisaseadmega, nagu kõrglahutusvõimega teler või ühilduv digitaal- või helikomponent.

**WÄRKUS.** Videosignaali edastamiseks HDMI-pordi kaudu on vaja HDMI-kaablit (eraldi ostetav).

<span id="page-28-0"></span>Arvuti HDMI-porti saab ühendada ühe HDMI-seadme. Arvutiekraanil kuvatavat teavet saab samaaegselt kuvada ka HDMI-seadmel.

Video- või heliseadme ühendamiseks HDMI-porti toimige järgmiselt.

**1.** Sisestage HDMI-kaabli üks ots arvuti HDMI-porti.

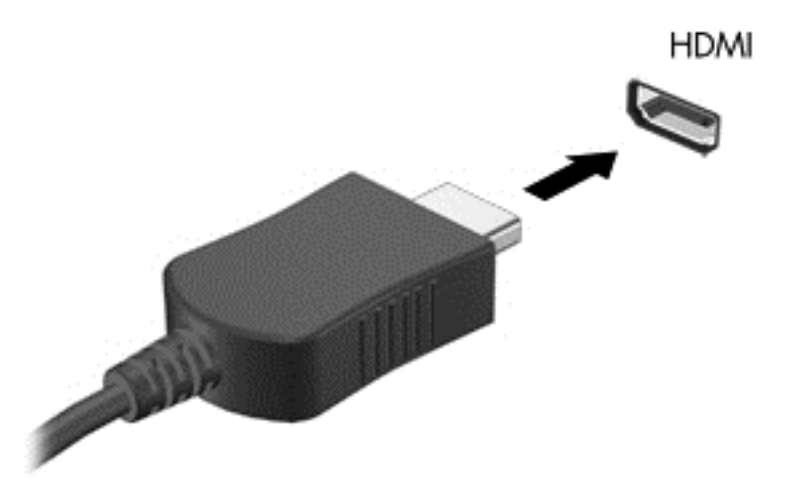

**2.** Ühendage kaabli teine ots videoseadmega, lisateabe saamiseks järgige seadme tootja juhiseid.

**WARKUS.** Tootespetsiifilist teavet ekraanikujutise ümberlülituse kohta vt juhendist Alustamine.

### **Heli konfigureerimine HDMI jaoks**

HDMI jaoks heli konfigureerimiseks ühendage kõigepealt arvuti HDMI-porti heli- või videoseade, nagu kõrglahutusvõimega teler. Seejärel konfigureerige heli esitamise vaikeseade järgmiselt.

- **1.** Paremklõpsake tegumiriba paremas otsas asuval teavitusalal ikooni **Speakers** (Kõlarid) ja seejärel klõpsake käsku **Playback devices** (Taasesitusseadmed).
- **2.** Klõpsake sakil **Taasesitus** üksust **Digitaalne väljund** või **Digitaalse väljundi seade (HDMI)**.
- **3.** Klõpsake nuppu **Set Default** (Tee vaikesätteks) ja seejärel nuppu **OK**.

Heli taastamiseks arvutikõlarites toimige järgmiselt.

- **1.** Paremklõpsake tegumiriba paremas otsas asuval teavitusalal ikooni **Speakers** (Kõlarid) ja seejärel klõpsake käsku **Playback devices** (Taasesitusseadmed).
- **2.** Klõpsake sakil **Taasesitus** üksust **Kõlarid**.
- **3.** Klõpsake nuppu **Set Default** (Tee vaikesätteks) ja seejärel nuppu **OK**.

### **Inteli traadita ühenduse kuvar (ainult teatud mudelitel)**

Inteli® traadita ühenduse kuvar võimaldab teil jagada arvuti sisu teleriga traadita ühenduse kaudu. Traadita ühendusega kuvari kasutamiseks on vajalik traadita ühenduse TV-adapter (müüakse eraldi). Sisu, mis vajab väljundi kaitset, nt DVD- ja Blu-ray kettad, Inteli traadita ühenduse kuvaril esitada ei saa. Lisateavet traadita ühenduse adaptri kasutamise kohta leiate seadme tootja juhistest.

**MÄRKUS.** Enne traadita ühenduse kuvari kasutamist veenduge, et traadita ühendus on teie arvutis lubatud.

# <span id="page-29-0"></span>**HP MediaSmarti (ainult teatud mudelitel) kasutamine**

HP MediaSmart teeb teie arvutist mobiilse meelelahutuskeskuse. MediaSmartiga saate nautida muusikat CD-del ning filme DVD-del ja BD-del (Blu-ray-ketastel). Samuti saate hallata ja muuta fotokollektsioone. MediaSmart sisaldab järgmisi funktsioone.

- Esitusloendi üleslaadimise tugi:
	- laadige oma MediaSmarti fotoesitusloendid üles Interneti-fotoalbumitesse;
	- MediaSmarti videoesitusloendite üleslaadimine YouTube'i;
	- MediaSmarti esitusloendite eksportimine tarkvarasse CyberLink DVD Suite.
- Pandora Interneti-raadio (ainult Põhja-Ameerikas) saate kuulata vaid teie jaoks valitud muusikat, mis edastatakse teile voogesitusena Interneti kaudu.
- **▲** Tarkvara MediaSmart käivitamiseks valige **Start > All Programs** (Kõik programmid) **> HP > HP MediaSmart**.

Lisateabe saamiseks MediaSmarti kasutamise kohta valige **Start > Help and Support** (Spikker ja tugi).

# <span id="page-30-0"></span>**4 Toitehaldus**

**MÄRKUS.** Arvutil võib olla toitenupp või toitelüliti. Terminit *toitenupp* kasutatakse selles juhendis mõlemat tüüpi toitejuhtelementidele viitamiseks.

**MÄRKUS.** Windows 7-l on *unerežiim* ja Windows XP-l *puhkerežiim*. Terminit *unerežiim* kasutatakse selles juhendis mõlemale viitamiseks. Erinevused operatsioonisüsteemide vahel, mis antud protseduure mõjutavad, on ära märgitud.

# **Arvuti väljalülitamine**

**ETTEVAATUST.** Arvuti väljalülitamisel lähevad salvestamata andmed kaotsi.

Käsk Sule arvuti suleb kõik programmid ja operatsioonisüsteemi, seejärel lülitab välja ekraani ja arvuti.

Lülitage arvuti välja järgmistes olukordades:

- kui soovite vahetada akut või juurde pääseda arvuti sees olevatele komponentidele;
- kui olete ühendamas välist riistvaraseadet, mida ei saa ühendada USB-porti;
- kui arvutit ei kasutata pikema perioodi jooksul ja arvuti ei ole sel ajal välistoitega ühendatud.

Olgugi et arvuti saab sulgeda ka toitenupust, on soovitatav siiski kasutada Windowsi käsku Shut Down (Sule arvuti).

**E** MÄRKUS. Kui arvuti on une- või talveunerežiimis, tuleb sellest väljuda, enne kui arvuti sulgeda saab.

- **1.** Salvestage oma töö ja sulgege kõik programmid.
- **2. Windows 7** valige **Start > Shut down** (Sule arvuti).

**Windows XP** — valige **Start > Turn Off Computer** (Lülita arvuti välja) **> Turn Off** (Lülita välja).

**WARKUS.** Kui arvuti on registreeritud võrgudomeeni, on nupu Turn Off Computer (Lülita arvuti välja) asemel nupp Shut Down (Sule arvuti).

<span id="page-31-0"></span>Kui arvuti ei reageeri ja kirjeldatud sulgemistoiminguid ei ole võimalik kasutada, proovige järgmisi hädasulgemistoiminguid esitatud järjekorras.

● **Windows 7** — vajutage klahvikombinatsiooni ctrl + alt + delete ja klõpsake nupul **Power** (Toide).

**Windows XP** — vajutage klahvikombinatsiooni ctrl + alt + delete. Klõpsake käsul **Shut Down** (Sule arvuti) ja seejärel **Turn Off** (Lülita välja).

- Vajutage ja hoidke vähemalt 5 sekundit all toitenuppu.
- Lahutage arvuti välistoitest ja eemaldage aku.

# **Toitesätete määramine**

## **Energiasäästuolekute kasutamine**

Arvutil on tehases lubatud kaks energiasäästuolekut: une- ja talveunerežiim.

Unerežiimi käivitumisel vilguvad toite märgutuled ja ekraan tühjeneb. Töö salvestatakse mällu, mis võimaldab unerežiimist väljuda kiiremini kui talveunerežiimist. Kui arvuti on unerežiimis pikema aja vältel või kui aku jõuab unerežiimi kestel laetuse kriitilisele tasemele, käivitab arvuti talveunerežiimi.

Talveunerežiimi käivitumisel salvestatakse teie töö kõvakettale uinakufaili ja arvuti lülitub välja.

- **ETTEVAATUST.** Võimaliku heli- ja videokvaliteedi halvenemise, teabekao või heli või video esitusfunktsionaalsuse kao vältimiseks ärge käivitage ketta või välise meediumikaardi lugemisel või sellele kirjutamisel une- ega talveunerežiimi.
- **MÄRKUS.** Sel ajal kui arvuti on une- või talveunerežiimis, pole võimalik luua mingit tüüpi võrguühendust ega teha mis tahes arvutitoiminguid.

### **Unerežiimi käivitamine ja sellest väljumine**

Süsteem on tehases häälestatud aku- või välistoitel töötades teatud passiivsusperioodi järel käivitama unerežiimi.

Toitesätteid ja ajalõppe saab muuta Windows®-i juhtpaneelil leiduvate toitesuvandite abil.

Kui arvuti on sisse lülitatud, on unere iimi käivitamiseks järgmised võimalused.

- Vajutage korraks toitenuppu.
- Sulgege ekraan.
- **Windows 7** valige **Start**, klõpsake noolel arvuti sulgemisnupu kõrval ja seejärel käsul **Sleep** (Unerežiim).

**Windows XP** — valige **Start > Turn Off Computer** (Lülita arvuti välja) **> Stand By** (Puhkerežiim).

Unerežiimist väljumiseks toimige järgmiselt.

- Vajutage korraks toitenuppu.
- Kui ekraan on suletud, avage see.
- <span id="page-32-0"></span>Vajutage klaviatuuril mõnd klahvi.
- Puudutage puuteplaati.

Kui arvuti väljub unerežiimist, süttivad toite märgutuled ning ekraanile ilmub töö kohas, kus pooleli jäite.

**MÄRKUS.** Kui olete määranud ärkamisel parooli nõudmise, tuleb teil oma töö ekraanile saamiseks sisestada Windowsi parool.

### **Talveunerežiimi käivitamine ja sellest väljumine**

Süsteem on tehases häälestatud käivitama talveunerežiimi, kui arvuti on olnud kas aku- või välistoitel teatud aja jooksul passiivne või kui aku jõuab laetuse kriitilisele tasemele.

Toitesätteid ja ajalõppe saab muuta Windowsi juhtpaneelis.

Talveunerežiimi käivitamiseks toimige järgmiselt.

**▲ Windows 7** — valige **Start**, klõpsake noolel arvuti sulgemisnupu kõrval ja seejärel käsul **Hibernate** (Talveunerežiim).

**Windows XP** — valige **Start > Turn Off Computer** (Lülita arvuti välja), hoidke all nuppu shift ja valige käsk **Hibernate** (Talveunerežiim).

Talveunerežiimist väljumiseks toimige järgmiselt.

**▲** Vajutage korraks toitenuppu.

Toite märgutuled süttivad ja ekraanile ilmub teie töö kohas, kus pooleli jäite.

**MÄRKUS.** Kui olete määranud ärkamisel parooli nõudmise, tuleb teil oma töö ekraanile saamiseks sisestada Windowsi parool.

## **Energiamõõdiku kasutamine**

Energiamõõdik asub tegumiriba paremas otsas asuval teavitusalal. Energiamõõdiku abil pääsete kiiresti juurde toitesätetele ja saate vaadata allesjäänud laetuse taset.

- Allesjäänud laetuse protsendi ja praeguse energiarežiimi (Windows XP puhul energiakava) kuvamiseks osutage kursoriga energiamõõdiku ikoonile.
- Toitesätete vaatamiseks või energiarežiimi muutmiseks klõpsake energiamõõdiku ikoonil ja valige loendist mõni üksus.

Energiamõõdiku eri ikoonid näitavad, kas arvuti töötab aku- või välistoitel. Ikoon kuvab ka teate, kui aku on jõudnud laetuse madalale või kriitilisele tasemele.

## **Energiarežiimide kasutamine**

Energiarežiim (Windows XP puhul energiakava) on süsteemisätete kogum, mis haldab arvuti energiakasutust. Energiarežiimid võimaldavad energiat säästa või parimat jõudlust saavutada.

### <span id="page-33-0"></span>**Praeguse energiarežiimi vaatamine**

Saate kasutada järgmisi meetodeid.

- Klõpsake tegumiriba paremas otsas asuval teavitusalal energiamõõdiku ikoonil.
- **Windows 7** valige **Start > Control Panel** (Juhtpaneel) **> System and Security** (Süsteem ja turve) **> Power Options** (Toitesuvandid).

**Windows XP** — valige **Start > Control Panel** (Juhtpaneel) **> Performance and Maintenance** (Jõudlus ja hooldus) **> Power Options** (Toitesuvandid).

### **Muu energiarežiimi valimine**

Saate kasutada järgmisi meetodeid.

- Klõpsake teavitusalal energiamõõdiku ikoonil ja valige loendist energiarežiim.
- **Windows 7** valige **Start > Control Panel** (Juhtpaneel) **> System and Security** (Süsteem ja turve) **> Power Options** (Toitesuvandid) ja seejärel loendist energiarežiim.

**Windows XP** — valige **Start > Control Panel** (Juhtpaneel) **> Performance and Maintenance** (Jõudlus ja hooldus) **> Power Options** (Toitesuvandid) ja seejärel loendist energiarežiim.

### **Energiarežiimide kohandamine**

### **Windows 7**

**1.** Klõpsake teavitusalal energiamõõdiku ikoonil ja seejärel käsul **More power options** (Veel energiarežiimi suvandeid).

– või –

Valige **Start > Juhtpaneel > Süsteem ja turve > Energiarežiimi suvandid**.

- **2.** Valige energiarežiim ja seejärel klõpsake käsku **Muuda plaani sätteid**.
- **3.** Tehke sätetes vajalikud muudatused.
- **4.** Täpsemate sätete muutmiseks klõpsake üksust **Change advanced power settings** (Muuda täpsustatud toitesätteid) ja tehke soovitud muudatused.

#### **Windows XP**

- **1.** Valige **Start > Control Panel** (Juhtpaneel) **> Performance and Maintenance** (Jõudlus ja hooldus) **> Power Options** (Energiarežiimi suvandid).
- **2.** Valige loendis **Power schemes** (Energiarežiimid) energiarežiim.
- **3.** Muutke vastavalt vajadusele üksuste **Plugged in** (elektrivõrgust) ja **Running on batteries** (akudel) väärtusi.
- **4.** Klõpsake nuppu **OK**.

## **Paroolikaitse määramine ärkamisel**

### **Windows 7**

<span id="page-34-0"></span>Kui soovite häälestada arvuti une- või talveunerežiimist väljudes parooli küsima, toimige järgmiselt.

- **1.** Valige **Start > Juhtpaneel > Süsteem ja turve > Energiarežiimi suvandid**.
- **2.** Klõpsake vasakul paanil üksust **Nõua ärkamisel parooli**.
- **3.** Klõpsake üksust **Muuda sätteid, mis ei ole hetkel kättesaadavad**.
- **4.** Klõpsake üksust **Nõua parooli (soovituslik)**.
- **MÄRKUS.** Kui teil on vaja luua kasutajakonto parool või muuta praegust parooli, klõpsake üksust **Create or change your user account password** (Looge või muutke oma kasutajakonto parool) ja järgige ekraanil kuvatavaid juhiseid. Kui teil pole vaja parooli luua ega muuta, jätkake toimingust 5.
- **5.** Klõpsake nuppu **Salvesta muudatused**.

### **Windows XP**

- **1.** Paremklõpsake teavitusalal ikooni **Power Meter** (Energiamõõdik) ja klõpsake seejärel üksust **Adjust Power Properties** (Muuda energiaatribuute).
- **2.** Klõpsake sakki **Advanced** (Täpsem).
- **3.** Märkige ruut **Prompt for password when computer resumes from standby** (Küsi parooli, kui arvuti pärast puhkerežiimi ärkab).
- **4.** Klõpsake nuppu **Apply** (Rakenda).

# **Akutoite kasutamine**

Kui arvutis on laetud aku ja arvuti pole ühendatud välistoitega, töötab arvuti akutoitel. Kui arvuti on ühendatud välise vahelduvvooluallikaga, töötab arvuti vahelduvvoolutoitel.

Kui arvutis on laetud aku ja arvuti töötab välisel vahelduvvoolutoitel, lülitub süsteem vahelduvvooluadapteri arvuti küljest eraldamisel akutoitele.

**MÄRKUS.** Vahelduvvoolutoite katkestamisel väheneb automaatselt ekraani heledus, et säästa aku tööiga. Teavet ekraani heleduse suurendamiseks või vähendamiseks vaadake juhendist *Alustamine*.

Akut võite hoida kas arvuti sees või salves, sõltuvalt sellest, kuidas töötate. Kui aku on arvutis ja arvuti on ühendatud vahelduvvooluvõrku, siis aku laeb ja samuti on teie töö voolukatkestuse korral kaitstud. Kui aga arvuti on välja lülitatud ja välistoitest eraldatud, siis arvutis olev aku tasapisi tühjeneb.

**HOIATUS!** Võimalike ohtude vähendamiseks kasutage ainult arvutiga kaasas olevat akut, HP asendusakut või ühilduvat akut, mis on ostetud HP esindusest.

Aku tööiga võib varieeruda sõltuvalt toitehalduse sätetest, arvutis töötavatest programmidest, ekraani heledusest, arvutiga ühendatud välisseadmetest ja muudest teguritest.

# <span id="page-35-0"></span>**Aku kohta teabe otsimine spikri ja toe rakendusest Windows 7-s**

Spikri ja toe rakenduses on aku jaoks saadaval järgmine teave ja tööriistad:

- akukontrolli tööriist aku jõudluse kontrollimiseks;
- teave aku kalibreerimise, toitehalduse ning õige hoolduse ja hoiustamise kohta, et pikendada aku tööiga;
- teave akutüüpide, spetsifikatsiooni, kasutusigade ja mahtuvuste kohta.

Akuteabe kuvamiseks toimige järgmiselt.

**▲** Valige **Start > Help and Support** (Spikker ja tugi) **> Teave ja õpe > Energiarežiimid: korduma kippuvad küsimused**.

## **Akukontrolli kasutamine Windows 7-s**

Akukontroll spikri ja toe rakenduses annab teavet arvutisse paigaldatud aku seisundi kohta.

Akukontrolli käivitamiseks toimige järgmiselt.

**1.** Ühendage arvutiga vahelduvvooluadapter.

**WÄRKUS.** Selleks, et akukontroll töötaks korralikult, peab arvuti olema ühendatud välistoitega.

- **2.** Valige **Start > Spikker ja tugi > Tõrkeotsing > Toide, termiline ja mehaaniline**.
- **3.** Klõpsake sakki **Toide** ja seejärel üksust **Akukontroll**.

Akukontroll testib akut ja selle toiteelemente, selgitab, kas need töötavad korralikult, ning teatab tulemused.

## **Allesjäänud laetuse taseme kuvamine**

**▲** Asetage kursor tegumiriba paremas otsas asuval teavitusalal energiamõõdiku ikoonile.

## **Aku tühjenemise aja pikendamine**

Aku tühjenemise aeg varieerub sõltuvalt funktsioonidest, mida arvuti akutoitel olles kasutate. Maksimaalne aku tühjenemise aeg lüheneb järk-järgult, kuna aku mahtuvus kahaneb.

Soovitused aku tühjenemise aja pikendamiseks:

- vähendage ekraani heledust;
- eemaldage arvutilt aku, kui te seda ei kasuta ega lae;
- hoidke akut jahedas ja kuivas kohas.
- **Windows 7** valige toiteseadetes suvand **Power saver** (Energiasäästja).

### **Laetuse madalate tasemete haldamine**

Selles jaotises on kirjeldatud tehases määratud hoiatusi ja süsteemivastuseid. Mõnesid aku laetuse madala taseme hoiatusi ja süsteemivastuseid saab muuta Windowsi juhtpaneelil leiduvate toitesuvandite abil. Toitesuvandite kaudu määratud eelistused ei mõjuta märgutulesid.
#### **Laetuse madala taseme tuvastamine**

Kui aku, olles arvuti ainus toiteallikas, jõuab laetuse madalale või kriitilisele tasemele, toimuvad järgmised sündmused.

● Aku märgutuli (ainult teatud mudelitel) näitab aku laetuse madalat või kriitilist taset.

**MÄRKUS.** Lisateavet aku märgutule kohta vaadake juhendist *Alustamine*.

– või –

- Energiamõõdiku ikoon teavitusalal annab märku aku laetuse madalast või kriitilisest tasemest.
- **EX MÄRKUS.** Lisateavet energiamõõdiku kohta leiate jaotisest [Energiamõõdiku kasutamine lk 23](#page-32-0).

Aku laetuse kriitilisel tasemel toimib arvuti järgmiselt.

- Kui talveunerežiim on lubatud ja arvuti töötab või on unerežiimis, käivitab arvuti talveunerežiimi.
- Kui talveunerežiim ei ole lubatud ja arvuti on sisse lülitatud või unerežiimis, jääb arvuti korraks unerežiimi ja lülitub seejärel välja ning kõik salvestamata andmed lähevad kaotsi.

#### **Laetuse madala taseme lahendamine**

#### **Laetuse madala taseme lahendamine, kui välistoide on saadaval**

- **▲** Ühendage mõni järgmistest seadmetest:
	- Vahelduvvooluadapter
	- Dokkimise või laiendamise lisaseade
	- HP-lt tarvikuna ostetud lisatoiteadapter

#### **Laetuse madala taseme lahendamine, kui laetud aku on saadaval**

- **1.** Lülitage arvuti välja või käivitage talveunerežiim.
- **2.** Asendage tühi aku täis akuga.
- **3.** Lülitage arvuti sisse.

#### **Laetuse madala taseme lahendamine, kui ühtegi toiteallikat pole saadaval**

- Käivitage talveunerežiim.
- Salvestage oma töö ja lülitage arvuti välja.

#### **Laetuse madala taseme lahendamine, kui arvuti ei saa talveunerežiimist väljuda**

Kui arvutil ei ole talveunerežiimist väljumiseks piisavalt toidet, tehke järgmist.

- **1.** Asendage tühi aku täis akuga või ühendage vahelduvvooluadapter arvuti ja välistoitega.
- **2.** Vajutage talveunerežiimist väljumiseks toitenuppu.

### **Akutoite säästmine**

- Valige Windowsi juhtpaneeli kaudu toitesätetes madala energiatarbe sätted.
- Lülitage välja traadita kohtvõrgu (WLAN) ja tavalise kohtvõrgu (LAN) ühendused ning väljuge modemirakendustest, kui te neid ei kasuta.
- Ühendage lahti välisseadmed, mis ei ole ühendatud välise toiteallikaga ja mida te ei kasuta.
- Peatage, keelake või eemaldage kõik välised meediumikaardid, mida te ei kasuta.
- Ekraani heleduse vähendamine.
- Enne töölt lahkumist käivitage une- või talveunerežiim või lülitage arvuti välja.

### **Aku hoidmine**

**ETTEVAATUST.** Aku kahjustamise vältimiseks ärge jätke akut pikaks ajaks kõrge temperatuuri kätte.

Kui te arvutit rohkem kui kahe nädala jooksul ei kasuta ega ühenda välistoitega, eemaldage aku ja hoidke seda eraldi.

Hoiule pandud aku laetuse parimaks püsimiseks hoidke akut jahedas ja kuivas kohas.

**MÄRKUS.** Hoiule pandud akut tuleks iga 6 kuu tagant kontrollida. Kui laetuse tase on langenud alla 50%, laadige aku enne uuesti hoiule panemist.

Kui aku on olnud hoiul ühe kuu või rohkem, kalibreerige see enne kasutamist.

#### **Kasutatud aku kõrvaldamine**

**HOIATUS!** Tulekahju või põletuste riski vähendamiseks ärge võtke akut lahti, ärge purustage ega torgake seda, ärge lühistage väliseid kontakte ning vältige aku kokkupuudet tule ja veega.

Teavet akude õige utiliseerimise kohta leiate dokumendist *Normatiivsed, ohutus- ja keskkonnaalased märkused*.

#### **Aku asendamine**

Windows 7 puhul teavitab akukontroll rakenduses Help and Support (Spikker ja tugi) aku vahetamise vajadusest, kui aku mõni sisemine toiteelement ei lae korralikult või kui aku mahtuvus on vähenenud olekule "nõrk". Kui on tõenäoline, et akule kehtib HP garantii, sisaldavad juhised ka garantiitunnust. Teates viidatakse HP veebisaidile, kust leiab lisateavet uue aku tellimise kohta.

# **Välise vahelduvvoolutoite kasutamine**

**MÄRKUS.** Teavet vahelduvvoolutoite ühendamise kohta leiate arvuti karbis olevalt teabelehelt *Kiirhäälestus*.

Arvutit varustatakse välise vahelduvvooluga heakskiidetud vahelduvvooluadapteri või dokkimise või laiendamise lisaseadme kaudu.

**HOIATUS!** Võimalike ohtude vähendamiseks kasutage ainult arvutiga kaasas olevat vahelduvvooluadapterit, HP asendusadapterit või ühilduvat vahelduvvooluadapterit, mis on ostetud HP esindusest.

Ühendage arvuti välise vahelduvvoolutoitega järgmistes olukordades:

A **HOIATUS!** Ärge laadige arvuti akut sel ajal, kui olete lennuki pardal.

- aku laadimisel või kalibreerimisel;
- süsteemitarkvara installimisel või muutmisel;
- teabe kirjutamisel CD-le, DVD-le või BD-le (ainult teatud mudelitel);
- kettadefragmentori kasutamisel;
- varundus- või taasteprotsessi ajal.

Arvuti ühendamisel välise vahelduvvoolutoitega toimuvad järgmised sündmused:

- aku hakkab laadima:
- kui arvuti on sisse lülitatud, muudab energiamõõdiku ikoon teavitusalal ilmet.

Arvuti välisest vahelduvvoolutoitest eraldamisel toimuvad järgmised sündmused:

- arvuti lülitub akutoitele:
- ekraani heledus väheneb automaatselt, et aku tööiga säästa.

### **Vahelduvvooluadapteri testimine**

Testige vahelduvvooluadapterit, kui vooluvõrku ühendatud arvuti puhul ilmneb mõni järgmistest olukordadest:

- arvuti ei lülitu sisse;
- **•** ekraan ei lülitu sisse;
- toite märgutuled ei põle.

Vahelduvvooluadapteri testimiseks toimige järgmiselt.

- **1.** Lülitage arvuti välja.
- **2.** Eemaldage arvutilt aku.
- **3.** Ühendage vahelduvvooluadapteri üks ots arvutiga ja teine ots vahelduvvooluvõrgu pistikupessa.
- **4.** Lülitage arvuti sisse.
	- Kui toite märgutuled **süttivad**, töötab adapter korralikult.
	- Kui toite märgutuled **ei sütti**, siis adapter ei tööta ja tuleb välja vahetada.

Teabe saamiseks uue vahelduvvooluadapteri hankimise kohta võtke ühendust tehnilise toega.

# **5 Väliskaardid ja -seadmed**

## **Digitaalandmekandja pesa kaartide (ainult teatud mudelitel) kasutamine**

Digitaalkaardid pakuvad turvalist andmesalvestuse ja mugavat andmete ühiskasutuse viisi. Neid kaarte kasutatakse tihti digitaalandmekandjaga kaamerates ja PDA-des ning teiste arvutitega töötades.

Vt juhendist *Alustamine*, milliseid digitaalkaardi formaate teie arvuti toetab.

### **Digitaalkaardi sisestamine**

- **ETTEVAATUST.** Digitaalkaardi konnektorite vigastamise vältimiseks ärge kasutage digitaalkaardi sisestamisel liigset jõudu.
	- **1.** Hoidke kaarti nii, et silt on pealpool ja konnektorid arvuti suunas.
	- **2.** Sisestage kaart digitaalmeediumi pessa ja lükake see kindlalt paigale.

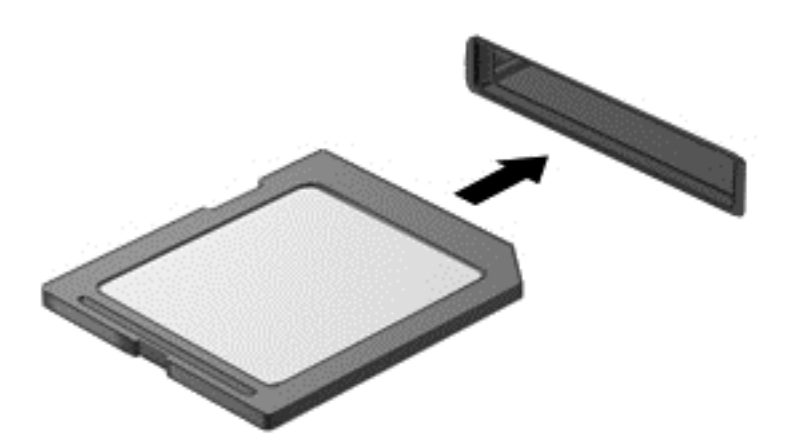

Kui seade on tuvastatud, kostab sellest teavitav heli ja võidakse kuvada suvandite menüü.

### **Digitaalkaardi eemaldamine**

- **ETTEVAATUST.** Andmekao või süsteemi hangumise vältimiseks kasutage digitaalkaardi turvaliseks eemaldamiseks järgmisi toiminguid.
	- **1.** Salvestage oma teave ja sulgege kõik digitaalkaardiga seotud programmid.
	- **2.** Klõpsake tegumiriba paremas otsas asuval teavitusalal riistvara eemaldamise ikoonil. Seejärel järgige ekraanil kuvatavaid juhiseid.
	- **3.** Vajutage kaarti **(1)** sissepoole ja eemaldage seejärel pesast **(2)**.

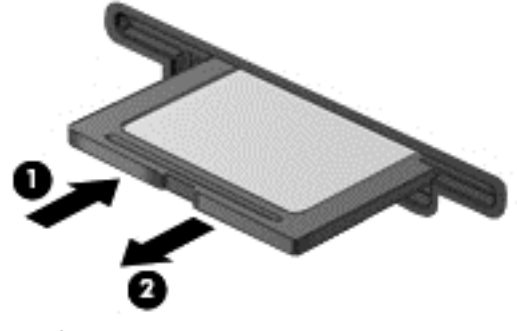

– või –

Tõmmake kaart pesast välja.

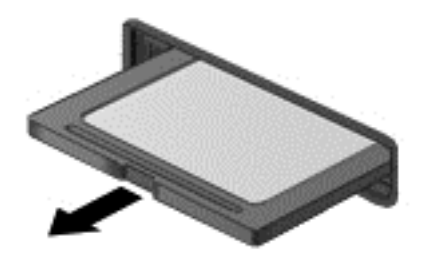

# **PC-kaartide (ainult teatud mudelitel) kasutamine**

PC-kaart on PCMCIA (Personal Computer Memory Card International Association) standardsetele spetsifikatsioonidele vastav krediitkaardi suurune tarvik. PC-kaardi pesa toetab järgmist tüüpi PCkaarte:

- 32-bitised (CardBus) ja 16-bitised PC-kaardid;
- I ja II tüüpi PC-kaardid.

**MÄRKUS.** ZV-PC-kaarte ega 12-V PC-kaarte ei toetata.

### **PC-kaardi konfigureerimine**

Vähendamaks riski, et konfiguratsiooni käigus kaob tugi teistele PC-kaartidele, installige ainult seadme jaoks vajalik tarkvara. Kui PC-kaardi tootjapoolsete juhiste järgi tuleb installida seadmedraiverid, toimige järgmiselt.

- Installige vaid need seadmedraiverid, mida teie operatsioonisüsteemi jaoks vaja on.
- Ärge installige muud PC-kaardi tootja pakutavat tarkvara, nt kaarditeenused, sokliteenused või võimaldid.

#### **PC-kaardi sisestamine**

**ETTEVAATUST.** Arvuti ja väliste meediumikaartide kahjustamise vältimiseks ärge sisestage PCkaardi pessa ExpressCardi.

**ETTEVAATUST.** Konnektorite vigastamise vältimiseks pidage silmas järgmist.

Ärge kasutage PC-kaardi sisestamisel liigset jõudu.

Ärge liigutage ega transportige arvutit, kui PC-kaart on kasutusel.

PC-kaardi pesa võib sisaldada kaitsvat vahetükki. Vahetükk tuleb enne PC-kaardi sisestamist eemaldada.

**1.** Vajutage PC-kaardi väljutusnuppu **(1)**.

See toiming toob nupu väljaulatuvasse asendisse, et saaksite vahetüki vabastada.

- **2.** Vajutage vahetüki vabastamiseks uuesti PC-kaardi väljutusnuppu.
- **3.** Tõmmake vahetükk pesast **(2)** välja.

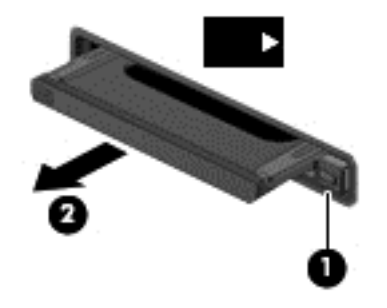

PC-kaardi sisestamiseks toimige järgmiselt.

**1.** Hoidke kaarti nii, et silt on pealpool ja konnektorid arvuti suunas.

**2.** Sisestage kaart PC-kaardi pessa ja lükake see kindlalt paigale.

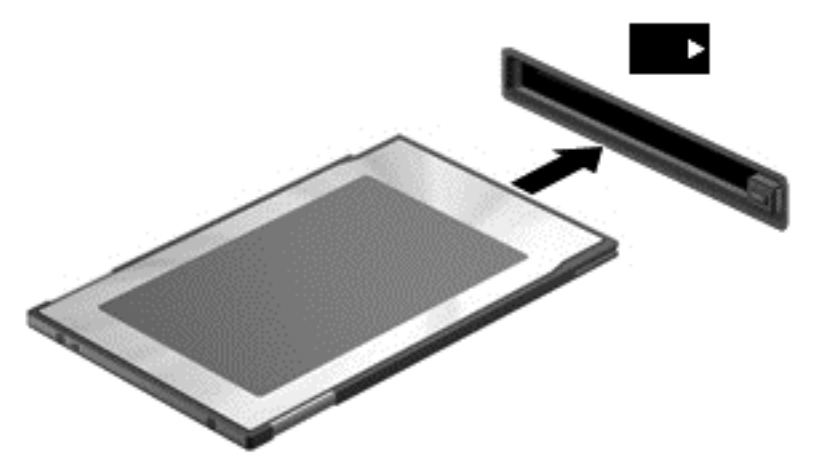

Kui kaart on tuvastatud, kostab sellest teavitav heli ja võidakse kuvada saadaolevate suvandite menüü.

- **MÄRKUS.** Esimesel korral, kui PC-kaardi ühendate, kuvatakse tegumiriba paremas otsas asuval teavitusalal teade selle kohta, et arvuti tuvastab seda seadet.
- **Formal MÄRKUS.** Energia säästmiseks lõpetage PC-kaardi töö või eemaldage see, kui te seda ei kasuta.

#### **PC-kaardi eemaldamine**

- **ETTEVAATUST.** Andmekao või süsteemi hangumise vältimiseks peatage PC-kaart enne selle eemaldamist.
	- **1.** Salvestage oma teave ja sulgege kõik PC-kaardiga seotud programmid.
	- **2.** Klõpsake tegumiriba paremas otsas asuval teavitusalal riistvara eemaldamise ikoonil ja järgige ekraanil kuvatavaid juhiseid.
	- **3.** Vabastage PC-kaart lukust ja eemaldage see.
		- **a.** Vajutage PC-kaardi väljutusnuppu **(1)**.

See toiming toob nupu väljaulatuvasse asendisse, et saaksite PC-kaardi vabastada.

- **b.** Vajutage PC-kaardi vabastamiseks uuesti PC-kaardi väljutusnuppu.
- **c.** Tõmmake PC-kaart pesast **(2)** välja.

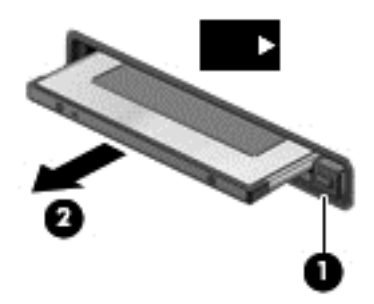

# **ExpressCardide (ainult teatud mudelitel) kasutamine**

ExpressCard on suure jõudlusega PC-kaart, mis käib ExpressCardi pessa.

ExpressCardid on standardsele PC-kaardile kohaselt loodud kooskõlas PCMCIA (Personal Computer Memory Card International Association) standardse spetsifikatsiooniga.

### **ExpressCardi konfigureerimine**

Installige vaid see tarkvara, mida teie kaardi jaoks vaja on. Kui ExpressCardi tootjapoolsete juhiste järgi tuleb installida seadmedraiverid, toimige järgmiselt.

- Installige vaid need seadmedraiverid, mida teie operatsioonisüsteemi jaoks vaja on.
- Ärge installige muud ExpressCardi tootja pakutavat tarkvara, nt kaarditeenused, sokliteenused või võimaldid.

### **ExpressCardi sisestamine**

**ETTEVAATUST.** Arvuti ja välise meediumikaardi kahjustamise vältimiseks ärge sisestage ExpressCardi pessa PC-kaarti.

**ETTEVAATUST.** Konnektorite vigastamise vältimiseks pidage silmas järgmist.

Ärge kasutage ExpressCardi sisestamisel liigset jõudu.

Ärge liigutage ega transportige arvutit, kui ExpressCard on kasutusel.

ExpressCardi pesa võib sisaldada kaitsvat vahetükki. Vahetüki eemaldamiseks toimige järgmiselt.

- **1.** Vajutage vahetükki **(1)** selle lukust vabastamiseks.
- **2.** Tõmmake vahetükk pesast **(2)** välja.

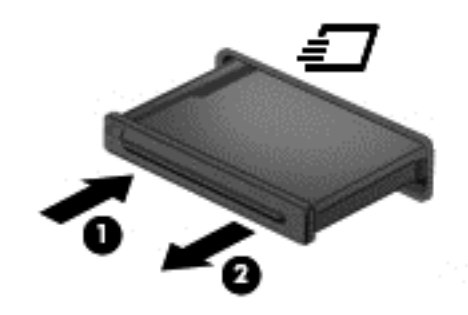

ExpressCardi sisestamiseks toimige järgmiselt.

- **1.** Hoidke kaarti nii, et silt on pealpool ja konnektorid arvuti suunas.
- **2.** Sisestage kaart ExpressCardi pessa ja lükake see kindlalt paigale.

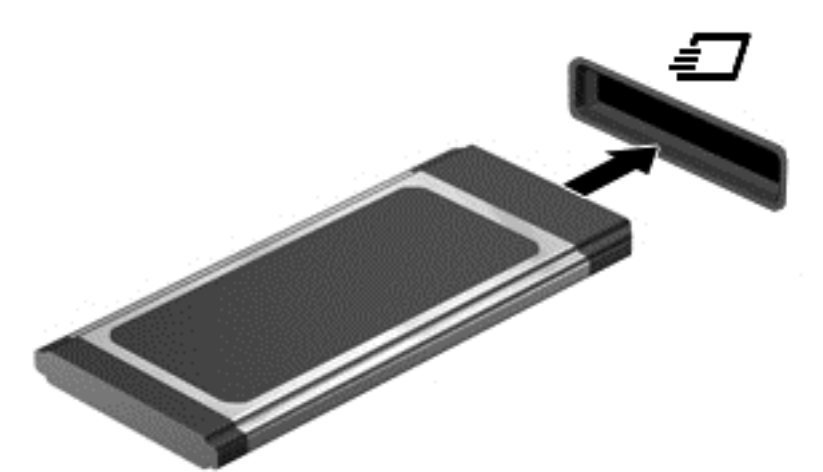

Kui kaart on tuvastatud, kostab sellest teavitav heli ja võidakse kuvada suvandite menüü.

**MÄRKUS.** Esimesel korral, kui ExpressCardi ühendate, kuvatakse tegumiriba paremas otsas asuval teavitusalal teade selle kohta, et arvuti tuvastab seda kaarti.

**MÄRKUS.** Energia säästmiseks lõpetage ExpressCardi töö või eemaldage see, kui te seda ei kasuta.

### **ExpressCardi eemaldamine**

- **ETTEVAATUST.** Andmekao või süsteemi hangumise vältimiseks kasutage ExpressCardi turvaliseks eemaldamiseks järgmisi toiminguid.
	- **1.** Salvestage oma teave ja sulgege kõik ExpressCardiga seotud programmid.
	- **2.** Klõpsake tegumiriba paremas otsas asuval teavitusalal riistvara eemaldamise ikoonil ja järgige ekraanil kuvatavaid juhiseid.
	- **3.** Vabastage ExpressCard lukust ja eemaldage see:
		- **a.** Vajutage õrnalt ExpressCardi **(1)** selle lukust vabastamiseks.
		- **b.** Tõmmake ExpressCard pesast **(2)** välja.

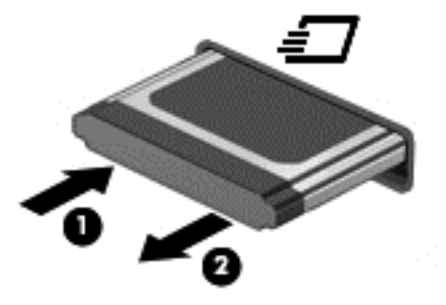

# **Kiipkaartide (ainult teatud mudelitel) kasutamine**

**MÄRKUS.** Terminit *kiipkaart* kasutatakse selles peatükis nii kiip- kui ka Java™-kaartidele viitamiseks.

Kiipkaart on krediitkaardisuurune tarvik, millel on mälu ja mikroprotsessorit sisaldav mikrokiip. Nagu ka arvutitel, on kiipkaardil sisend-väljundpäringute haldamiseks operatsioonisüsteem ning volitamata muudatuste eest kaitsvad turvafunktsioonid. Kiipkaardilugejaga sobivad tööstusstandarditega kooskõlas valmistatud kiipkaardid (ainult teatud mudelitel).

Mikrokiibi sisule juurde pääsemiseks on tarvis PIN-koodi (isiklik identifitseerimisnumber). Lisateavet kiipkaardi turvafunktsioonide kohta leiate spikri ja toe rakendusest.

### **Kiipkaardi sisestamine**

**1.** Hoidke kiipkaarti sildiga pealpool ja sisestage see ettevaatlikult kiipkaardilugejasse, kuni see paigale jääb.

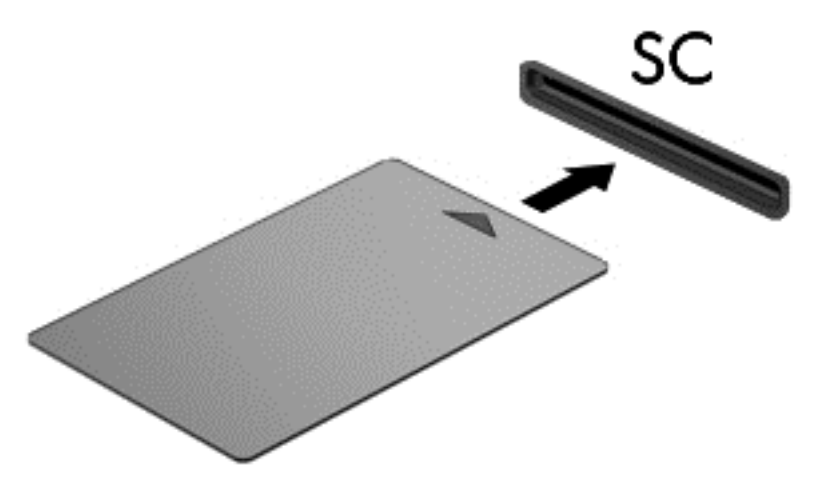

**2.** Kiipkaardi PIN-koodi abil arvutisse sisselogimiseks järgige ekraanil kuvatavaid juhiseid.

#### **Kiipkaardi eemaldamine**

**▲** Võtke kiipkaardi servast kinni ja tõmmake see kiipkaardilugejast välja.

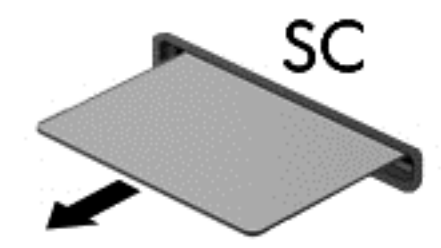

# **USB-seadme kasutamine**

USB-liides (Universal Serial Bus) on riistvaraliides, mille abil saab arvutiga ühendada välisseadmeid, nagu USB-klaviatuur, -hiir, -draiv, printer, skanner või jaotur.

Mõne USB-seadme jaoks on tarvis tugitarkvara, mis on tavaliselt seadmega kaasas. Lisateavet seadme tarkvara kohta leiate selle tootja juhistest. Need juhised võivad olla tarkvaraga kaasas, kettal või tootja veebisaidil.

Arvutil on vähemalt üks USB-port, mis toetab spetsifikatsioone USB 1.0, 1.1, 2.0 või 3.0 kasutavaid seadmeid. Arvutil võib olla ka pingestatud USB-port, mis varustab toitega välisseadet, kui seda kasutatakse koos pingestatud USB-kaabliga. Arvuti jaoks saadaolevate USB-portide arvu saab suurendada dokkimisseadme ja USB-jaoturi abil.

### **USB-seadme ühendamine**

**ETTEVAATUST.** USB-konnektori kahjustamise vältimiseks ärge kasutage seadme ühendamisel liigset jõudu.

**▲** Ühendage seadme USB-kaabel USB-porti.

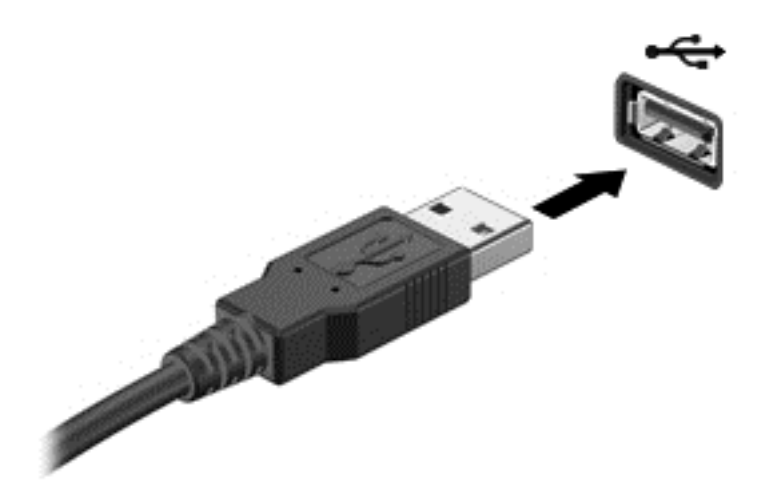

Kui seade on tuvastatud, kostab sellest teavitav heli.

**MÄRKUS.** Esimesel korral, kui USB-seadme ühendate, kuvatakse tegumiriba paremas otsas asuval teavitusalal teade selle kohta, et arvuti tuvastab seda seadet.

#### **USB-seadme eemaldamine**

**ETTEVAATUST.** USB-ühenduspesa vigastamise vältimiseks ärge eemaldage USB-seadet kaablist tõmmates.

**ETTEVAATUST.** Teabekao või süsteemi hangumise vältimiseks kasutage USB-seadme turvaliseks eemaldamiseks järgmisi toiminguid.

- **1.** USB-seadme eemaldamiseks salvestage oma teave ja sulgege kõik seadmega seotud programmid.
- **2.** Klõpsake tegumiriba paremas otsas asuval teavitusalal riistvara eemaldamise ikoonil ja järgige ekraanil kuvatavaid juhiseid.
- **3.** Eemaldage seade.

### **1394-seadmete (ainult teatud mudelitel) kasutamine**

IEEE 1394 on riistvaraliides, mille abil saab arvutiga ühendada kiireid multimeediumi- või andmesalvestusseadmeid. Tihti vajavad 1394-ühendust skannerid ning digitaalsed foto- ja videokaamerad.

Mõne 1394-seadme jaoks on tarvis tugitarkvara, mis on tavaliselt seadmega kaasas. Lisateavet seadme tarkvara kohta leiate selle tootja juhistest.

1394-port toetab ka IEEE 1394a seadmeid.

### **1394-seadme ühendamine**

- **ETTEVAATUST.** 1394-pordi konnektori kahjustamise vältimiseks ärge kasutage seadme ühendamisel liigset jõudu.
	- **▲** 1394-seadme ühendamiseks arvutiga ühendage seadme 1394-kaabel arvuti 1394-porti.

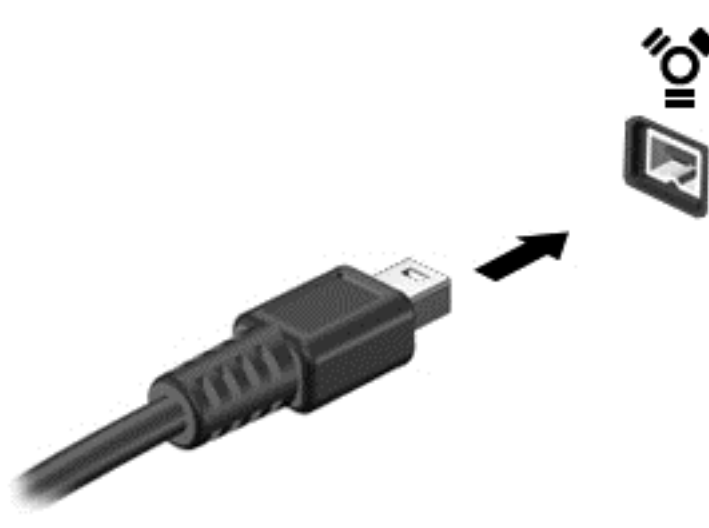

Kui seade on tuvastatud, kostab sellest teavitav heli.

#### **1394-seadme eemaldamine**

**ETTEVAATUST.** Andmekao või süsteemi hangumise vältimiseks peatage 1394-seade enne selle eemaldamist.

**ETTEVAATUST.** 1394-seadme konnektori vigastamise vältimiseks ärge eemaldage 1394-seadet kaablist tõmmates.

- **1.** 1394-seadme eemaldamiseks salvestage oma teave ja sulgege kõik seadmega seotud programmid.
- **2.** Klõpsake tegumiriba paremas otsas asuval teavitusalal riistvara eemaldamise ikoonil ja järgige ekraanil kuvatavaid juhiseid.
- **3.** Eemaldage seade.

## **eSATA-seadme kasutamine (vaid mõnel mudelil)**

eSATA-pordi abil saab ühendada suure jõudlusega eSATA-komponente (nt eSATA-väliskõvaketas).

Mõne eSATA-seadme jaoks on tarvis tugitarkvara, mis on tavaliselt seadmega kaasas. Lisateavet seadme tarkvara kohta leiate selle tootja juhistest.

**MÄRKUS.** eSATA-port toetab ka USB-lisaseadmeid.

#### **eSATA-seadme ühendamine**

**ETTEVAATUST.** eSATA-pordi konnektori kahjustamise vältimiseks ärge kasutage seadme ühendamisel liigset jõudu.

eSATA-seadme ühendamiseks arvutiga ühendage seadme eSATA-kaabel eSATA-porti.

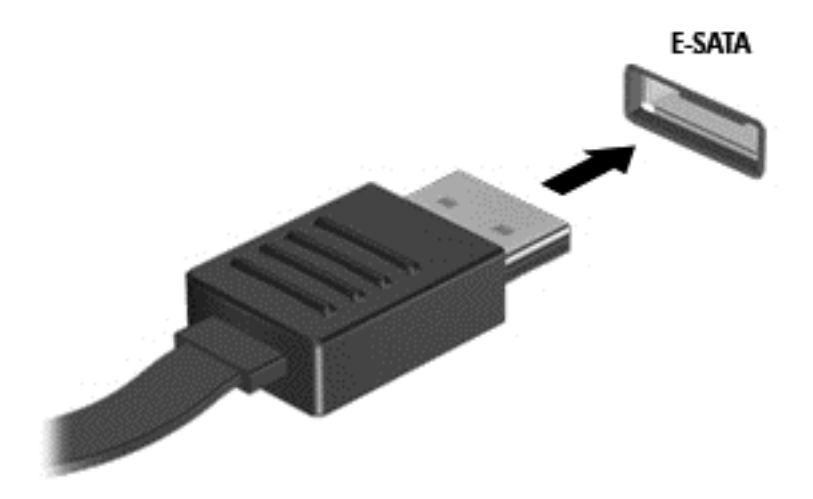

Kui seade on tuvastatud, kostab sellest teavitav heli.

### **eSATA-seadme eemaldamine**

**ETTEVAATUST.** eSATA-konnektori vigastamise vältimiseks ärge eemaldage eSATA-seadet kaablist tõmmates.

**ETTEVAATUST.** Teabekao või süsteemi hangumise vältimiseks kasutage eSATA-seadme turvaliseks eemaldamiseks järgmisi toiminguid.

- **1.** eSATA-seadme eemaldamiseks salvestage oma teave ja sulgege kõik seadmega seotud programmid.
- **2.** Klõpsake tegumiriba paremas otsas asuval teavitusalal riistvara eemaldamise ikoonil ja järgige ekraanil kuvatavaid juhiseid.
- **3.** Eemaldage seade.

# **Välisseadmete kasutamine**

**MÄRKUS.** Lisateavet vajaliku tarkvara ja draiverite või kasutatava arvutipordi kohta leiate tootja juhistest.

Välisseadme ühendamiseks arvutiga toimige järgmiselt.

- **ETTEVAATUST.** Seadmete vigastamise vältimiseks toitega seadme ühendamisel veenduge, et seade on välja lülitatud ja vahelduvvoolu toitejuhe on lahti ühendatud.
	- **1.** Ühendage seade arvutiga.
	- **2.** Toitega seadme ühendamisel ühendage seadme toitejuhe maandatud vahelduvvooluvõrgu pistikupessa.
	- **3.** Lülitage seade sisse.

Toiteta välisseadme lahtiühendamiseks lülitage seade välja ja seejärel lahutage arvutist. Toitega seadme lahtiühendamiseks lülitage seade välja, eemaldage see arvuti küljest ja seejärel lahutage vahelduvvoolu toitejuhe.

### **Valikuliste välisdraivide kasutamine**

Eemaldatavad välised draivid avardavad teie võimalusi teabe salvestamisel ja kasutamisel. Näiteks saab arvuti USB-porti ühendada USB-draivi.

**EX MÄRKUS.** HP välised optilised USB-draivid tuleks ühendada arvuti pingestatud USB-porti.

USB-draivid võivad olla järgmist tüüpi:

- **•** 1,44-megabaidine disketidraiv;
- Kõvakettamoodul (adapteriga kõvaketas);
- Väline optiline draiv (CD, DVD ja Blu-ray);
- MultiBay-seade.

#### **Laienduspordi kasutamine (ainult teatud mudelitel)**

Laienduspordi abil saab arvuti ühendada dokkimis- või laiendusseadmega, mis võimaldab kasutada arvutil lisaporte ja -konnektoreid.

**MÄRKUS.** Arvutil on vaid üks laiendusport. Termin *laiendusport 3* kirjeldab laienduspordi tüüpi.

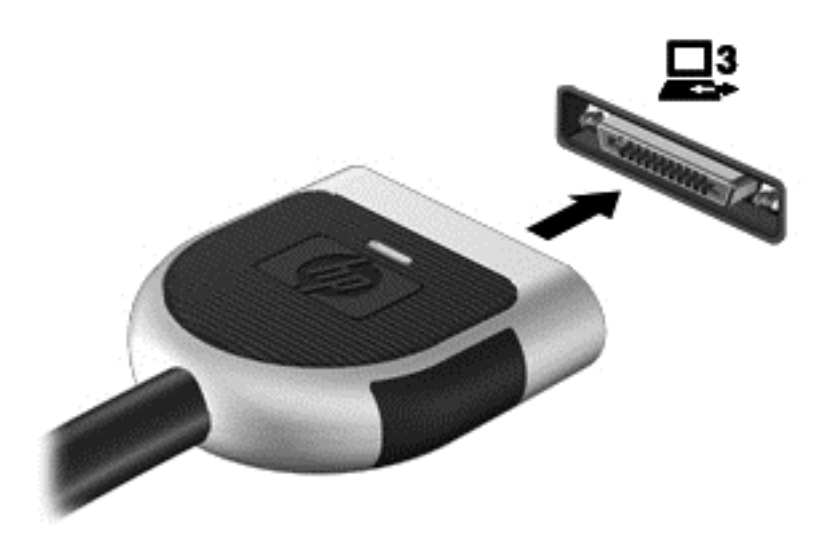

## **Doki ühenduspesa (ainult teatud mudelitel) kasutamine**

Doki ühenduspesa ühendab arvuti valikulise dokkimisseadmega. Valikulise dokkimisseadme abil saab suurendada arvuti jaoks saadaolevate portide ja konnektorite arvu.

**MÄRKUS.** Siintoodud pilt võib teie arvutist või dokkimisseadmest pisut erineda.

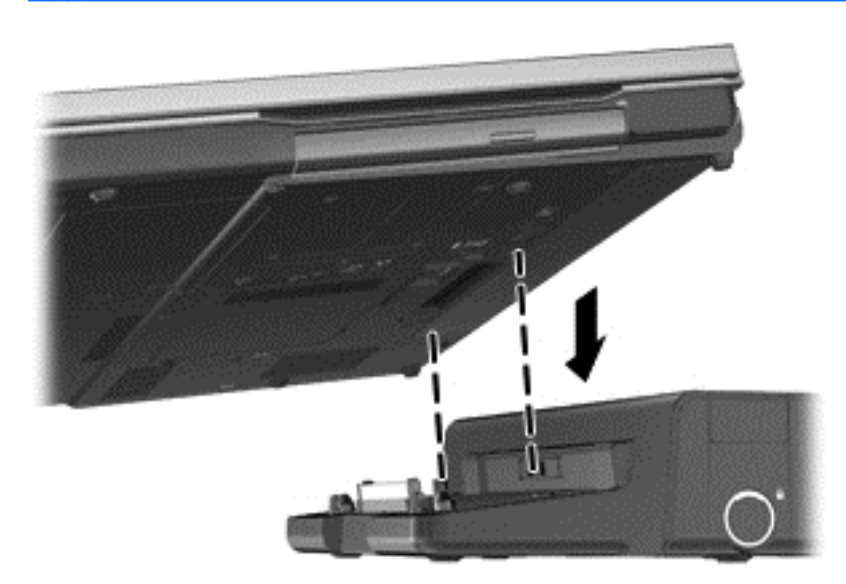

# **6 Draivid**

# **Draivide käsitsemine**

Draivid on õrnad arvutikomponendid ja neid tuleb käsitseda ettevaatlikult. Enne draivide käsitsemist lugege järgmisi soovitusi. Lisasoovitused on esitatud nendega seotud toimingute juures.

Pidage silmas järgmisi ettevaatusabinõusid.

- Enne välise kõvakettaga ühendatud arvuti liigutamist käivitage unerežiim ja oodake, kuni ekraan tühjeneb, või ühendage väline kõvaketas õigesti lahti.
- Enne draivi käsitsemist puudutage staatilise elektrilaengu lahendamiseks draivi värvimata metallpinda.
- Ärge puudutage irddraivi või arvuti konnektori tihvte.
- Käsitsege draivi ettevaatlikult, ärge laske sellel maha kukkuda ega asetage selle peale asju.
- Enne draivi eemaldamist või paigaldamist lülitage arvuti välja. Kui te pole kindel, kas arvuti on välja lülitatud, unerežiimis või talveunerežiimis, lülitage arvuti sisse ja seejärel operatsioonisüsteemi kaudu välja.
- Ärge kasutage draivi kettaseadme sahtlisse sisestamisel liigset jõudu.
- Ärge kasutage ajal, mil optiline draiv kirjutab kettale, arvuti klaviatuuri ega teisaldage arvutit. Kirjutamistoiming on tundlik vibratsiooni suhtes.
- Kui aku on ainus toiteallikas, veenduge enne andmekandjale kirjutamist, et aku on piisavalt laetud.
- Vältige draivi sattumist äärmusliku temperatuuri või niiskuse kätte.
- Vältige draivi kokkupuudet vedelikega. Ärge pihustage draivile puhastusvahendeid.
- Eemaldage draivist andmekandja enne draivi eemaldamist kettaseadme sahtlist või enne draiviga reisimist, draivi saatmist või hoiulepanemist.
- Kui draiv tuleb saata postiga, kasutage selleks mulliümbrikku või muud sobivat kaitsvat pakendit ja lisage silt "ÕRN" või "FRAGILE".
- Vältige draivi sattumist magnetvälja mõjualasse. Magnetväljaga turvaseadmed on näiteks lennujaamade turvakontrolliväravad ja metallidetektorid. Lennujaama turvaseadmed, millega kontrollitakse käsipagasit (näiteks konveierlindid), kasutavad magnetvälja asemel röntgenkiiri ja need ei kahjusta draive.

# **Kõvaketaste kasutamine**

### **Kõvaketta jõudluse parandamine**

#### **Kettadefragmentori kasutamine**

Arvuti kasutamisel killustuvad kõvakettal asuvad failid. Kettadefragmentor ühendab killustunud failid ja kaustad kõvakettal, et süsteem saaks tõhusamalt töötada.

**MÄRKUS.** Pooljuhtdraividel pole kettadefragmentori kasutamine vajalik.

Pärast kettadefragmentori käivitamist töötab see ilma kõrvalise abita. Kõvaketta suurusest ja killustunud failide arvust sõltuvalt võib kettadefragmentori tööprotsess kesta üle tunni aja. Soovitatav on see käivitada öösel või muul ajal, kui te arvutit ei kasuta.

HP soovitab kõvaketast defragmentida vähemalt korra kuus. Võite määrata kettadefragmentori käivituma igakuise graafiku alusel, kuid igal hetkel saate selle käivitada ka käsitsi.

Kettadefragmentori käivitamiseks toimige järgmiselt.

- **1.** Ühendage arvuti vahelduvvoolutoitega.
- **2.** Valige **Start > All Programs** (Kõik programmid) **> Accessories** (Tarvikud) **> System Tools** (Süsteemiriistad) **> Disk Defragmenter** (Kettadefragmentor).
- **3. Windows 7** klõpsake käsul **Defragment disk** (Defragmendi ketas).
- **MÄRKUS.** Windows sisaldab arvuti turvalisuse parandamiseks kasutajakonto kontrolli funktsiooni. Teilt võidakse küsida luba või parooli selliste toimingute tegemisel nagu tarkvara installimine, utiliitide käitamine või Windowsi sätete muutmine. Lisateavet leiate spikri ja toe rakendusest.

**Windows XP** — klõpsake jaotises **Volume** (Draiv) kõvaketta tähisel (harilikult (C:)) ja seejärel käsul **Defragment** (Defragmendi).

Lisateavet leiate kettadefragmentori tarkvaraspikrist.

#### **Kettapuhastuse kasutamine**

Kettapuhastus otsib kõvakettalt ebavajalikke faile, mille võite ruumi vabastamiseks ja arvuti jõudluse parandamiseks ohutult kustutada.

Kettapuhastuse käivitamiseks toimige järgmiselt.

- **1.** Valige **Start > All Programs** (Kõik programmid) **> Accessories** (Tarvikud) **> System Tools** (Süsteemiriistad) **> Disk Cleanup** (Kettapuhastus).
- **2.** Järgige ekraanil kuvatavaid juhiseid.

#### **Tarkvara HP ProtectSmart Hard Drive Protection (ainult teatud mudelitel) kasutamine Windows 7-ga**

HP ProtectSmart Hard Drive Protection kaitseb kõvaketast, parkides draivi ja peatades andmetaotlused järgmistel tingimustel.

- Arvuti kukub maha.
- Teisaldate arvutit teise kohta, kui ekraan on suletud ja arvuti töötab akutoitel.

Natuke aega pärast neid sündmusi taastab HP ProtectSmart Hard Drive Protection kõvaketta tavapärase töö.

**MÄRKUS.** Kuna pooljuhtketastel (SSD) pole liikuvaid osi, pole HP ProtectSmart Hard Drive Protection vajalik.

**MÄRKUS.** Põhi- või lisakõvakettasahtlis asuvat kõvaketast kaitseb HP ProtectSmart Hard Drive Protection. USB-portidesse ühendatud kõvakettaid HP ProtectSmart Hard Drive Protection ei kaitse.

Lisateavet leiate tarkvara HP ProtectSmart Hard Drive Protection spikrist.

#### **Tarkvara HP ProtectSmart Hard Drive Protection oleku tuvastamine**

Draivi märgutuli arvutil muudab värvi, näitamaks, et põhi- või lisakõvakettasahtlisse (ainult teatud mudelitel) on pargitud draiv. Et teha kindlaks, kas draivid on parasjagu kaitstud või mõni draiv pargitud, valige **Start > Juhtpaneel > Riistvara ja heli > Windowsi mobiilsuskeskus**.

- Kui HP ProtectSmart Hard Drive Protection (HP kõvakettakaitse) on lubatud, on kõvaketta ikoon tähistatud rohelise märketähisega.
- Kui HP ProtectSmart Hard Drive Protection (HP kõvakettakaitse) on keelatud, on kõvaketta ikoon tähistatud punase ristiga.
- Kui draivid on pargitud, on kõvaketta ikoon tähistatud kollase kuu tähisega.

Mobiilsuskeskuses kuvatav ikoon ei pruugi näidata draivi kõige värskemat olekut. Muudatuste kuvamiseks kohe pärast olekumuutust tuleb lubada teavitusala ikoon.

Teavitusala ikooni lubamiseks toimige järgmiselt.

**1.** Valige **Start > Juhtpaneel > Riistvara ja heli > HP ProtectSmart Hard Drive Protection**.

**MÄRKUS.** Kasutajakonto kontrolli küsimusele vastuseks klõpsake nuppu **Jah**.

- **2.** Klõpsake reas **Icon in System Tray** (Ikoon süsteemisalves) valikut **Show** (Kuva).
- **3.** Klõpsake nuppu **OK**.

#### **Energiahaldus pargitud kõvakettaga**

Kui HP ProtectSmart Hard Drive Protection on draivi parkinud, käitub arvuti järgmiselt.

- arvuti ei lülitu välja;
- arvuti ei käivita une- ega talveunerežiimi, v.a järgmises märkuses kirjeldatud juhul.
	- **MÄRKUS.** Kui arvuti töötab akutoitel ja aku saavutab kriitilise laetuse taseme, lubab HP ProtectSmart Hard Drive Protection arvutil talveunere iimi käivitada.

HP soovitab enne arvuti teisaldamist see välja lülitada või une- või talveunerežiim käivitada.

#### **Tarkvara HP ProtectSmart Hard Drive Protection kasutamine**

Tarkvara HP ProtectSmart Hard Drive Protection saavad lubada või keelata haldurid.

**MÄRKUS.** Kasutajaõigustest tulenevalt ei pruugi tarkvara HP ProtectSmart Hard Drive Protection lubamine ja keelamine võimalik olla. Mittehaldurist kasutajate õigusi saavad muuta haldurigrupi liikmed.

Tarkvara avamiseks ja sätete muutmiseks toimige järgmiselt.

**1.** Klõpsake tarkvara HP ProtectSmart Hard Drive Protection avamiseks mobiilsuskeskuses kõvakettaikooni.

– või –

Valige **Start > Juhtpaneel > Riistvara ja heli > HP ProtectSmart Hard Drive Protection**.

- **MÄRKUS.** Kasutajakonto kontrolli küsimusele vastuseks klõpsake nuppu **Jah**.
- **2.** Klõpsake sätete muutmiseks asjakohast nuppu.
- **3.** Klõpsake nuppu **OK**.

# **Optiliste draivide kasutamine (ainult teatud mudelitel)**

Optilised draivid võivad olla järgmised:

- CD
- DVD
- Blu-ray (BD)

### **Paigaldatud optilise draivi tuvastamine**

**▲ Windows 7** — valige **Start > Computer** (Arvuti).

**Windows XP** — valige **Start > My Computer** (Minu arvuti).

Kuvatakse loend kõigist arvutisse installitud seadmetest, sealhulgas optiline draiv.

### **Optilise ketta sisestamine**

#### **Sahtlist laetav**

- **1.** Lülitage arvuti sisse.
- **2.** Vajutage kettasahtli vabastamiseks optilise draivi ehisplaadil asuvat vabastusnuppu **(1)**.
- **3.** Tõmmake sahtel **(2)** välja.
- **4.** Hoidke ketast servadest, hoidudes lamedate pindade puutumisest, ja asetage see, silt pealpool, sahtli spindli kohale.
- **MÄRKUS.** Kui sahtlit ei saa lõpuni lahti teha, kallutage ketast pisut, et selle saaks spindlile asetada.
- **5.** Vajutage ketas **(3)** ettevaatlikult sahtli spindli peale, kuni ketas paigale plõksatab.

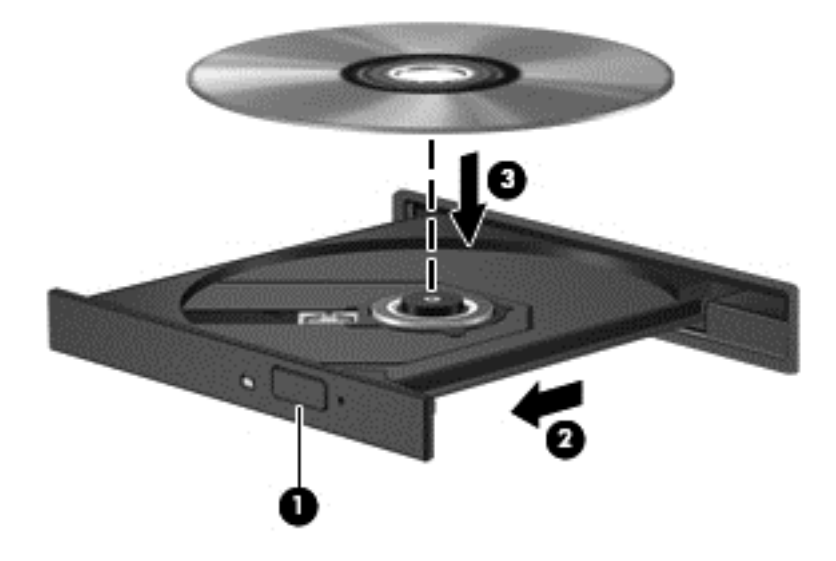

- **6.** Sulgege kettasahtel.
- **MÄRKUS.** Pärast ketta sisestamist oodake natuke. Kui te pole meediumipleierit määranud, kuvatakse dialoogiaken AutoPlay (Automaatesitus). Seejärel palutakse teil valida meediumi sisu kasutusviis.

#### **Pesast laetav**

- **ETTEVAATUST.** Ärge sisestage **8 cm** läbimõõduga optilisi kettaid pesast laetavasse optilisse draivi. See võib optilist draivi kahjustada.
	- **1.** Lülitage arvuti sisse.
	- **2.** Hoidke ketast servadest, hoidudes lamedate pindade puutumisest, ja asetage see, silt pealpool, õigesse kohta.

**3.** Libistage ketas õrnalt pesast laetavasse optilisse draivi.

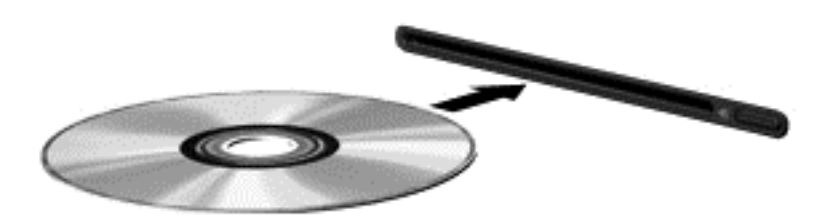

### **Optilise ketta eemaldamine**

#### **Sahtlist laetav**

Ketta eemaldamiseks on kaks viisi ning viisi valik sõltub sellest, kas kettasahtel avaneb korralikult.

#### **Kui kettasahtel avaneb korralikult**

- **1.** Vajutage kettasahtli vabastamiseks optilise draivi ehisplaadil asuvat vabastusnuppu **(1)** ja tõmmake sahtel **(2)** ettevaatlikult lõpuni lahti.
- **2.** Eemaldage ketas **(3)** sahtlist, vajutades ettevaatlikult spindlile ja samal ajal ketast välimistest servadest tõstes. Hoidke ketast servadest ja ärge puudutage ketta andmekihiga poolt.
	- **WARKUS.** Kui sahtlit ei saa lõpuni lahti teha, kallutage ketast eemaldamise ajal pisut.

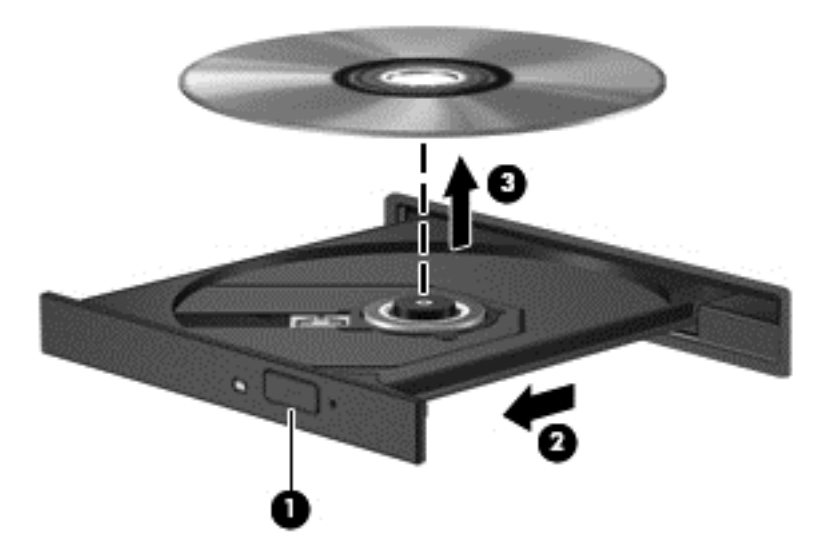

**3.** Sulgege kettasahtel ja asetage ketas karpi.

#### **Kui kettasahtel ei avane**

- **1.** Sisestage draivi ehispaneeli vabastusavasse kirjaklambi ots **(1)**.
- **2.** Vajutage ettevaatlikult kirjaklambrile, kuni kettasahtel vabaneb, ja tõmmake sahtel **(2)** lõpuni lahti.
- **3.** Eemaldage ketas **(3)** sahtlist, vajutades ettevaatlikult spindlile ja samal ajal ketast välimistest servadest tõstes. Hoidke ketast servadest ja ärge puudutage ketta andmekihiga poolt.
	- **WÄRKUS.** Kui sahtlit ei saa lõpuni lahti teha, kallutage ketast eemaldamise ajal pisut.

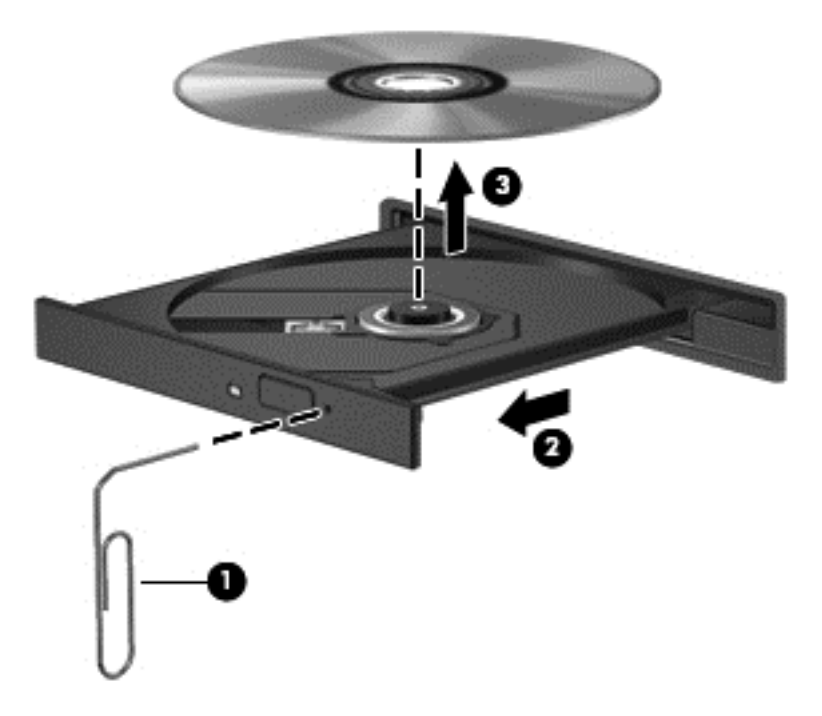

**4.** Sulgege kettasahtel ja asetage ketas karpi.

#### **Pesast laetav**

- **1.** Vajutage vabastusnuppu **(1)** draivi kõrval.
- **2.** Eemaldage ketas **(2)**, hoides seda servadest ja vältides lamedate pindade puutumist.

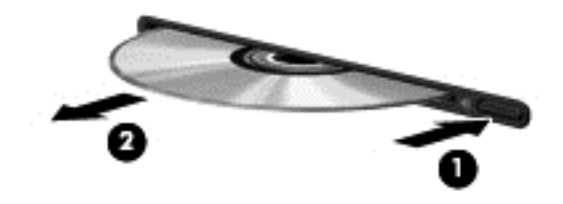

**3.** Asetage ketas karpi.

### **Optiliste draivide ühiskasutus**

Ehkki arvutisse ei pruugi olla paigaldatud optilist draivi, pääsete tarkvarale ja andmetele juurde ning saate rakendusi installida, võttes ühiskasutusse võrgu mõne teise arvutiga ühendatud optilise draivi. Draivide ühiskasutus on Windowsi funktsioon, mis võimaldab teistel samas võrgus olevatel arvutitel kasutada ühes arvutis olevat draivi.

**E** MÄRKUS. Optilise draivi ühiskasutuseks peab teil olema üles seatud võrk; lisateavet võrgu seadistamise kohta vt [Võrgundus \(ainult teatud mudelitel\) lk 2](#page-11-0).

**MÄRKUS.** Mõni ketas (nt filmi-DVD või mänguga ketas) võib olla kopeerimiskaitsega ja seetõttu ühiskasutuseks kõlbmatu.

Optilise draivi ühiskasutuseks toimige järgmiselt.

**1. Windows 7** — valige arvutis, mille optilist draivi soovite ühiskasutada, **Start > Computer** (Arvuti).

**Windows XP** — valige arvutis, mille optilist draivi soovite ühiskasutada, **Start > My Computer** (Minu arvuti).

- **2.** Tehke ühiskasutuses optilisel draivil paremklõps, seejärel klõpsake suvandil **Properties** (Atribuudid).
- **3. Windows 7** valige vahekaart **Sharing** (Ühiskasutus) **> Advanced Sharing** (Täpsem ühiskasutus).

**Windows XP** — valige vahekaart **Sharing** (Ühiskasutus).

- **4.** Märkige ruut **Share this folder** (Kasuta kausta ühiselt).
- **5.** Tippige lahtrisse **Share name** (Ühiskasutuse nimi) optilise ketta jaoks nimi.
- **6.** Klõpsake nuppu **Apply** (Rakenda) ja seejärel nuppu **OK**.
- **7.** Ühiskasutuses optilise draivi vaatamiseks toimige järgmiselt.

**Windows 7** — valige **Start > Control Panel** (Juhtpaneel) **> Network and Internet** (Võrk ja Internet) **> Network and Sharing Center** (Võrgu- ja ühiskasutuskeskus).

**Windows XP** — valige **Start > Control Panel** (Juhtpaneel) **> Network and Internet Connections** (Võrgu- ja Interneti-ühendused).

## **RAID-konfiguratsiooni kasutamine (ainult teatud mudelitel)**

RAID-tehnoloogia (Redundant Arrays of Independent Disks — sõltumatute ketaste liiasmassiiv) võimaldab arvutil korraga kasutada kaht või enamat kõvaketast. RAID käsitleb kas riist- või tarkvarasätete kaudu mitut draivi ühe pideva draivina. Kui mitu draivi on seadistatud niimoodi koos töötama, nimetatakse seda RAID-reaks.

Lisateavet RAID-i kohta leiate HP veebisaidilt aadressil [http://www.hp.com/support.](http://www.hp.com/support)

# **7 Turvalisus**

## **Arvuti kaitsmine**

Windows®-i operatsioonisüsteemis ja mitte-Windowsi häälestusutiliidis sisalduvad standardsed turvafunktsioonid kaitsevad teie isiklikke sätteid ja andmeid mitme ohu eest.

**MÄRKUS.** Turvalahendused on mõeldud kaitsevahenditeks, kuid need ei pruugi arvutit tarkvararünnakute, väärkasutuse ega varguse eest kaitsta.

**MÄRKUS.** Enne arvuti hooldusse saatmist varundage ja kustutage konfidentsiaalsed failid ning eemaldage kõik paroolisätted.

**MÄRKUS.** Mõni siinkirjeldatud funktsioonidest ei pruugi teie arvutis saadaval olla.

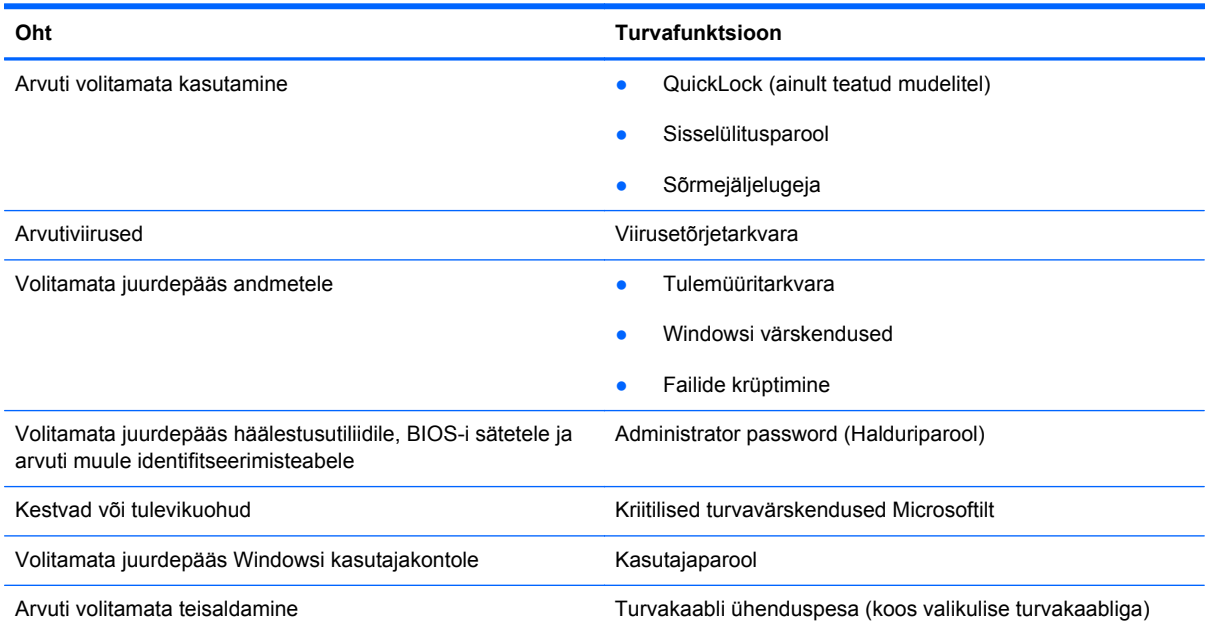

# **Paroolide kasutamine**

Parool on märgijada, mis valitakse arvutis talletatava teabe kaitseks. Määrata saab mitut tüüpi paroole, olenevalt sellest, mil viisil soovite juurdepääsu teabele juhtida. Paroole saab määrata Windowsis või arvutisse eelinstallitud mitte-Windowsi häälestusutiliidis.

**WÄRKUS.** Et vältida juurdepääsu kaotamist arvutile, märkige kõik paroolid üles ja hoidke neid kindlas kohas.

Soovi korral võite kasutada sama parooli nii häälestusutiliidi kui ka Windowsi turvafunktsiooni jaoks. Samuti võite kasutada ühte parooli rohkem kui ühe häälestusutiliidi funktsiooni tarvis.

Lisateabe saamiseks Windowsi paroolide (nt ekraanisäästjaparoolid) kohta valige **Start > Spikker ja tugi**.

### **Paroolide määramine Windowsis**

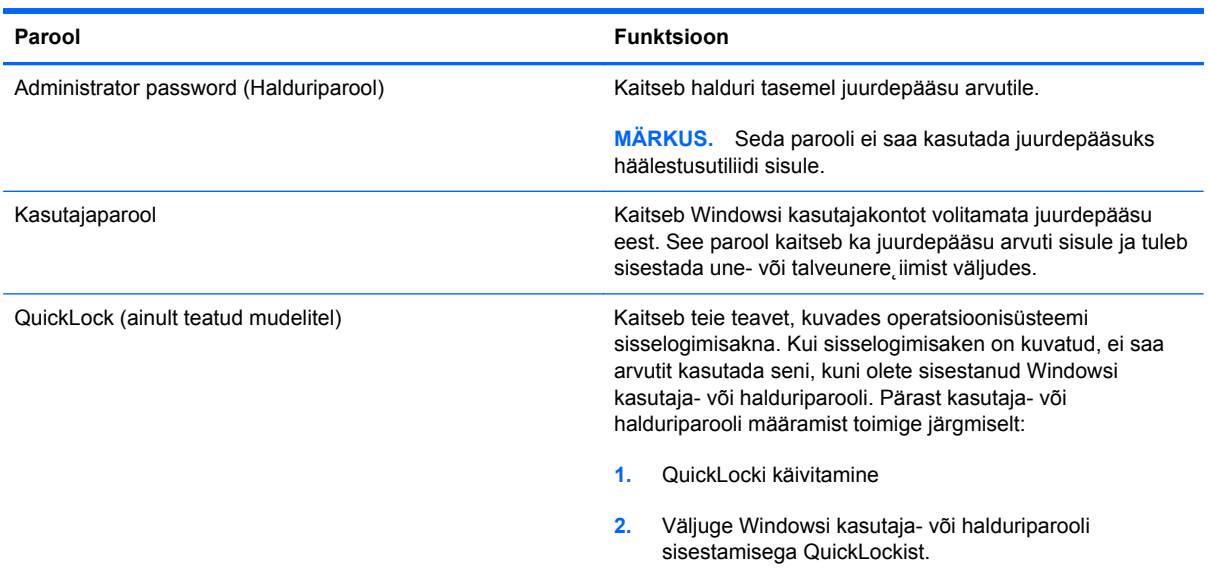

### **Paroolide määramine häälestusutiliidis**

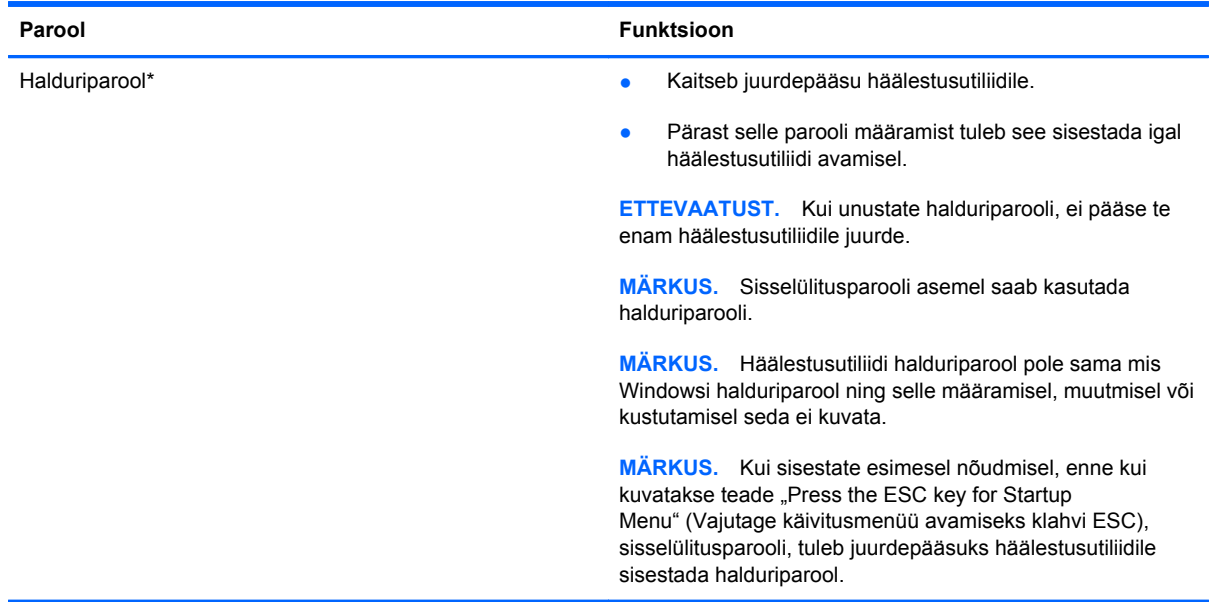

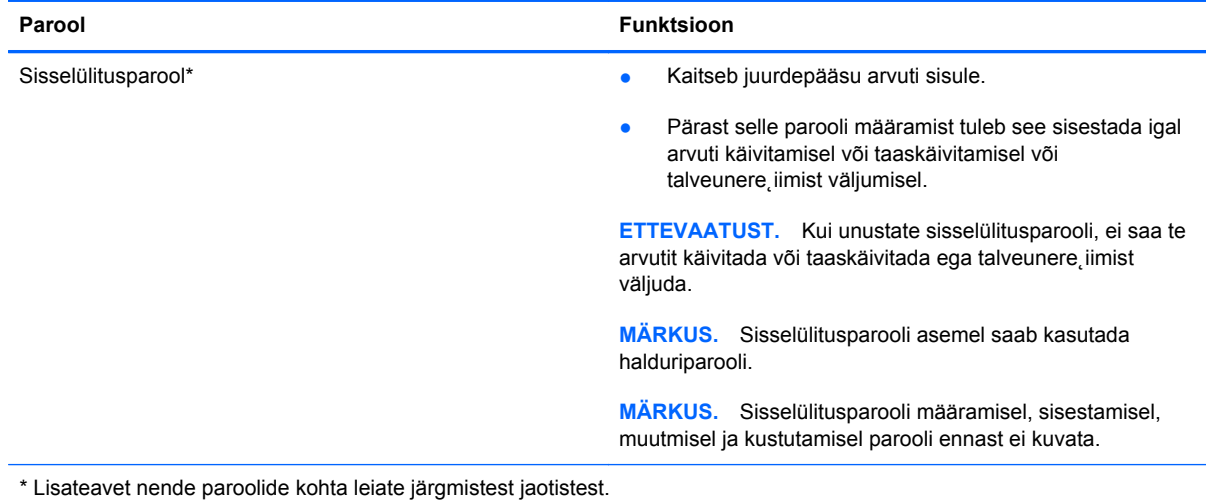

#### **Halduriparooli haldamine**

Selle parooli määramiseks, muutmiseks või kustutamiseks toimige järgmiselt.

- **1.** Avage arvuti käivitades või taaskäivitades häälestusutiliit. Kui ekraani vasakus allservas kuvatakse teade "Press the ESC key for Startup Menu" (Vajutage käivitusmenüü avamiseks klahvi ESC), vajutage klahvi esc. Kui kuvatakse käivitusmenüü, vajutage klahvi f10.
- **2.** Valige nooleklahvide abil **Security** (Turvasätted) **> Set Administrator Password** (Määra halduriparool) ja seejärel vajutage sisestusklahvi enter.
	- Halduriparooli määramiseks tippige see väljadele **Enter New Password** (Sisestage uus parool) ja **Confirm New Password** (Kinnitage uut parooli) ning seejärel vajutage sisestusklahvi enter.
	- Halduriparooli muutmiseks tippige väljale **Enter Current Password** (Sisestage praegune parool) praegune parool, väljadele **Enter New Password** (Sisestage uus parool) ja **Confirm New Password** (Kinnitage uut parooli) uus parool ning seejärel vajutage sisestusklahvi enter.
	- Halduriparooli kustutamiseks tippige väljale **Enter Password** (Sisestage parool) praegune parool ja vajutage 4 korda sisestusklahvi enter.
- **3.** Muudatuste salvestamiseks ja häälestusutiliidist väljumiseks valige nooleklahvide abil **Exit** (Välju) **> Exit Saving Changes** (Välju ja salvesta muudatused).

Muudatused rakendatakse pärast arvuti taaskäivitamist.

#### **Halduriparooli sisestamine**

Sisestage viibas **Enter Password** (Sisestage parool) halduriparool ja vajutage sisestusklahvi enter. Kui sisestate halduriparooli 3 korda valesti, saate uuesti proovida pärast arvuti taaskäivitamist.

#### **Sisselülitusparooli haldamine**

Selle parooli määramiseks, muutmiseks või kustutamiseks toimige järgmiselt.

- **1.** Avage arvuti käivitades või taaskäivitades häälestusutiliit. Kui ekraani vasakus allservas kuvatakse teade "Press the ESC key for Startup Menu" (Vajutage käivitusmenüü avamiseks klahvi ESC), vajutage klahvi esc. Kui kuvatakse käivitusmenüü, vajutage klahvi f10.
- **2.** Valige nooleklahvide abil menüü **Security** (Turvasätted) **> Set Power-On Password** (Määra sisselülitusparool) ja seejärel vajutage sisestusklahvi enter.
	- Sisselülitusparooli määramiseks tippige see väljadele **Enter New Password** (Sisestage uus parool) ja **Confirm New Password** (Kinnitage uut parooli) ning seejärel vajutage sisestusklahvi enter.
	- Sisselülitusparooli muutmiseks tippige väljale **Enter Current Password** (Sisestage praegune parool) praegune parool, väljadele **Enter New Password** (Sisestage uus parool) ja **Confirm New Password** (Kinnitage uut parooli) uus parool ning seejärel vajutage sisestusklahvi enter.
	- Sisselülitusparooli kustutamiseks tippige väljale **Enter Current Password** (Sisestage praegune parool) praegune parool ja vajutage 4 korda sisestusklahvi enter.
- **3.** Muudatuste salvestamiseks ja häälestusutiliidist väljumiseks valige nooleklahvide abil **Exit** (Välju) **> Exit Saving Changes** (Välju ja salvesta muudatused).

Muudatused rakendatakse pärast arvuti taaskäivitamist.

#### **Sisselülitusparooli sisestamine**

Sisestage viibas **Enter Password** (Sisestage parool) sisselülitusparool ja vajutage sisestusklahvi enter. Kui sisestate sisselülitusparooli 3 korda valesti, saate uuesti proovida pärast arvuti taaskäivitamist.

### **Viirusetõrjetarkvara kasutamine**

Kui kasutate arvutit e-posti lugemiseks või võrku või Internetti ühendatuna, võib see olla avatud arvutiviirustele. Arvutiviirused võivad halvata operatsioonisüsteemi, programmide või utiliitide töö või põhjustada nende töös tõrkeid.

Viirusetõrjetarkvara suudab tuvastada enamiku viirusi, need hävitada ja enamikul juhtudel ka parandada nende tekitatud kahju. Hiljuti avastatud viiruste vastu pideva kaitse tagamiseks tuleb viirusetõrjetarkvara hoida ajakohasena.

Arvutisse võib olla eelinstallitud viirusetõrjeprogramm, mis võib olla prooviversioon. Arvuti kaitsmiseks on tungivalt soovituslik prooviversiooni täiendamine või omal valikul viirusetõrjeprogrammi ostmine.

Lisateabe saamiseks arvutiviiruste kohta tippige spikri ja toe rakenduse otsinguväljale otsingusõna viruses (viirused).

### **Tulemüüritarkvara kasutamine**

Tulemüürid hoiavad ära volitamata juurdepääsu süsteemile või võrgule. Tulemüür võib olla nii tarkvaraprogramm, mille oma arvutisse ja/või võrku installite, kui ka riist- ja tarkvarast koosnev lahendus.

Valida on kaht tüüpi tulemüüride vahel.

- Hostipõhised tulemüürid tarkvara, mis kaitseb ainult arvutit, millesse see on installitud.
- Võrgupõhised tulemüürid installitakse teie DSL- või kaabelmodemi ja koduvõrgu vahele, kaitsmaks kõiki võrgus olevaid arvuteid.

Kui süsteemile on installitud tulemüür, jälgitakse kõiki süsteemi saadetavaid ja vastuvõetavaid andmeid ning võrreldakse neid kasutaja määratud turvakriteeriumidega. Andmed, mis neile kriteeriumidele ei vasta, blokeeritakse.

Teie arvutil või võrguseadme(te)l võib tulemüür juba installitud olla. Kui ei, on saadaval tulemüüri tarkvaralahendused.

**MÄRKUS.** Mõnel juhul võib tulemüür takistada juurdepääsu Interneti-mängudele, häirida printimist või failide ühiskasutusse andmist võrgus või blokeerida lubamatud e-kirjade manused. Probleemi ajutiseks lahendamiseks keelake tulemüür, tehke soovitud toiming ja lubage tulemüür uuesti. Probleemi püsivaks lahendamiseks konfigureerige tulemüür ümber.

# **Kriitiliste turvavärskenduste installimine**

 $\triangle$  **ETTEVAATUST.** Microsoft saadab kriitiliste turvavärskenduste kohta teateid. Arvuti kaitsmiseks turvaaukude ja arvutiviiruste eest installige Microsofti kriitilised värskendused kohe, kui nende kohta teate saate.

Pärast arvuti tehasest väljastamist võib olla välja antud operatsioonisüsteemi ja muu tarkvara värskendusi. Selle tagamiseks, et kõik saadaolevad värskendused arvutisse installitakse, toimige järgmiselt:

- Käivitage pärast arvuti häälestamist niipea kui võimalik Windowsi värskendusfunktsioon. Valige **Start > Kõik programmid > Windowsi värskendus**.
- Pärast seda kasutage Windowsi värskendusfunktsiooni iga kuu.
- Hankige Microsofti veebisaidilt ning spikri ja toe rakenduse värskenduste lingi abil Windowsi ja muude Microsoft®-i programmide värskendused kohe, kui need saadaval on.

# **Valikulise turvakaabli paigaldamine**

**EX MÄRKUS.** Turvakaabel on mõeldud kaitsevahendiks, kuid see ei pruugi arvutit väärkasutuse ega varguse eest kaitsta.

**MÄRKUS.** Teie arvuti turvakaabli pesa võib selles jaotises oleval pildil esitatust erineda. Teavet turvakaabli pesa paiknemise kohta teie arvutil vt juhendist *Alustamine*.

- **1.** Silmustage turvakaabel kindlalt kinnitatud eseme ümber.
- **2.** Sisestage võti **(1)** kaabli lukku **(2)**.

**3.** Sisestage kaabli lukk arvuti turvakaabli pessa **(3)** ja lukustage kaabel võtme abil.

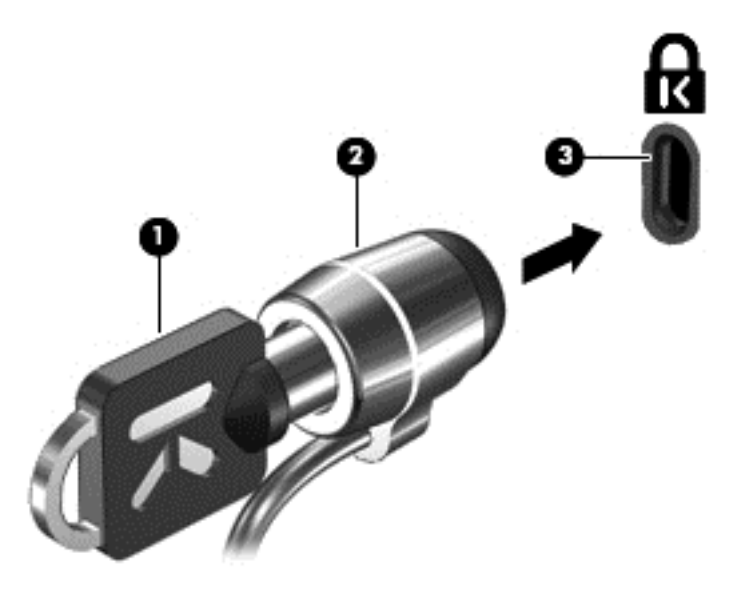

**4.** Eemaldage võti ja hoidke seda kindlas kohas.

# **Sõrmejäljelugeja (ainult teatud mudelitel) kasutamine**

Mõnedel mudelitel on olemas sisseehitatud sõrmejäljelugejad. Sõrmejäljelugeja kasutamiseks tuleb arvutile seadistada parooliga kasutajakonto. See konto võimaldab arvutisse sisse logida, tõmmates määratud sõrmega üle sõrmejäljelugeja. Sõrmejäljelugeja abil saate sisestada ka veebilehtede ja teiste sisselogimist nõudvate programmide paroole. Juhiseid vt sõrmejäljelugeja tarkvaraspikrist.

Pärast sõrmejäljeidentiteedi loomist saate häälestada ühekordse sisselogimise teenuse, mis võimaldab sõrmejäljelugejat kasutades luua mandaadid igale rakendusele, mis nõuab kasutajanime ja parooli.

### **Sõrmejäljelugeja asukoha tuvastamine**

Sõrmejäljelugeja on väike metallist andur, mis võib asuda ühes järgmistest asukohtadest:

- puuteplaadi allosa juures;
- klaviatuuri paremal poolel;
- ekraani paremas ülaservas;
- ekraani vasakul poolel.

Olenevalt arvuti mudelist võib sõrmejäljelugeja suund olla horisontaalne või vertikaalne. Mõlemal juhul tuleb tõmmata sõrmega metallist anduri suhtes risti. Teavet sõrmejäljelugeja paiknemise kohta teie arvutil vt juhendist *Alustamine*.

# **8 Hooldus**

# **Arvuti puhastamine**

### **Ekraani puhastamine**

 $\triangle$  **ETTEVAATUST.** Ärge pihustage vett, puhastusvedelikke ega muid puhastusvahendeid otse ekraanile – nii väldite arvuti kahjustamist.

Plekkide ja ebemete eemaldamiseks puhastage ekraani regulaarselt pehme, niiske ja ebemevaba lapiga. Kui ekraani on vaja põhjalikumalt puhastada, kasutage eelnevalt niisutatud antistaatilisi lappe või antistaatilist ekraanipuhastajat.

### **Puuteplaadi ja klaviatuuri puhastamine**

Puuteplaadil olev mustus ja rasv võivad põhjustada kursori hüppamist ekraanil. Selle vältimiseks puhastage puuteplaati niiske lapiga ja peske tihti käsi, kui kasutate arvutit.

**HOIATUS!** Elektrilöögi või sisemiste komponentide kahjustamise vältimiseks ärge kasutage klaviatuuri puhastamiseks tolmuimejat. Tolmuimejaga puhastamisel võib klaviatuuri pinnale sattuda majapidamistolm.

Puhastage klaviatuuri sageli, et hoida ära klahvide kleepumist ning eemaldada klahvide alla jäänud tolmu, ebemeid ja muid osakesi. Tolmu eemaldamiseks klahvide alt ja kõrvalt võib kasutada kõrrega suruõhuballooni.

# **Programmide ja draiverite värskendamine**

HP soovitab programme ja draivereid viimaste versioonidega regulaarselt värskendada. Uusimate versioonide allalaadimiseks minge aadressile <http://www.hp.com/support>. Võite ka tellida automaatsed värskendusteavitused, mis saadetakse uute värskenduste olemasolul.

# **Rakenduse SoftPaq Download Manager kasutamine**

HP SoftPaq Download Manager (SDM) on tööriist, mis võimaldab HP äriarvutitele kiiret juurdepääsu SoftPaqide teabele ilma SoftPaqi numbri nõudeta. Selle tööriista abil saate SoftPaqe hõlpsalt otsida, alla laadida ja lahti pakkida.

SoftPaq Download Manager kasutab tööks HP FTP-saidil asuvat andmebaasifaili, mis sisaldab teavet arvutimudelite ja SoftPaqide kohta. SoftPaq Download Manager võimaldab valida ühe või mitu arvutimudelit, et tuvastada, millised SoftPaqid allalaadimiseks saadaval on.

SoftPaq Download Manager otsib HP FTP-saidilt andmebaasi- ja tarkvaravärskendusi. Värskenduste leidmisel laaditakse need alla ja rakendatakse automaatselt.

Rakendus SoftPaq Download Manager on saadaval HP veebisaidil. Rakenduse SoftPaq Download Manageri kasutamiseks SoftPaqide allalaadimiseks peate esmalt programmi alla laadima ja installima. Avage HP veebisait aadressil [http://www.hp.com/go/sdm,](http://www.hp.com/go/sdm) seejärel järgige juhiseid rakenduse SoftPaq Download Manager allalaadimiseks ja installimiseks.

SoftPaqide allalaadimiseks toimige järgmiselt.

- **1.** Valige **Start > Kõik programmid > HP Software Setup** (HP tarkvaraseadistus) **> HP SoftPaq Download Manager** (HP SoftPaqi allalaadimise haldur).
- **2.** SoftPaq Download Manageri esmakordsel avamisel kuvatakse aken, kus küsitakse, kas soovite, et kuvatud oleks ainult kasutatava arvuti või kõigi toetatud mudelite jaoks saadaolev tarkvara. Valige **Show software for all supported models** (Kuva kõigi mudelite jaoks saadaolev tarkvara). Kui olete HP SoftPaq Download Manageri varem kasutanud, jätkake sammuga 3.
	- **a.** Valige aknas Configuration Options (Konfiguratsioonisuvandid) operatsioonisüsteemifiltri ja keelefiltri väärtused. Filtrid piiravad paanil Product Catalog (Tootekataloog) saadaolevaid valikuid. Näiteks kui operatsioonisüsteemifiltri väärtuseks on määratud ainult Windows 7 Professional, kuvatakse tootekataloogis ainult operatsioonisüsteemile Windows 7 Professional sobiv tarkvara.
	- **b.** Muude operatsioonisüsteemide lisamiseks muutke konfiguratsioonisuvandite aknas filtri sätteid. Lisateavet leiate HP SoftPaq Download Manageri tarkvaraspikrist.
- **3.** Klõpsake vasakpoolsel paanil mudeliloendi laiendamiseks plussmärki (+) ja seejärel valige mudel või mudelid, mille tarkvara värskendada soovite.
- **4.** Valitud arvuti jaoks saadaolevate SoftPaqide loendi allalaadimiseks klõpsake üksust **Find Available SoftPaqs** (Otsi saadaolevaid SoftPaqe).
- **5.** Valige saadaolevate SoftPaqide loendist soovitud SoftPaqid ning kui alla tuleb laadida palju SoftPaqe, klõpsake üksust **Download Only** (Laadi ainult alla), sest SoftPaqide valik ja Internetiühenduse kiirus määravad allalaadimisprotsessi kestuse.

Kui soovite alla laadida ühe või kaks SoftPaqi ja teil on kiire Interneti-ühendus, klõpsake üksust **Download & Unpack** (Laadi alla ja paki lahti).

**6.** Valitud SoftPaqide arvutisse installimiseks paremklõpsake SoftPaq Download Manageris üksust **Install SoftPaq** (Installi SoftPaq).

# **9 Häälestusutiliit (BIOS) ja System Diagnostics**

# **Häälestusutiliidi kasutamine**

Häälestusutiliit ehk BIOS (Basic Input/Output System — põhiline sisend-väljundsüsteem) juhib kommunikatsiooni süsteemi kõikide sisend- ja väljundseadmete vahel (nt kettadraivid, kuvar, klaviatuur, hiir ja printer). Häälestusutiliit hõlmab eri tüüpi installitud perifeerseadmete sätteid, arvuti käivitamisjärjestust ning süsteemi ja laiendatud mälu hulka.

**WÄRKUS.** Häälestusutiliidis muudatusi tehes olge ülimalt ettevaatlik. Vead võivad takistada arvutil õigesti töötada.

#### **Häälestusutiliidi käivitamine**

**MÄRKUS.** Häälestusutiliidi jaoks saab kasutada välisesse USB-porti ühendatud klaviatuuri ja hiirt ainult juhul, kui lubatud on USB-pärandi tugi.

Häälestusutiliidi käivitamiseks toimige järgmiselt.

- **1.** Lülitage arvuti sisse või taaskäivitage see ning kui ekraani alaservas kuvatakse teade "Press the ESC key for Startup Menu" (Käivitusmenüü avamiseks vajutage klahvi ESC), vajutage klahvi esc.
- **2.** Häälestusutiliiti sisenemiseks vajutage klahvi f10.

#### **Häälestusutiliidi keele vahetamine**

- **1.** Käivitage häälestusutiliit.
- **2.** Valige nooleklahvide abil **System Configuration** (Süsteemi konfiguratsioon) **> Language** (Keel) ja seejärel vajutage sisestusklahvi enter.
- **3.** Valige nooleklahvide abil keel ja vajutage sisestusklahvi enter.
- **4.** Kui kuvatakse teie valitud keelega konfiguratsiooniviip, vajutage sisestusklahvi enter.
- **5.** Muudatuse salvestamiseks ja häälestusutiliidist väljumiseks valige **Exit** (Välju) **> Exit Saving Changes** (Välju ja salvesta muudatused) ning seejärel vajutage sisestusklahvi enter.

Muudatused rakendatakse kohe.

### **Navigeerimine ja valimine häälestusutiliidis**

Häälestusutiliidis navigeerimiseks ja valimiseks toimige järgmiselt.

- **1.** Lülitage arvuti sisse või taaskäivitage see ning kui ekraani alaservas kuvatakse teade "Press the ESC key for Startup Menu" (Käivitusmenüü avamiseks vajutage klahvi ESC), vajutage klahvi esc.
	- Menüü või menüü-üksuse valimiseks kasutage klahvi tab ja klaviatuuri nooleklahve ning vajutage sisestusklahvi enter või kasutage üksuse valimiseks osutusseadet.
	- Üles ja alla kerimiseks klõpsake ekraani paremas ülanurgas üles- või allanoolt või kasutage ülesnoole- või allanooleklahvi.
	- Avatud dialoogibokside sulgemiseks ja häälestusutiliidi põhivaatesse naasmiseks vajutage klahvi esc ja järgige ekraanil kuvavaid juhiseid.
	- **MÄRKUS.** Häälestusutiliidis navigeerimiseks ja valikute tegemiseks saate kasutada osutusseadet (puuteplaat, osutushoob või USB-hiir) või klaviatuuri.
- **2.** Häälestusutiliiti sisenemiseks vajutage klahvi f10.

Häälestusutiliidi menüüdest väljumiseks valige üks järgmistest viisidest.

● Häälestusutiliidi menüüdest väljumiseks muudatusi salvestamata klõpsake ikooni **Exit** (Välju) ekraani vasakus alumises nurgas ja järgige ekraanil kuvatavaid juhiseid.

– või –

Valige klahvi tab ja nooleklahvide abil **File** (Fail) **> Ignore Changes and Exit** (Eira muudatusi ja välju) ja vajutage sisestusklahvi enter.

– või –

● Muudatuste salvestamiseks ja häälestusutiliidi menüüdest väljumiseks klõpsake ikooni **Save** (Salvesta) ekraani vasakus alumises nurgas ja järgige ekraanil kuvatavaid juhiseid.

– või –

Valige klahvi tab ja nooleklahvide abil **File** (Fail) **> Save Changes and Exit** (Salvesta muudatused ja välju) ja vajutage sisestusklahvi enter.

Muudatused rakendatakse pärast arvuti taaskäivitamist.

#### **Süsteemiteabe kuvamine**

- **1.** Käivitage häälestusutiliit.
- **2.** Valige menüü **Main** (Põhimenüü). Kuvatakse süsteemiteave, nagu süsteemi kellaaeg ja kuupäev, ning arvuti identifitseerimisteave.
- **3.** Häälestusutiliidist väljumiseks muudatusi salvestamata valige nooleklahvide abil **Exit** (Välju) **> Exit Discarding Changes** (Välju muudatusi salvestamata) ja vajutage sisestusklahvi enter.

#### **Tehasesätete taastamine häälestusutiliidis**

**MÄRKUS.** Vaikesätete taastamine ei muuda kõvakettarežiimi.

Häälestusutiliidi kõigi sätete tehases määratud vaikeväärtuste taastamiseks toimige järgmiselt.

- **1.** Lülitage arvuti sisse või taaskäivitage see ning kui ekraani alaservas kuvatakse teade "Press the ESC key for Startup Menu" (Käivitusmenüü avamiseks vajutage klahvi ESC), vajutage klahvi esc.
- **2.** Häälestusutiliiti sisenemiseks vajutage klahvi f10.
- **3.** Valige osutusseadme või nooleklahvide abil **File** (Fail) **> Restore Defaults** (Taasta vaikesätted).
- **4.** Järgige ekraanil kuvatavaid juhiseid.
- **5.** Muudatuste salvestamiseks ja väljumiseks klõpsake ikoonil **Save** (Salvesta) ekraani vasakus alumises nurgas ja järgige ekraanil kuvatavaid juhiseid.

– või –

Valige nooleklahvide abil **File** (Fail) **> Save Changes and Exit** (Salvesta muudatused ja välju) ja vajutage sisestusklahvi enter.

Muudatused rakendatakse pärast arvuti taaskäivitamist.

**MÄRKUS.** Vaikesätete taastamisel ei muudeta parooli- ega turvasätteid.

#### **Häälestusutiliidist väljumine**

● Häälestusutiliidist väljumiseks ja praeguse seansi muudatuste salvestamiseks toimige järgmiselt.

Kui häälestusutiliidi menüüd pole kuvatud, vajutage menüüvaatesse naasmiseks klahvi esc. Seejärel valige nooleklahvide abil **Exit** (Välju) **> Exit Saving Changes** (Välju ja salvesta muudatused) ja vajutage sisestusklahvi enter.

● Häälestusutiliidist väljumiseks praeguse seansi muudatusi salvestamata toimige järgmiselt.

Kui häälestusutiliidi menüüd pole kuvatud, vajutage menüüvaatesse naasmiseks klahvi esc. Seejärel valige nooleklahvide abil **Exit** (Välju) **> Exit Discarding Changes** (Välju muudatusi salvestamata) ja vajutage sisestusklahvi enter.

#### **BIOS-i värskendamine**

HP veebisaidil võivad olla saadaval BIOS-i värskendatud versioonid.

Enamik HP veebisaidil olevaid BIOS-i värskendusi on pakitud tihendatud failidesse, mida nimetatakse *SoftPaqideks*.

Mõni allalaaditav pakett sisaldab seletusfaili Readme.txt, milles on esitatud teave faili installimise ja tõrkeotsingu kohta.

#### **BIOS-i versiooni tuvastamine**

Et teada saada, kas saadaolevad BIOS-i värskendused sisaldavad arvutisse installitud BIOS-i versioonist uuemaid versioone, tuleb teha kindlaks praegu installitud BIOS-i versioon.
<span id="page-72-0"></span>BIOS-i versiooniteabe (tuntud ka kui *ROM-i kuupäev* ja *süsteemi-BIOS*) kuvamiseks saab kasutada klahvikombinatsiooni fn+esc (kui olete juba Windowsi sisse loginud) või häälestusutiliiti.

- **1.** Käivitage häälestusutiliit.
- **2.** Valige osutusseadme või nooleklahvide abil **File** (Fail) **> System Information** (Süsteemiteave).
- **3.** Häälestusutiliidist väljumiseks muudatusi salvestamata klõpsake ikooni **Exit** (Välju) ekraani vasakus alumises nurgas ja järgige ekraanil kuvatavaid juhiseid.

– või –

Valige klahvi tab ja nooleklahvide abil **File** (Fail) **> Ignore Changes and Exit** (Eira muudatusi ja välju) ja vajutage sisestusklahvi enter.

#### **BIOS-i värskenduse allalaadimine**

**ETTEVAATUST.** Arvuti kahjustamise ja installi nurjumise vältimiseks laadige alla ja installige BIOS-i värskendusi ainult siis, kui arvuti on ühendatud vahelduvvooluadapteri kaudu usaldusväärse välistoiteallikaga. Ärge laadige alla ega installige BIOS-i värskendusi siis, kui arvuti töötab akutoitel või on ühendatud dokkimisseadme või ebakindla toiteallikaga. Allalaadimisel ja installimisel järgige järgmist.

Ärge eraldage arvutit toitejuhtme vahelduvvooluvõrgu pistikupesast eemaldamisega vooluvõrgust.

Ärge lülitage arvutit välja ega käivitage une- ega talveunerežiimi.

Ärge sisestage, eemaldage, ühendage ega ühendage lahti ühtegi seadet, kaablit ega juhet.

**1. Windows 7** − valige **Start > Spikker ja tugi > Hooldus**.

**Windows XP** − valige **Start > Help and Support** (Spikker ja tugi) ning seejärel tarkvara ja draiverite värskendamine.

- **2.** Järgige arvuti tuvastamiseks ja soovitud BIOS-i värskendusele juurdepääsuks ekraanil kuvatavaid juhiseid.
- **3.** Toimige allalaadimisalal järgmiselt.
	- **a.** Tuvastage arvutisse praegu installitud BIOS-i versioonist uuem BIOS-i värskendus. Märkige üles kuupäev, nimi või mõni muu identifikaator. Seda teavet võib hiljem tarvis minna värskenduse otsimiseks pärast selle allalaadimist kõvakettale.
	- **b.** Järgige oma valiku kõvakettale allalaadimiseks ekraanil kuvatavaid juhiseid.

Märkige üles BIOS-i allalaadimistee kõvakettal. Hiljem tuleb värskenduse installimiseks see allalaadimiskoht avada.

**MÄRKUS.** Kui kasutate arvutiga võrguühendust, pidage enne tarkvaravärskenduste, eriti BIOS-i värskenduste installimist nõu võrguhalduriga.

BIOS-i installimise toimingud võivad erineda. Järgige pärast allalaadimise lõpulejõudmist ekraanil kuvatavaid juhiseid. Kui juhiseid ei kuvata, toimige järgmiselt.

**1. Windows 7** − avage Windows Explorer. Selleks valige **Start > Arvuti**.

**Windows XP** − avage Windows Explorer. Selleks valige **Start > My Computer** (Minu arvuti).

**2.** Topeltklõpsake kõvaketta märgistust. Kõvaketta märgistus on üldjuhul Local Disk (C:) (Kohalik ketas  $(C:$ )).

- **3.** Avage varem ülesmärgitud draivitee põhjal värskendust sisaldav kaust.
- **4.** Topeltklõpsake laiendiga .exe faili (nt *failinimi*.exe).

Algab BIOS-i install.

**5.** Järgige installi lõpuleviimiseks ekraanil kuvatavaid juhiseid.

**MÄRKUS.** Pärast seda, kui ekraanil kuvatakse teade installi õnnestumise kohta, võite allalaaditud faili kõvakettalt kustutada.

# **System Diagnosticsi kasutamine**

System Diagnostics võimaldab teil käitada diagnostikateste, et teha kindlaks, kas arvuti riistvara töötab korralikult. System Diagnosticsi jaoks on saadaval järgmised diagnostikatestid.

- Start-up test (käivituskontroll) test analüüsib arvuti käivitamiseks vajalikke põhikomponente.
- Run-in test (käivitustest) test kordab käivituskontrolli ja kontrollib ajutisi probleeme, mida käivituskontroll ei tuvasta.
- Hard disk test (kõvaketta kontroll) test analüüsib kõvaketta füüsilist seisukorda ja seejärel kontrollib kõiki andmeid igas kõvaketta sektoris. Kui test tuvastab kahjustatud sektori, proovib see andmeid töökorras sektorisse teisaldada.
- Memory test (mälutest) test analüüsib mälumooduli füüsilist seisukorda. Kui test annab veateate, asendage kohe mälumoodul(id).
- Battery test (akutest) test analüüsib aku seisukorda. Kui akutest nurjub, edastage oma probleem HP tugiteenusele ja ostke asendusaku.

Süsteemiteavet ja tõrkelogisid saate vaadata ka System Diagnosticsi aknas.

System Diagnosticsi käivitamiseks tehke järgmist.

- **1.** Lülitage arvuti sisse või taaskäivitage see. Kui ekraani vasakus alumises nurgas on kuvatud teade "Press the ESC key for Startup Menu" (Vajutage käivitusmenüü avamiseks klahvi ESC), vajutage klahvi esc. Kui kuvatakse Startup Menu (käivitusmenüü), vajutage klahvi f2.
- **2.** Klõpsake soovitud diagnostikatesti ja järgige ekraanil kuvatavaid juhiseid.
- **E** MÄRKUS. Kui teil on vaja diagnostikatesti käitamise ajal peatada, vajutage klahvi esc.

# <span id="page-74-0"></span>**A Arvutiga reisimine**

Arvutiga reisimisel ja arvuti ohutuks transportimiseks juhinduge järgmistest soovitustest.

- Toimige arvuti reisile kaasavõtmisel ja transportimiseks ettevalmistamisel järgmiselt.
	- Varundage arvutis talletatud teave;
	- Eemaldage kõik kettad ja välised meediumikaardid (nt digitaalsed kaardid);
	- $\triangle$  **ETTEVAATUST.** Kui plaanite arvutit koos kettaseadmega transportida, hoiule panna või reisile kaasa võtta, eemaldage kettasahtlist meedium, enne kui selle draivilahtrist eemaldate; nii väheneb arvuti või kettaseadme kahjustamise või teabe kaotsimineku oht.
	- Lülitage välja kõik välisseadmed ja ühendage need seejärel arvutist lahti;
	- Lülitage arvuti välja.
- Võtke varukoopiad kaasa. Ärge hoidke varukoopiaid ja arvutit ühes kohas.
- Lennukiga reisides võtke arvuti käsipagasina endaga kaasa ning ärge registreerige seda koos muu pagasiga.
- **ETTEVAATUST.** Vältige draivi sattumist magnetvälja mõjualasse. Magnetväljaga turvaseadmed on näiteks lennujaamade turvakontrolliväravad ja metallidetektorid. Lennujaama turvaseadmed, millega kontrollitakse käsipagasit (näiteks konveierlindid), kasutavad magnetvälja asemel röntgenkiiri ja need ei kahjusta draive.
- Arvuti kasutamine lennu ajal sõltub lennufirmast. Kui plaanite arvutit kasutada ka lennul, pöörduge lennufirma poole vastavate tingimuste täpsustamiseks.
- Kui te ei plaani arvutit kasutada ega vooluvõrku ühendada pikemaks ajaks kui 2 nädalat, eemaldage aku ja hoidke seda arvutist eraldi.
- Kui kavatsete arvutit või kettaseadet transportida, pakkige see sobivasse kaitsepakendisse ja märgistage kirjaga "FRAGILE" (Kergesti purunev).
- Kui arvutisse on installeeritud traadita side seade või HP mobiilse lairibaühenduse moodul (nt 802.11b/g, GSM- või GPRS-seade), võib nende kasutamine olla mõnes keskkonnas keelatud. Keeld võib kehtida nt õhusõidukite pardal, haiglates, lõhkeainete läheduses ja ohtlikes kohtades.

Kui te ei ole mõne toote kasutamise korras kindel, tuleks teil enne selle seadme sisselülitamist küsida selle kasutamiseks luba.

- Juhinduge rahvusvahelistel reisidel järgmistest soovitustest:
	- Kontrollige igas sihtriigis või -regioonis arvutiseadmetele kehtestatud tollieeskirju;
	- Uurige toitejuhtme- ja adapterinõudeid asukohtades, kus plaanite arvutit kasutada. Pinge, sagedus ja pistiku kuju võivad piirkonniti erineda.
		- **HOIATUS!** Elektrilöögi, tulekahju või seadmete kahjustamise ohu vähendamiseks ärge proovige arvuti toiteallikana kasutada tarvikute jaoks müüdavat pingemuundurit.

# <span id="page-76-0"></span>**B Tõrkeotsinguressursid**

- Veebilehe lingid ja lisateavet arvuti kohta leiate spikri- ja tugikeskusest Help and Support. Valige **Start > Help and Support** (Spikker ja tugi).
- **MÄRKUS.** Mõned kontrolli- ja parandustööriistad vajavad Interneti-ühendust. HP pakub ka täiendavaid tööriistu, mille kasutamiseks pole Interneti-ühendust vaja.
- Võtke ühendust HP klienditoega aadressil [http://www.hp.com/go/contactHP.](http://www.hp.com/go/contactHP)
- **MÄRKUS.** Ülemaailmse toe saamiseks klõpsake lehekülje vasakus servas valikul **Contact HP worldwide** (Kontakt HP-ga kogu maailmas) või minge aadressile [http://welcome.hp.com/](http://welcome.hp.com/country/us/en/wwcontact_us.html) [country/us/en/wwcontact\\_us.html](http://welcome.hp.com/country/us/en/wwcontact_us.html).

Toe saamiseks on võimalik:

- vestelda võrgus HP tehnikuga;
- **E** MÄRKUS. Kui vestlus teatud keeles pole võimalik, on see alati võimalik inglise keeles.
- saata HP klienditoele meil;
- otsida HP klienditoe ülemaailmsete telefoninumbrite seast;
- otsida välja HP teeninduse asukoht.

# <span id="page-77-0"></span>**C Elektrostaatiline lahendus**

Elektrostaatiline lahendus tähendab staatilise energia vabanemist kahe objekti kokkupuutel (nt nn "särtsu saamine", kui kõnnite üle vaiba ja puudutate seejärel metallist uksenuppu).

Staatilise elektri lahendus sõrmedest või muudest elektrostaatilistest juhtidest võib elektroonilisi komponente kahjustada. Arvuti või draivi kahjustamise või teabekao vältimiseks pidage silmas järgmisi ettevaatusabinõusid.

- Kui eemaldamis- või paigaldamisjuhised nõuavad arvuti juhtme seinast väljatõmbamist, tehke seda, kui olete korralikult maandatud ja enne katte eemaldamist.
- Hoidke komponente kuni installimiseni nende elektrostaatiliselt ohututes ümbristes.
- Ärge puudutage tihvte, juhtmaterjale ega vooluringe. Käsitsege elektroonilisi komponente nii vähe kui võimalik.
- Kasutage mittemagnetilisi tööriistu.
- Enne komponentide käsitsemist puudutage staatilise elektrilaengu lahendamiseks komponendi värvimata metallpinda.
- Pärast komponendi eemaldamist asetage see elektrostaatiliselt ohutusse ümbrisesse.

Lisateabe saamiseks staatilise elektri kohta või abi saamiseks komponentide eemaldamisel ja paigaldamisel võtke ühendust klienditoega.

# **Tähestikuline register**

#### **Sümbolid/Numbrid**

1394-kaabel, ühendamine [40](#page-49-0) 1394-seadmed eemaldamine [40](#page-49-0) määratlus [39](#page-48-0) ühendamine [40](#page-49-0) 16-bitised PC-kaardid [32](#page-41-0) 32-bitised PC-kaardid [32](#page-41-0)

#### **A**

aku allesjäänud laetuse taseme kuvamine [26](#page-35-0) asendamine [28](#page-37-0) hoidmine [28](#page-37-0) kõrvaldamine [28](#page-37-0) laetuse madalad tasemed [26](#page-35-0) toite säästmine [28](#page-37-0) tühjenemine [26](#page-35-0) aku hoidmine [28](#page-37-0) akukontroll [26](#page-35-0) akuteave, otsimine [26](#page-35-0) aku temperatuur [28](#page-37-0) akutoide [25](#page-34-0) arvuti, reisimine [28](#page-37-0), [65](#page-74-0) arvutiga reisimine [28](#page-37-0), [65](#page-74-0) arvuti kaitsmine [52](#page-61-0) arvuti väljalülitamine [21](#page-30-0)

#### **B**

BIOS versiooni tuvastamine [62](#page-71-0) värskendamine [62](#page-71-0) värskenduse allalaadimine [63](#page-72-0) Bluetooth-seade [2](#page-11-0), [9](#page-18-0)

#### **C**

CardBusi PC-kaardid [32](#page-41-0) Connection Manager [5](#page-14-0)

#### **D**

digitaalkaart eemaldamine [32](#page-41-0) sisestamine [31](#page-40-0) toetatud vormingud [31](#page-40-0) DisplayPort, ühenduse loomine [18](#page-27-0) dokkimisliides [43](#page-52-0) draiverid [33](#page-42-0) draiviandmekandja [22](#page-31-0) draivid kasutamine [45](#page-54-0) kõvaketas [42](#page-51-0) käsitsemine [44](#page-53-0) optiline [42](#page-51-0) väline [42](#page-51-0) draivi märgutuli [46](#page-55-0)

#### **E**

elektrostaatiline lahendus [68](#page-77-0) energiamõõdik [23](#page-32-0) energiamõõdiku kasutamine [23](#page-32-0) energiarežiimid kohandamine [24](#page-33-0) praeguse vaatamine [24](#page-33-0) valimine [24](#page-33-0) energiarežiimide kasutamine [23](#page-32-0) energiasäästuolekud [22](#page-31-0) energiasäästuolekute kasutamine [22](#page-31-0) eSATA-kaabel, ühendamine [41](#page-50-0) eSATA-seadmed eemaldamine [41](#page-50-0) määratlus [40](#page-49-0) ühendamine [40](#page-49-0) **ExpressCard** eemaldamine [37](#page-46-0) konfigureerimine [35](#page-44-0) määratlus [35](#page-44-0)

sisestamine [36](#page-45-0) vahetüki eemaldamine [36](#page-45-0) ExpressCardi konfigureerimine [35](#page-44-0)

#### **G**

GPS [9](#page-18-0)

#### **H**

halduriparool haldamine [54](#page-63-0) loomine [54](#page-63-0) määramine [54](#page-63-0) halduriparooli haldamine [54](#page-63-0) halduriparooli sisestamine [54](#page-63-0) HDMI heli konfigureerimine [19](#page-28-0) HDMI-port, ühenduse loomine [18](#page-27-0) helifunktsioonid, kontrollimine [16](#page-25-0) helifunktsioonide kontrollimine [16](#page-25-0) heli konfigureerimine HDMI jaoks [19](#page-28-0) helitugevus klahvid [16](#page-25-0) nupud [16](#page-25-0) reguleerimine [16](#page-25-0) hooldus kettadefragmentor [45](#page-54-0) kettapuhastus [45](#page-54-0) HP Connection Manager [5](#page-14-0) HP MediaSmart [20](#page-29-0) HP mobiilse lairibaühenduse moodul [7](#page-16-0), [8](#page-17-0) HP ProtectSmart Hard Drive Protection [46](#page-55-0) HP SkyRoom [17](#page-26-0) HP USB-Etherneti-adapteri ühendamine [13](#page-22-0) HP Wireless Assistant [4](#page-13-0)

70 Tähestikuline register

#### häälestusutiliit keele vahetamine [60](#page-69-0) navigeerimine ja valimine [61](#page-70-0)

paroolide määramine [53](#page-62-0) süsteemiteabe kuvamine [61](#page-70-0) tehasesätete taastamine [61](#page-70-0) väljumine [62](#page-71-0)

# **I**

ikoonid traadita ühendus [2](#page-11-0) võrk [2](#page-11-0) Inteli traadita ühenduse kuvar [19](#page-28-0) Interneti-ühenduse häälestamine [6](#page-15-0)

#### **J**

jaoturid [38](#page-47-0) Java-kaart eemaldamine [38](#page-47-0) määratlus [37](#page-46-0) sisestamine [38](#page-47-0)

#### **K**

kaablid 1394 [40](#page-49-0) eSATA [41](#page-50-0) USB [39](#page-48-0) kettadefragmentortarkvara [45](#page-54-0) kettapuhastustarkvara [45](#page-54-0) kiipkaart eemaldamine [38](#page-47-0) määratlus [37](#page-46-0) sisestamine [38](#page-47-0) kirjutatav andmekandja [22](#page-31-0) klahvid helitugevus [16](#page-25-0) meedium [15](#page-24-0) kohtvõrk (LAN) kaabel vajalik [13](#page-22-0) kaabli ühendamine [13](#page-22-0) kriitilised turvavärskendused, installimine [56](#page-65-0) kõrglahutusvõimega seadmed, ühendamine [18](#page-27-0), [19](#page-28-0) kõvaketas HP ProtectSmart Hard Drive Protection [46](#page-55-0) väline [42](#page-51-0)

#### **L**

laetuse kriitiline tase [22](#page-31-0), [27](#page-36-0) laetuse madal tase [26](#page-35-0) laiendusport [42](#page-51-0) lennujaama turvaseadmed [44](#page-53-0) liides, dokkimine [43](#page-52-0) lisateabe otsimine [1](#page-10-0) loetav andmekandja [22](#page-31-0) lüliti, toide [21](#page-30-0)

#### **M**

MediaSmart [20](#page-29-0) meediumide kiirklahvid [15](#page-24-0) meediumitoimingute juhtnupud [15](#page-24-0) meediumitoimingute klahvid [15](#page-24-0) mittereageeriv süsteem [21](#page-30-0) modemid asukohasätte määramine [11](#page-20-0) modemikaabliadapteri ühendamine [10](#page-19-0) modemikaabli ühendamine [10](#page-19-0) modemi kasutamine [9](#page-18-0) märgutuled, draiv [46](#page-55-0)

### **N**

nupud helitugevus [16](#page-25-0) meedium [15](#page-24-0) toide [21](#page-30-0) traadita ühendus [3](#page-12-0)

### **O**

olemasolev traadita võrk, ühenduse loomine [5](#page-14-0) operatsioonisüsteemi juhtelemendid [5](#page-14-0) optiline draiv [42](#page-51-0) optiline ketas eemaldamine [49](#page-58-0) sisestamine [48](#page-57-0) optiliste draivide ühiskasutus [51](#page-60-0)

### **P**

paigaldamine kriitilised turvavärskendused [56](#page-65-0) valikuline turvakaabel [56](#page-65-0)

paroolid määramine häälestusutiliidis [53](#page-62-0) määramine Windowsis [53](#page-62-0) paroolide kasutamine [52](#page-61-0) paroolikaitse määramine ärkamisel [24](#page-33-0) PC-kaardid eemaldamine [34](#page-43-0) kirjeldus [32](#page-41-0) konfigureerimine [33](#page-42-0) sisestamine [33](#page-42-0) tarkvara ja draiverid [33](#page-42-0) toetatud tüübid [32](#page-41-0) vahetüki eemaldamine [33](#page-42-0) PC-kaardi konfigureerimine [33](#page-42-0) pesast laetav optiline draiv [48](#page-57-0) pordid DisplayPort [18](#page-27-0) HDMI [18](#page-27-0) Inteli traadita ühenduse kuvar [19](#page-28-0) laiendus [42](#page-51-0) VGA [17](#page-26-0) väline monitor [17](#page-26-0) puhkerežiim [21](#page-30-0) pärandi tugi, USB [60](#page-69-0)

# **Q**

QuickLock [52,](#page-61-0) [53](#page-62-0)

# **R**

RAID [51](#page-60-0) rändlus teise võrku [7](#page-16-0)

### **S**

sahtlist laetav optiline draiv [48](#page-57-0) SIM eemaldamine [8](#page-17-0) sisestamine [8](#page-17-0) sisselülitusparool haldamine [55](#page-64-0) loomine [55](#page-64-0) määramine [55](#page-64-0) sisselülitusparooli haldamine [55](#page-64-0) sisselülitusparooli sisestamine [55](#page-64-0) sisse- või väljalülitamine, traadita ühenduse seadmed [3](#page-12-0) SkyRoom [17](#page-26-0) SoftPaqid, allalaadimine [59](#page-68-0) sulgemine [21](#page-30-0)

sõrmejäljelugeja asukoha määramine [57](#page-66-0) kasutamine [57](#page-66-0) säästmine, toide [28](#page-37-0) süsteemiteave, kuvamine [61](#page-70-0)

#### **Z**

ZV-PC-kaardid [32](#page-41-0)

#### **T**

talveunerežiim käivitamine [23](#page-32-0) käivitatud aku laetuse kriitilise taseme korral [27](#page-36-0) väliumine [23](#page-32-0) tarkvara HP Connection Manager [5](#page-14-0) HP MediaSmart [20](#page-29-0) HP ProtectSmart Hard Drive Protection [47](#page-56-0) HP SkyRoom [17](#page-26-0) HP Wireless Assistant [4](#page-13-0) kettadefragmentor [45](#page-54-0) kettapuhastus [45](#page-54-0) tarkvara Wireless Assistant [4](#page-13-0) temperatuur [28](#page-37-0) testimine, vahelduvvooluadapter [30](#page-39-0) toide aku [25](#page-34-0) suvandid [22](#page-31-0) säästmine [28](#page-37-0) toiminguklahvid helitugevus [16](#page-25-0) meedium [15](#page-24-0) toitelüliti [21](#page-30-0) toitenupp [21](#page-30-0) toitesätete määramine [22](#page-31-0) traadita võrguühenduse kaitsmine [7](#page-16-0) traadita võrk (WLAN) turvalisus [7](#page-16-0) vajalikud seadmed [6](#page-15-0) ühenduse loomine olemasolevaga [5](#page-14-0) traadita ühendus häälestamine [6](#page-15-0) ikoonid [2](#page-11-0) kaitsmine [7](#page-16-0) lüliti [3](#page-12-0)

nupp [3](#page-12-0) toiminguklahv [3](#page-12-0) traadita ühenduse krüptimine [7](#page-16-0) traadita ühenduse loomine [2](#page-11-0) traadita ühenduse seadmete sisse- või väljalülitamine [3](#page-12-0) tulemüüritarkvara [7,](#page-16-0) [55](#page-64-0) turvakaabel, paigaldamine [56](#page-65-0) turvalisus, traadita ühendus [7](#page-16-0) tõrkeotsinguressursid [67](#page-76-0)

#### **U**

unerežiim käivitamine [22](#page-31-0) väljumine [22](#page-31-0) USB-jaoturid [38](#page-47-0) USB-kaabel, ühendamine [39](#page-48-0) USB-pärandi tugi [60](#page-69-0) USB-seadmed eemaldamine [39](#page-48-0) kirjeldus [38](#page-47-0) ühendamine [38](#page-47-0)

#### **V**

vahelduvvooluadapter, testimine [30](#page-39-0) vahelduvvoolutoide (väline), kasutamine [29](#page-38-0) valikulised välisseadmed, kasutamine [42](#page-51-0) veebikaamera [17](#page-26-0) VGA port, ühenduse loomine [17](#page-26-0) video [17](#page-26-0) viirusetõrjetarkvara, kasutamine [55](#page-64-0) võrguikoon [2](#page-11-0) võrgukaabel, ühendamine [13](#page-22-0) väline draiv [42](#page-51-0) välise monitori port [17](#page-26-0) välise vahelduvvoolutoite kasutamine [29](#page-38-0) välisseadmed [42](#page-51-0)

#### **W**

Windows, paroolide määramine [53](#page-62-0) WLAN-i häälestamine [6](#page-15-0) WWAN-seade [7](#page-16-0)

#### **Ü**

ühendamine kaabelühendusega võrku [9](#page-18-0) ühenduse loomine olemasoleva traadita võrguga [5](#page-14-0)